# 部署 **System Center Data Protection Manager 2007**

Microsoft Corporation 出版日期:2007 年 9 月

### 摘要

部署 DPM 2007 提供了安装和配置 DPM 2007 的逐步说明,并包括对 DPM 用户界面的简介。部 署 DPM 2007 还提供了有关对 DPM 安装进行故障排除以及如何修复和卸载 DPM 2007 的信息。

本文档的内容代表了截至出版日期 Microsoft Corporation 对所探讨问题的当前观点。由于 Microsoft 必须对不断变化的市场情况作出响应,因此,不得将本文档视为 Microsoft 的承诺, Microsoft 无法担保出版日期后出现的任何信息的准确性。

本白皮书仅供参考。对于本文档中的信息, MICROSOFT 不提供任何担保, 包括明确担保、暗示 担保或法定担保。

用户有责任确保自己的行为符合所有适用版权法。在不限制受版权保护的各项权利的情况下,未经 Microsoft Corporation 明确的书面许可, 不得复制本文档的任何部分, 或将本文档的任何部分存储 在检索系统中或纳入检索系统,或以任何形式或任何手段(电子、机械、影印、录制或其它手段) 或出于任何目的传输本文档的任何部分。

对于本文档中的主题, Microsoft 可能拥有相应专利权、已呈递相应专利申请、拥有相应商标、版 权或其它知识产权。除非在 Microsoft 的任何书面许可协议中明确规定, 否则, 本文档中提供的内 容并不授予您对这些专利、商标、版权或其它知识产权的任何许可。

# 目录

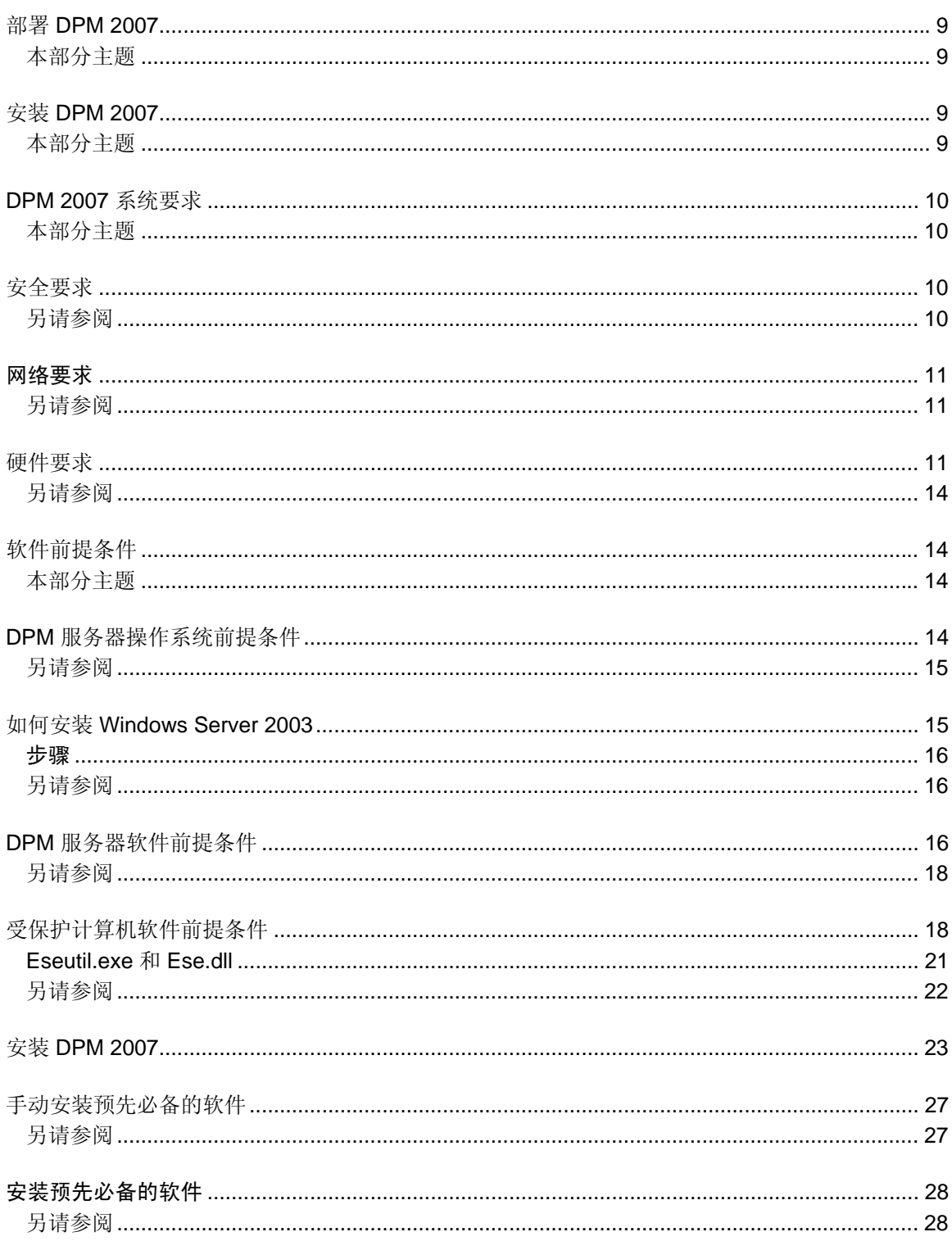

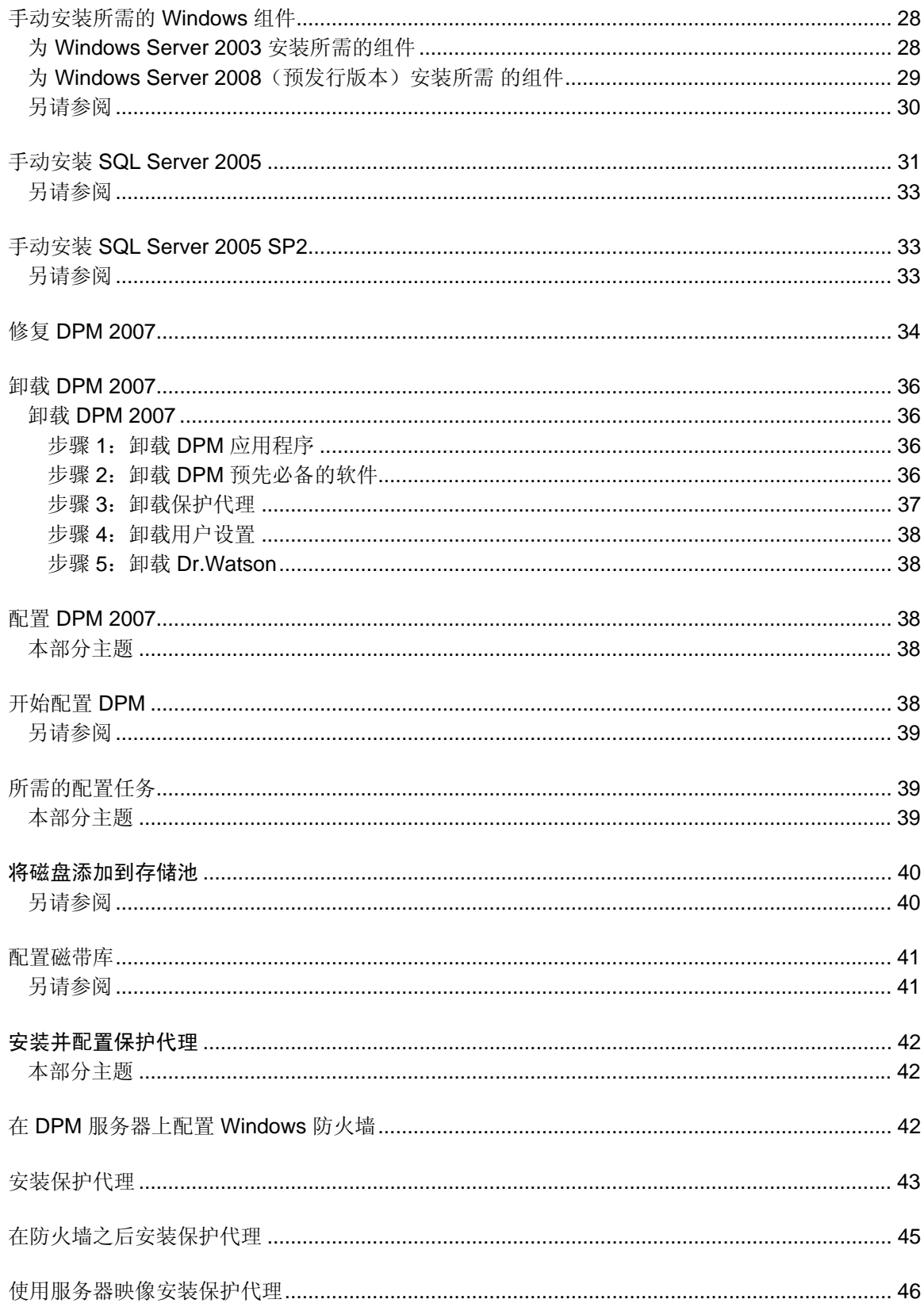

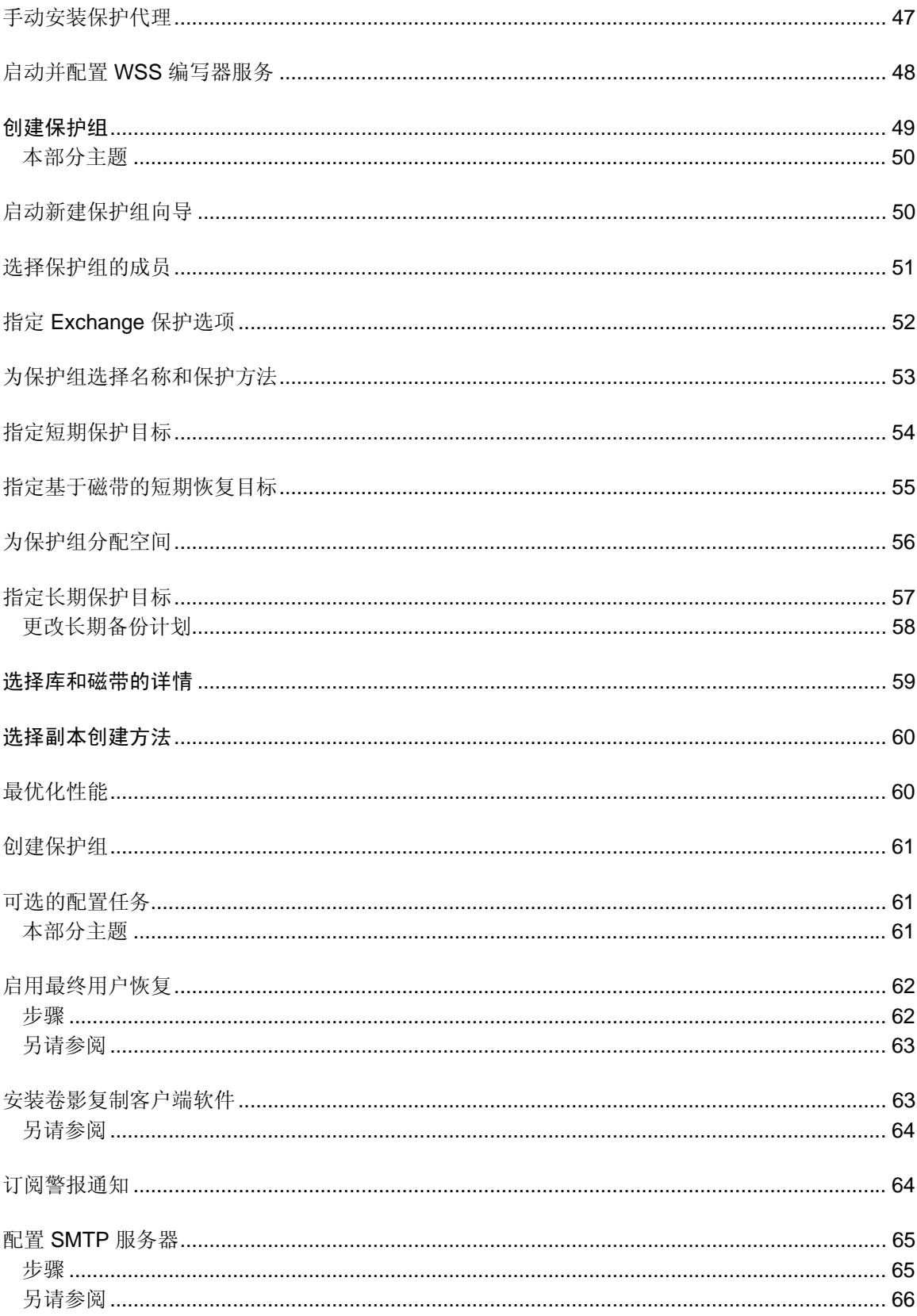

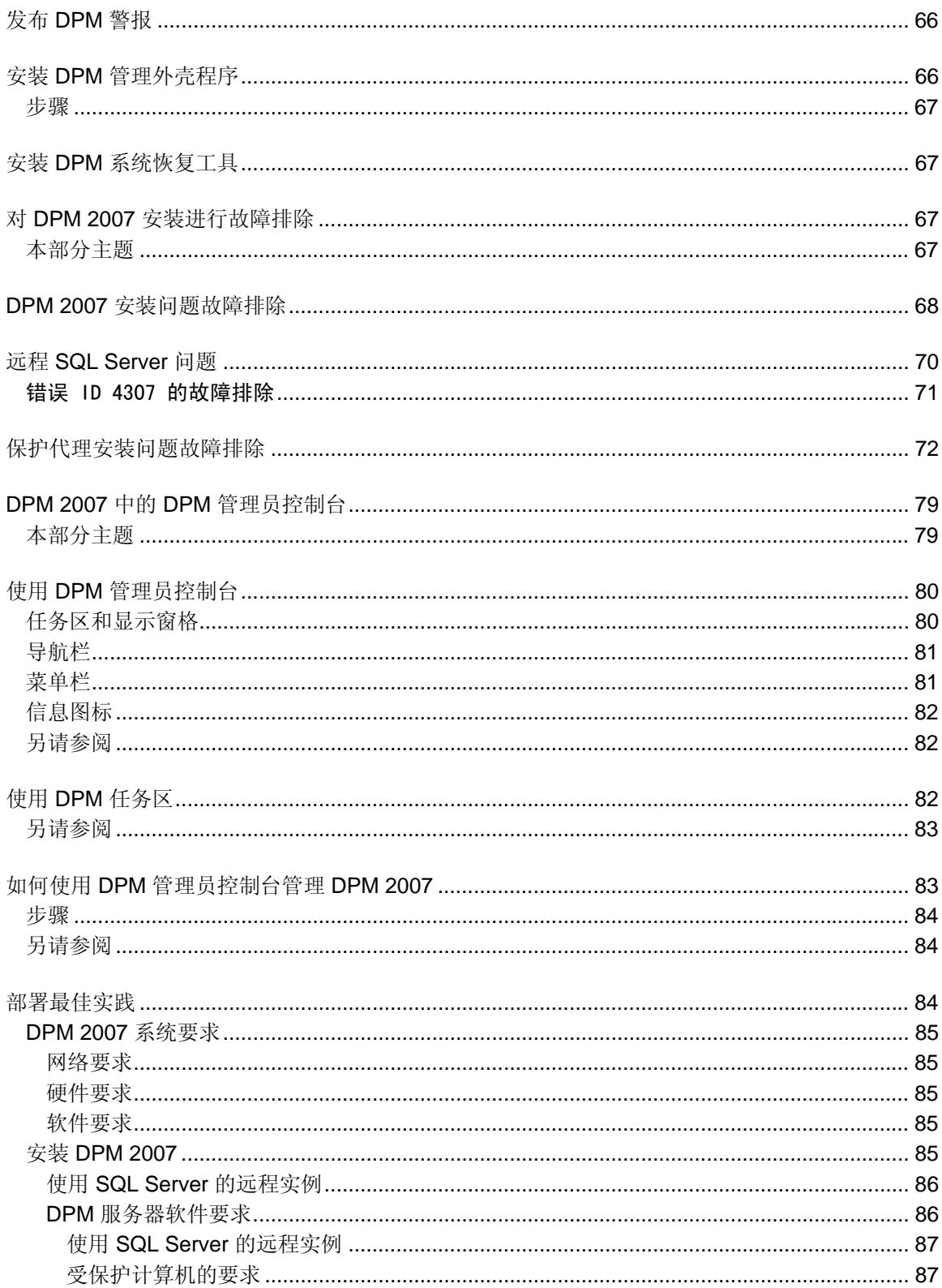

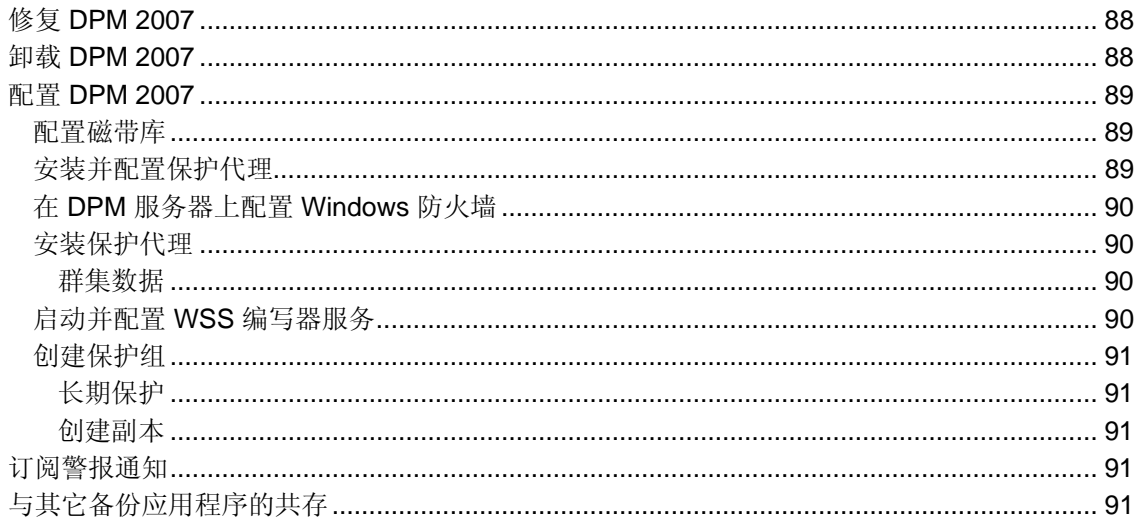

# <span id="page-8-0"></span>部署 **DPM 2007**

本章内容提供有关部署 Data Protection Manager 2007 的说明。

## 本部分主题

安装 [DPM 2007](#page-8-0) 修复 [DPM 2007](#page-33-0) 卸载 [DPM 2007](#page-35-0) 配置 [DPM 2007](#page-37-0) 安装 DPM [系统恢复工具](#page-66-0) 对 DPM 2007 [安装进行故障排除](#page-66-0) DPM 2007 中的 DPM [管理员控制台](#page-78-0) [部署最佳实践](#page-83-0)

# 安装 **DPM 2007**

System Center Data Protection Manager (DPM) 2007 安装由两个主要任务组成: 安装 DPM 预先 必备的软件和安装 DPM 应用程序。DPM 安装向导会指导您完成指定 DPM 安装设置的过程,并自 动安装或提供链接安装预先必备的软件(作为集成式 DPM 安装过程的一部分)。

本节包括以下内容:

- DPM 服务器的系统要求。
- 安装 DPM 之前安装操作系统时指定非默认设置的说明。
- 安装 DPM 的逐步说明。

如果您要使用一个或多个预先必备的软件的零售副本进行 DPM 安装,或者如果自动安装一个或 多个 DPM 预先必备的软件产品失败,则可以使用本主题中的信息来帮助您手动安装预先必备的 软件。

## 本部分主题

- [DPM 2007](#page-9-0) 系统要求
- 安装 [DPM 2007](#page-22-0)
- [手动安装预先必备的软件](#page-26-0)

## <span id="page-9-0"></span>**DPM 2007** 系统要求

安装 System Center Data Protection Manager (DPM) 2007 之前,您需要确保 DPM 服务器及其要 保护的计算机和应用程序符合网络和安全要求。您还必须确保其运行在支持的操作系统上并且符合 最低硬件要求和软件前提条件。

DPM 设计为在专用、单一用途的服务器上运行,该服务器既不能是域控制器,也不能是应用程序 服务器。DPM 服务器不得充当 Microsoft Operations Manager (MOM) 2005 或 Microsoft System Center Operations Manager 2007 的管理服务器; 不过, 您可以在 MOM 或 Operations Manager 中监控 DPM 服务器及其保护的计算机。

本部分主题

[安全要求](#page-9-0) [网络要求](#page-9-0) [硬件要求](#page-10-0) [软件前提条件](#page-13-0)

# 安全要求

以下是 System Center Data Protection Manager (DPM) 2007 的安全要求:

- 安装 DPM 2007 之前,您必须以作为本地管理员组成员的域用户身份登录到计算机。
- 安装 DPM 之后,您必须是具有管理员访问权限的域用户,才能使用 DPM 管理员控制台。

## 另请参阅

[硬件要求](#page-10-0) [网络要求](#page-9-0) [软件前提条件](#page-13-0)

# <span id="page-10-0"></span>网络要求

以下是 System Center Data Protection Manager (DPM) 2007 的网络要求:

• DPM 服务器必须在 Windows Server 2003 Active Directory 域内部署。域控制器可以运行 Windows Server 2000、Windows Server 2003、Windows Server 2003 R2 Server 或 Windows Server 2008 操作系统(预发行版本)。

运行在 Windows Server 2000 域控制器上的 DPM 2007 不支持以下功能:

- 跨域保护计算机。
- 保护位于 Windows Server 2000 作为主域控制器的域中的 Windows Server 2000 子域控 制器。
- 保护运行 Exchange Server 2007 的计算机。

运行在 Windows Server 2003 域控制器上的 DPM 2007 支持在林级范围内跨域保护计算机; 不过,您必须在域之间建立双向信任。如果域之间没有双向信任关系,则必须对每个域使用单 独的 DPM 服务器。DPM 2007 不支持跨林保护。

Active Directory 域服务是 Windows Server 2003 体系结构的重要组件, 它为组织提供专用于 分布式计算环境的目录服务。Active Directory 域服务允许组织集中管理和共享关于网络资源和 用户的信息,同时充当网络安全的中央机构。除了为 Windows 环境提供全面的目录服务之 外, Active Directory 域服务设计为一个整合点, 用于隔离、迁移、集中管理以及减少公司所需 的目录数。

• DPM 服务器需要始终连接其保护的服务器和台式计算机。

注

如果您通过广域网 (WAN) 保护数据, 则最低网络带宽要求为 512 千位/秒 (kbps)。

## 另请参阅

[硬件要求](#page-10-0) [安全要求](#page-9-0) [软件前提条件](#page-13-0)

# 硬件要求

System Center Data Protection Manager (DPM) 2007 需要一个磁盘专用于存储池以及一个磁盘专 用于以下各项:

- 系统文件
- DPM 安装文件
- DPM 预先必备的软件
- DPM 数据库文件

### 注

您可以在安装操作系统的同一个卷上安装 DPM,也可以在不包括操作系统的其它卷上安装 DPM。不过,您不能在专用于*存储池*的磁盘上安装 DPM; 存储池是 DPM 服务器在其上存 储受保护数据的副本和恢复点的一组磁盘。

DPM 拥有并管理存储池中的磁盘,这些磁盘必须是动态的。对于 DPM 用途来说,磁盘定义为在 磁盘管理中表现为一个磁盘的任何磁盘设备。有关存储池支持的磁盘类型以及如何规划您的磁盘配 置的信息,请参阅 [Planning the Storage Pool](http://go.microsoft.com/fwlink/?LinkId=91965) (规划存储池)

(http://go.microsoft.com/fwlink/?LinkId=91965)。

如果您想要管理自己的附加磁盘空间,DPM 可让您将自定义卷连接或关联到您在保护组中保护的 数据源。自定义卷可以位于基本或动态磁盘上。任何连接到 DPM 服务器的卷均可选择作为自定义 卷;不过,DPM 不能管理自定义卷中的空间。请注意,此版本的 DPM 2007 不会删除磁盘上连接 到存储池的任何现有卷,因此不能使整个磁盘空间可用。

### 注

如果您想要存储关键数据,则可以使用存储区域网络上高性能的逻辑单元号码 (LUN), 而不是 DPM 管理的存储池。

下表列出了 DPM 服务器的最低和建议硬件要求。有关规划 DPM 服务器配置的信息,请参阅 [Planning for DPM Deployment](http://go.microsoft.com/fwlink/?LinkId=91848) (规划 DPM 部署)

(http://go.microsoft.com/fwlink/?LinkId=91848)。

#### 注

我们建议您在 64 位计算机上安装 DPM。

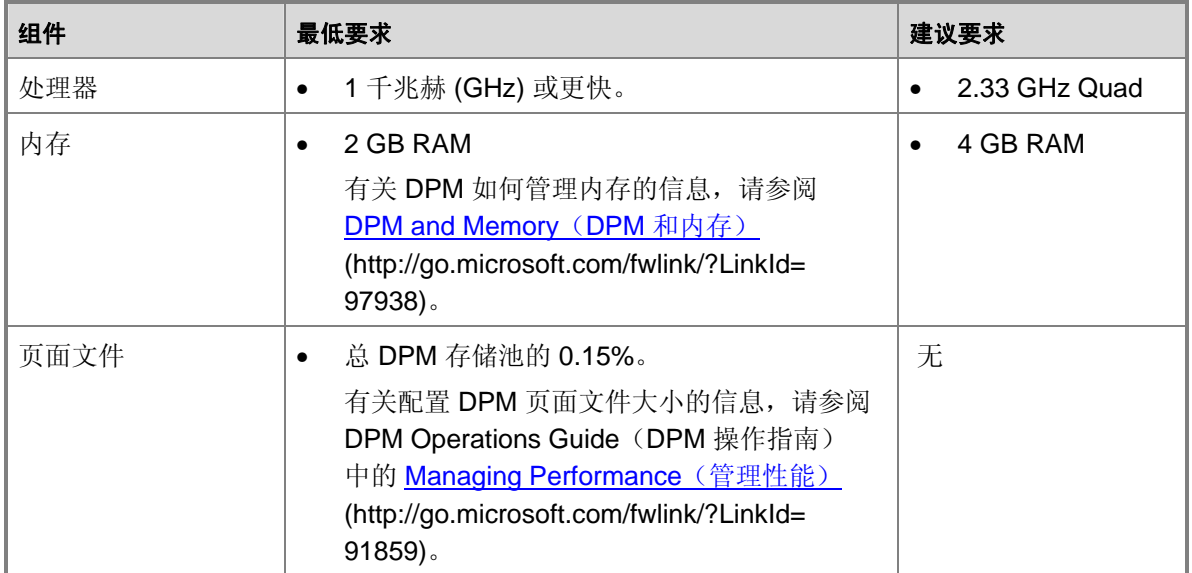

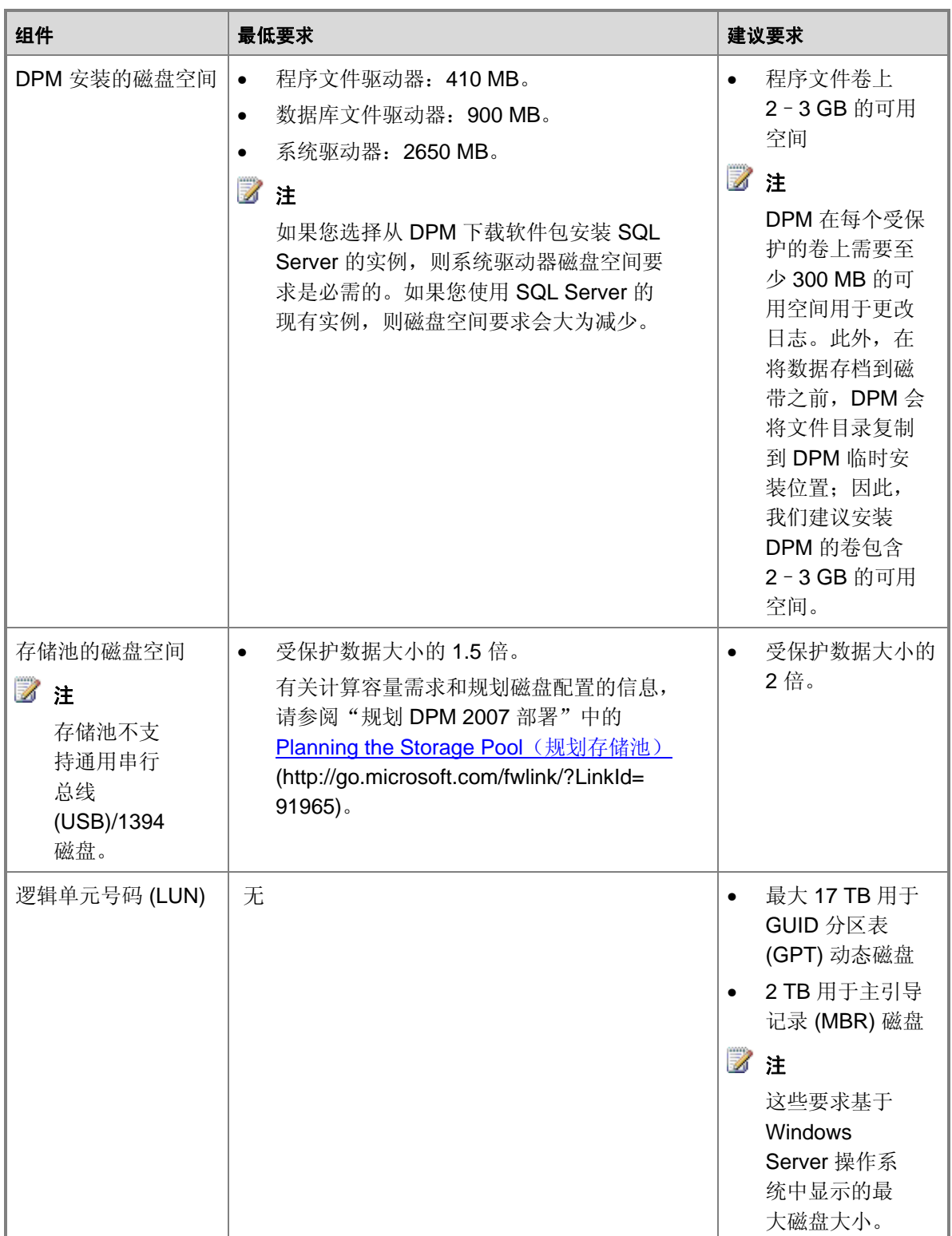

<span id="page-13-0"></span>另请参阅

[网络要求](#page-9-0) [安全要求](#page-9-0) [软件前提条件](#page-13-0)

# 软件前提条件

System Center Data Protection Manager (DPM) 2007 的完整安装包括 DPM 服务器操作系统、 DPM 预先必备的软件以及 DPM 应用程序。DPM 保护的每台计算机必须满足受保护计算机的软 件要求。

## 本部分主题

- DPM [服务器操作系统前提条件](#page-13-0)
- DPM [服务器软件前提条件](#page-15-0)
- [受保护计算机软件前提条件](#page-17-0)
- [手动安装预先必备的软件](#page-26-0)

## **DPM** 服务器操作系统前提条件

在本部分中列出的所需操作系统上安装 DPM 之前,请注意以下事项:

- DPM 支持所有支持的 DPM 操作系统的标准版和企业版。
- DPM 支持 32 位和 x64 位操作系统。DPM 不支持 ia64 位操作系统。
- x86 32 位操作系统上有卷影复制服务 (VSS) 非分页池限制。如果您保护超过 10 TB 的数据, 则 DPM 服务器必须在 64 位操作系统上运行。此外,由于 VSS 非分页池的使用是基于单一卷 的大小,因此我们建议您不要在 32 位操作系统上保护单一卷大于 4 TB 的数据。

以下为 System Center Data Protection Manager (DPM) 2007 操作系统要求:

• Windows Server 2003 Service Pack 2 (SP2) 或更高版本。

要下载用于 Windows Server 2003 的 SP2, 请参阅 [Windows Server 2003 Service Pack 2](http://go.microsoft.com/fwlink/?LinkID=90633) (http://go.microsoft.com/fwlink/?LinkID=90633)。

注意

DPM 设计为在专用、单一用途的服务器上运行,该服务器既不能是域控制器,也不能 是应用程序服务器。

- <span id="page-14-0"></span>• Windows Server 2003 R2(含 SP2)。
- Windows Storage Server 2003 (含 SP2)。 要获取用于 Windows Storage Server 2003 或 Windows Storage Server 2003 R2 的 SP2, 请与原始设备制造商联系。
- Windows Storage Server 2003 R2 (含 SP2)。

有关安装 Windows Server 2003 的信息, 请参阅<u>如何安装 Windows Server 2003</u>。 以下操作系统上支持 DPM 管理外壳程序(一种支持基于任务的脚本的交互式命令行技术):

- Windows XP Service Pack 2。
- Windows Vista。
- Windows Server 2003 Service Pack 2 (SP2) 及后续版本。

注

可以将 DPM 管理外壳程序安装在并非 DPM 服务器的计算机上,以便远程管理多个 DPM 服务器。

## 另请参阅

安全要求 网络要求 硬件要求 软件前提条件

# 如何安装 **Windows Server 2003**

您必须适当配置 Windows Server 2003 以支持 System Center Data Protection Manager (DPM) 2007 安装。如果您的计算机上没有安装 Windows Server 2003,有关购买和安装 Windows Server 2003 的详情, 请访问 [Microsoft Windows Server](http://go.microsoft.com/fwlink/?LinkID=64826) 网站 (http://go.microsoft.com/fwlink/?LinkID=64826)。

要在 DPM 服务器上安装 Windows Server 2003 的过程中指定非默认设置,请执行以下步骤。

## <span id="page-15-0"></span>步骤

#### 安装 **Windows Server 2003**

- 1. 当安装程序提示您格式化 Windows 安装分区时,请选择 **NTFS** 文件系统。
- 2. 在 Computer Name (计算机名称) 对话框中,键入 DPM 服务器的名称。该名称在 Active Directory 域中必须唯一。
- 3. 在 Workgroup or computer domain (工作组或计算机域) 对话框中, 将 DPM 服务器添 加到包含您计划保护的计算机的域中。 如果您在域之间建立了双向信任,则可以在林内跨域安装 DPM。如果域之间没有双向信任 关系,则您必须对每个域使用单独的 DPM 服务器。DPM 2007 不支持跨林保护。
- 4. 安装完成后,应用所有可用的 Windows Server 2003 服务软件包和更新,包括 Windows Server 2003 Service Pack 2 (SP2)。

所有 Windows 更新均可通过 [Microsoft Windows Update](http://go.microsoft.com/fwlink/?LinkID=451) (Microsoft Windows 更新) (http://go.microsoft.com/fwlink/?LinkID=451) 获得。

Windows Server 2003 SP2 可通过 [Windows Server 2003 Service Pack 2](http://go.microsoft.com/fwlink/?LinkID=90633) (http://go.microsoft.com/fwlink/?LinkID=90633) 获得。

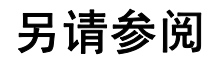

硬件要求 网络要求 安全要求 软件前提条件

# **DPM** 服务器软件前提条件

System Center Data Protection Manager (DPM) 服务器必须是专用的、单一用途的服务器,它既 不能是域控制器,也不能是应用程序服务器。DPM 服务器不能是 Microsoft Operations Manager (MOM) 2005 或 Microsoft System Center Operations Manager 2007 的管理服务器。

安装 DPM 之前, 您必须安装以下各项:

● 知识库文章 940349: "Availability of a Volume Shadow Copy Service (VSS) update rollup [package for Windows Server 2003 to resolve some VSS snapshot issues](http://go.microsoft.com/fwlink/?LinkId=99034) (卷影复制服务 [VSS] 可用于更新面向 Windows Server 2003 [的汇总软件包以解决部分](http://go.microsoft.com/fwlink/?LinkId=99034) VSS 快照问题)" (http://go.microsoft.com/fwlink/?LinkId=99034)。

### 注

安装知识库文章 940349 并重新启动 DPM 服务器和/或受保护的服务器之后,我们建议您 刷新 DPM 管理控制台中的保护代理。要刷新代理,请在 **Management**(管理)任务区中 单击 **Agents**(代理)选项卡,选择计算机,然后在 **Actions**(操作)窗格中单击 **Refresh information**(刷新信息)。如果您没有刷新保护代理,则可能会显示 Error ID: 31008 (错误 ID: 31008), 因为 DPM 每 30 分钟只刷新一次保护代理。

- Windows PowerShell 1.0, 来自 <http://go.microsoft.com/fwlink/?LinkId=87007>。
- Windows Server 2008 操作系统(预发行版本)上的单实例存储 (SIS)。有关在 Windows Server 2008 上安装 SIS 的信息, 请参阅手动安装所需的 Windows 组件。

如果您想要手动安装所需的预先必备软件,则必须遵循手动安装预先必备的软件中的详细步骤。 以下是 DPM 安装程序在安装 DPM 应用程序之前安装的 DPM 服务器预先必备的软件:

• Windows Server 2003 Service Pack 2 (SP2) 服务器上的 Windows 部署服务 (WDS)。

-或者-

Windows Storage Server 2003 R2 上的 SIS。

注

如果尚未安装 WDS 和 SIS, 则 DPM 安装程序会在安装过程中提示您使用 Microsoft Windows Server 2003 产品 CD。

- Microsoft .NET Framework 2.0。
- 用于 Windows Server 2003 的 Internet 信息服务 (IIS) 6.0。(默认情况下,IIS 6.0 未安装在 Windows Server 2003 上。)
- 用于 Windows Server 2008 (预发行版本) 的 IIS 7.0。(默认情况下, IIS 7.0 未安装在 Windows Server 2008 上。如果安装 SQL Server 2005 之前没有安装 IIS, 则 SQL Server 将 不会安装 SQL Server Reporting Services。)

#### **↓** 注意

此版本的 DPM 2007 不支持在生产环境中安装 Windows Server 2008。

### **◆ 重要信息**

除了 IIS 7.0 安装的默认组件之外, DPM 还需要所有 IIS 7.0 组件。有关详情, 请参阅 手动安装预先必备的软件中的"安装 Windows Server 2008 所需的组件"。

• Microsoft SQL Server 2005 工作站组件。

您可以将现有的 SQL Server 远程实例用于 DPM 数据库。如果您选择使用 SQL Server 的远程 实例,则必须安装 **sqlprep.msi**。

要使用远程计算机上的 SQL Server 实例,请运行 **sqlprep.msi**(位于 DPM 产品 DVD 的 **DPM2007\msi\SQLprep** 文件夹中)。

确认您将用于运行 SQL Server 服务和 SQL Server Agent 服务的用户帐户拥有 SQL Server 安 装位置的读取和执行权限。

<span id="page-17-0"></span>注

SQL Server 的远程实例不能位于作为域控制器运行的计算机上。

• Microsoft SQL Server 2005(含 Reporting Services)。

如果在远程 SQL Server 上安装了 SQL Server Reporting Services,则 DPM 安装程序将使用 该 Reporting Service。如果运行 SQL Server 的远程计算机上没有安装 SQL Server Reporting Services, 则您必须在运行 SQL Server 的远程计算机上安装并配置该服务。

注

DPM 2007 包含 SQL Server 2005 的标准版。

• Microsoft SQL Server 2005 Service Pack 2。

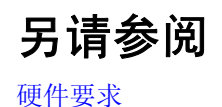

网络要求

安全要求

# 受保护计算机软件前提条件

System Center Data Protection Manager (DPM) 2007 保护的每台计算机必须符合下表中列出的 要求。受保护的卷必须格式化为 NTFS 文件系统。DPM 无法保护格式化为 FAT 或 FAT32 的卷。 此外,DPM 保护的卷大小必须至少为 1 GB。这是因为 DPM 使用卷影复制服务 (VSS) 来创建受 保护数据的快照,而 VSS 仅当卷大小大于或等于 1 GB 时才会创建快照。

在要保护的计算机上安装保护代理之前,必须应用热修复程序 940349。有关详情,请参阅 Microsoft 知识库文章 940349:"[Availability of a Volume Shadow Copy Service \(VSS\) update](http://go.microsoft.com/fwlink/?LinkId=99034)  [rollup package for Windows Server 2003 to resolve some VSS snapshot issues](http://go.microsoft.com/fwlink/?LinkId=99034) (卷影复制 服务 [VSS] 可用于更新面向 Windows Server 2003 [的汇总软件包以解决部分](http://go.microsoft.com/fwlink/?LinkId=99034) VSS 快照 [问题\)](http://go.microsoft.com/fwlink/?LinkId=99034)"(http://go.microsoft.com/fwlink/?LinkId=99034)。

### 注

安装知识库文章 940349 并重新启动 DPM 服务器和/或受保护的服务器之后,我们建议您 刷新 DPM 管理控制台中的保护代理。要刷新代理,请在 **Management**(管理)任务区中 单击 **Agents**(代理)选项卡,选择计算机,然后在 **Actions**(操作)窗格中单击 **Refresh information**(刷新信息)。如果您没有刷新保护代理,则可能会显示 Error ID: 31008 (错误 ID: 31008), 因为 DPM 每 30 分钟只刷新一次保护代理。

### 受保护计算机的要求

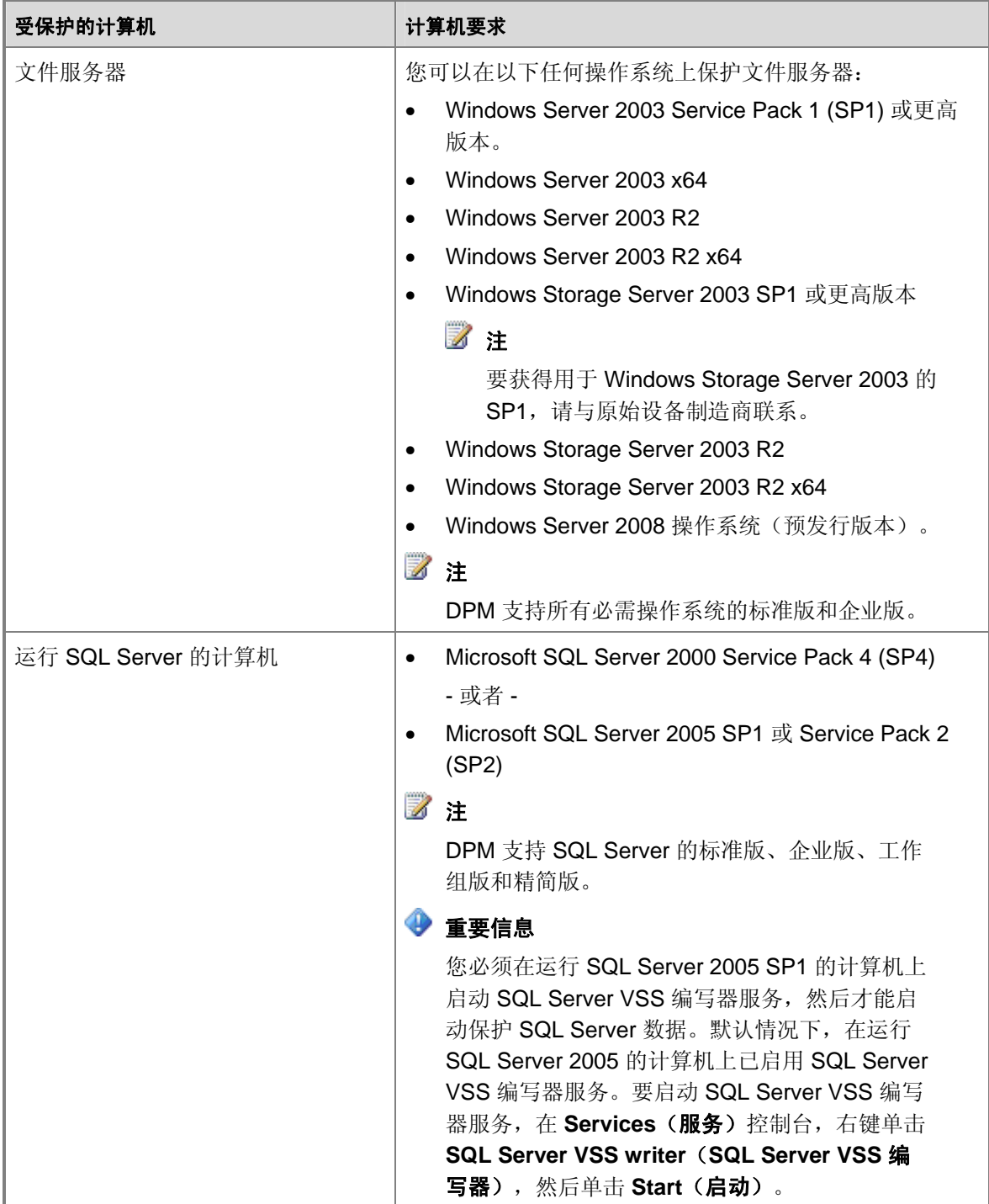

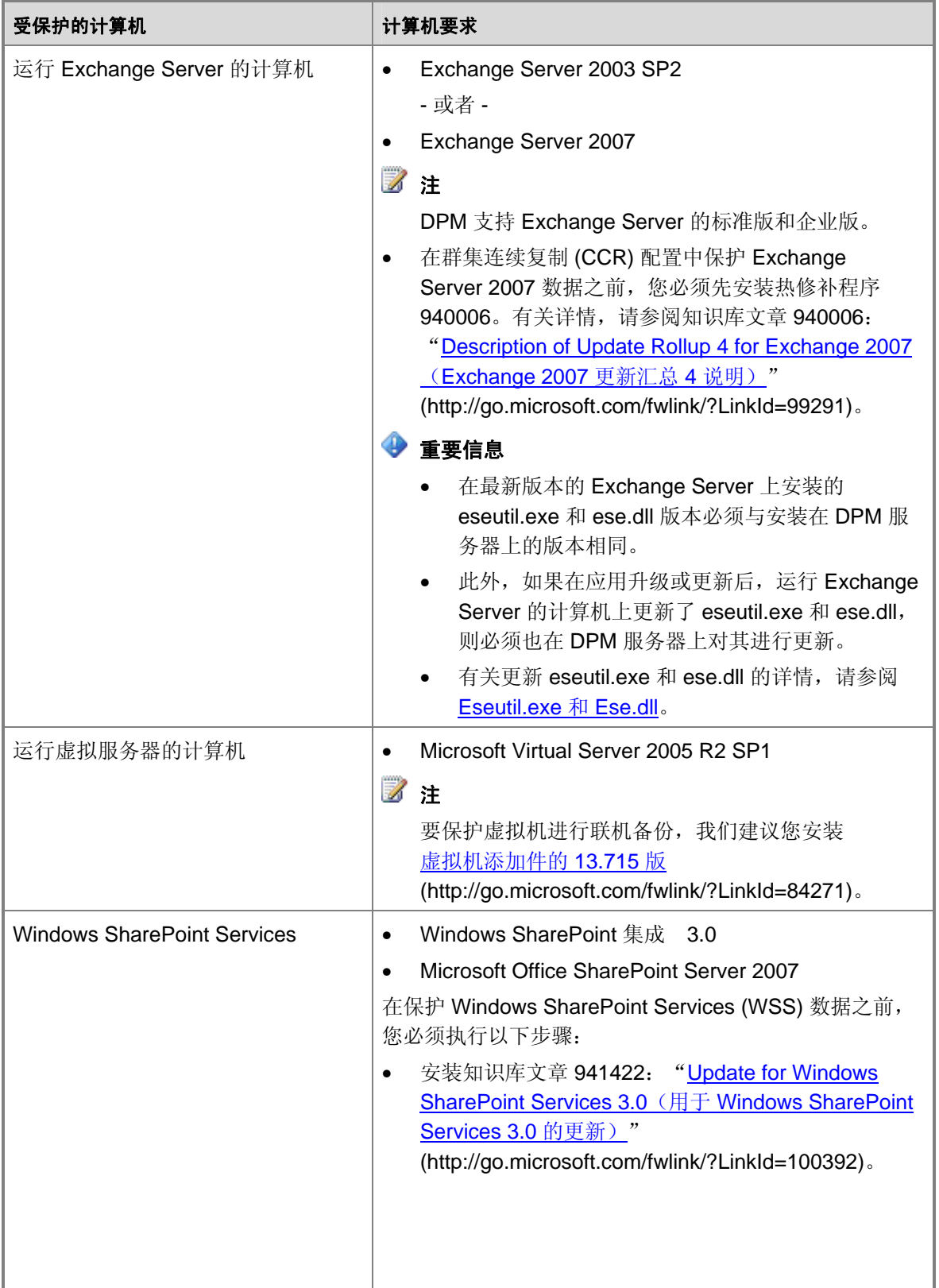

<span id="page-20-0"></span>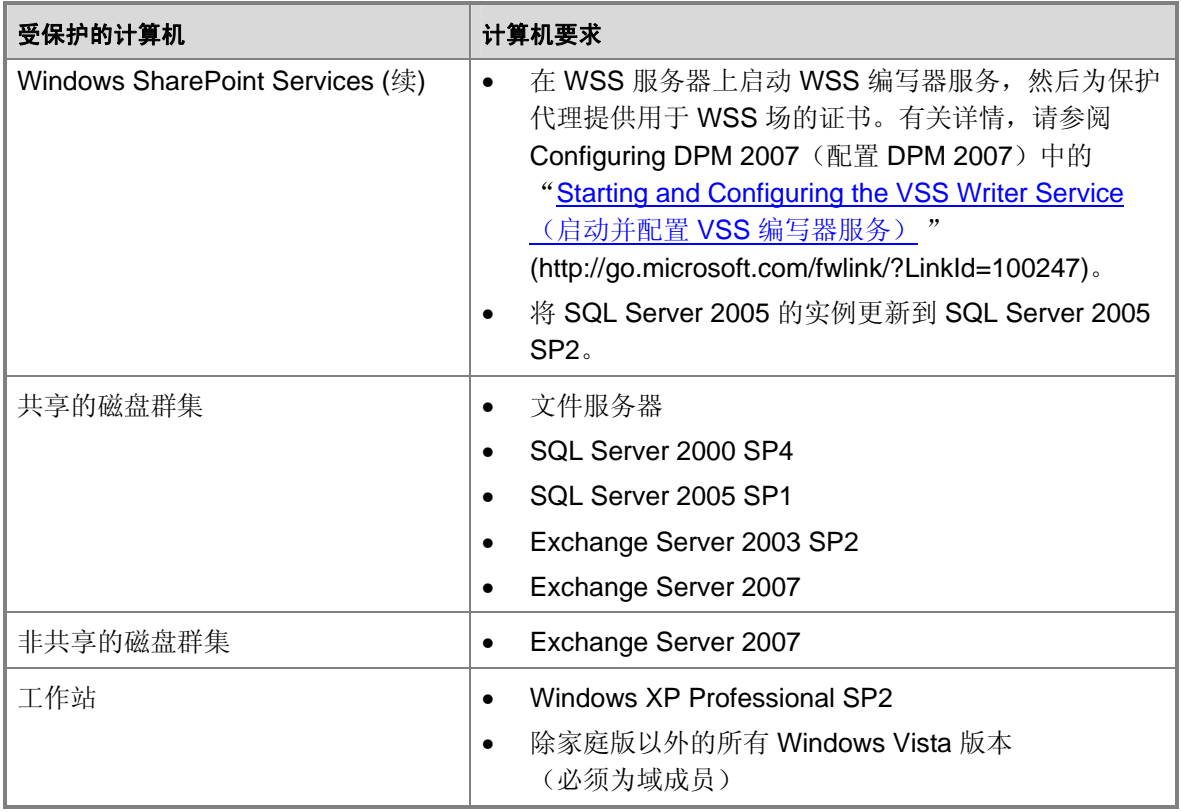

## **Eseutil.exe** 和 **Ese.dll**

在运行最新版 Exchange Server 的计算机上安装的 Exchange Server 数据库公用程序 (eseutil.exe) 和 ese.dll 的版本必须与在 DPM 服务器上安装的版本相同。例如, 如果您保护 Exchange Server 2003 SP2、Exchange Server 2007 和 Exchange Server 2007 SP1, 则必须将 eseutil.exe 和 ese.dll 从运行 Exchange Server 2007 SP1 的计算机复制到 DPM 服务器。

以下情况确定您必须在 DPM 服务器的 **<**驱动器号**>:\Program Files\Microsoft DPM\DPM** 文件夹 中安装的 eseutil.exe 和 ese.dll 版本:

### 确定 **eseutil.exe** 和 **ese.dll** 版本的情况

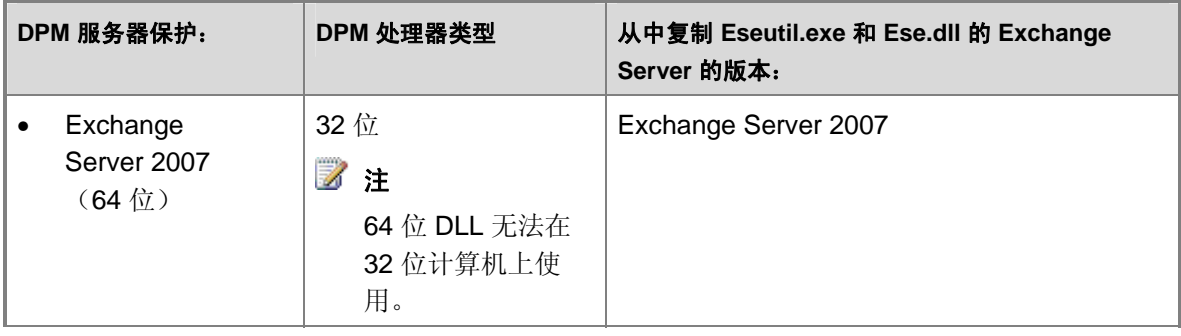

<span id="page-21-0"></span>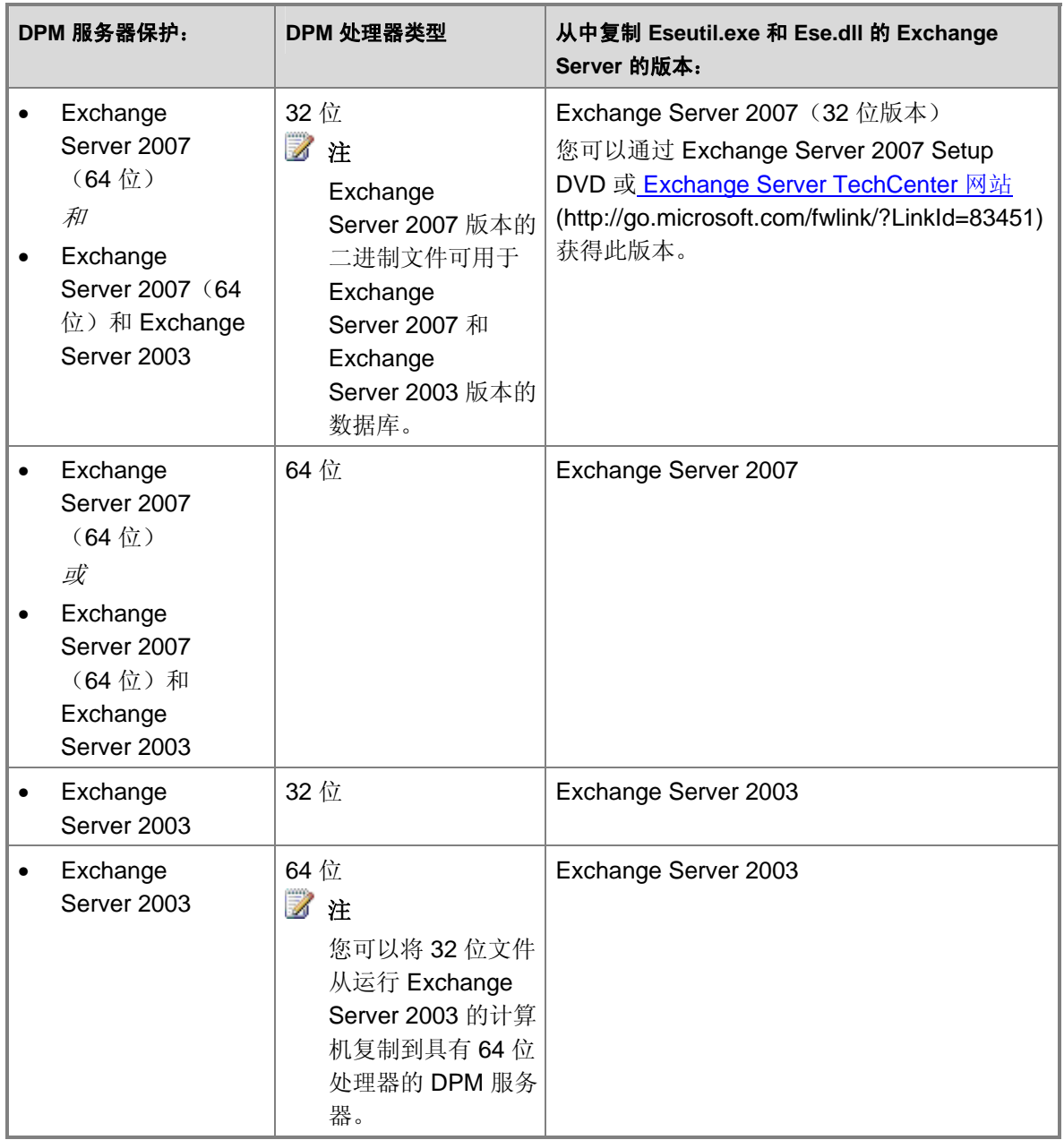

另请参阅

硬件要求 网络要求 安全要求 软件前提条件

# <span id="page-22-0"></span>安装 **DPM 2007**

System Center Data Protection Manager (DPM) 2007 安装包括安装 DPM 预先必备的软件和 DPM 应用程序。DPM 安装向导会指导您完成指定 DPM 安装设置的过程,并自动安装或提供链接 安装预先必备的软件(作为集成式 DPM 安装过程的一部分)。在整个安装过程中,DPM 安装程 序均会提供关于安装进度的状态。

### **◆ 重要信息**

DPM 2007 需要 DPM 的全新安装。安装 DPM 2007 之前, 您必须先卸载 System Center Data Protection Manager 2006 (DPM 2006) 及其相关的预先必备的软件, 以及任何先前版 本的 DPM。由于 DPM 2006 和 DPM 2007 之间体系结构的差异, 您不能从运行 DPM 2006 的计算机直接升级到 DPM 2007。不过, DPM 2007 包括一个升级工具, 使您 能够将 DPM 2006 保护组配置迁移到 DPM 2007。有关从 DPM 2006 升级到 DPM 2007 的详情,请参阅 [Upgrading DPM 2006 to DPM 2007](http://go.microsoft.com/fwlink/?LinkId=66737) (从 DPM 2006 升级到 DPM 2007) (http://go.microsoft.com/fwlink/?LinkId=66737)。

在运行 Windows Server 2003 操作系统的计算机上,如果尚未安装 Internet 信息服务 (IIS) 6.0 和 单实例存储 (SIS), 则 DPM 安装程序会在安装过程中提示您使用 DPM 产品 DVD。默认情况下, Windows Server 2003 在您安装 Windows Server 2003 后不会安装 IIS 或 SIS。如果您在 Windows Storage Server 上安装 DPM, 则默认情况下会安装 SIS。

#### 注

此版本的 DPM 2007 不支持生产环境中安装的 Windows Server 2008 操作系统(预发行 版本)。

DPM 安装向导专用于通过 DPM 产品 DVD 安装 DPM 预先必备的软件。如果您想要使用一个或多 个预先必备软件的零售副本进行 DPM 安装,请在启动 DPM 安装向导之前手动安装这些产品。有 关预先必备软件的安装设置的详情,请参阅手动安装预先必备的软件。

您可以通过 DPM 产品 DVD 或通过具有复制的 DPM 产品 DVD 内容的网络共享来安装 DPM 及其 预先必备的软件。如果您想要从网络共享进行安装,则该共享必须复制 DPM 产品 DVD 的确切目 录结构。仅当共享在信任的站点上托管时,才从共享的文件夹安装 DPM。

### **◆ 重要信息**

如果您选择从共享的文件夹安装 DPM 或预先必备的软件产品,则 DPM 安装程序会在安装 过程中将共享文件夹的通用命名约定 (UNC) 路径添加到 Internet Explorer 的本地 Intranet 安全区域。

### 注

您不能在运行 Exchange Server 的计算机上安装 DPM 2007。

DPM 支持 32 位和 x64 位操作系统。您只能在 32 位的操作系统上安装 DPM 32 位版本,并且只能 在 x64 位操作系统上安装 DPM 64 位版本。

DPM 安装程序将在安装 DPM 2007 之前停止可移动存储服务。

#### **▶ 安装 DPM**

- 1. 使用作为本地管理员组成员的域用户帐户登录到 DPM 服务器。
- 2. 在 DVD-ROM 驱动器中插入 DPM 产品 DVD。如果 DPM 安装向导没有自动启动, 则双击 DVD 根文件夹中的 **Setup.exe**。 -或者-

如果您通过网络共享安装 DPM,导航至安装共享,然后双击该共享根文件夹中的 **Setup.exe**。

- 3. 在 **Microsoft System Center Data Protection Manager 2007** 屏幕上,单击 **Install Data Protection Manager**(安装 **Data Protection Manager**)。
- 4. 在 **Microsoft Software License Terms**(**Microsoft** 软件许可条款)页面中,查阅许可证 协议。如果您接受这些条款,单击 **I accept the license terms and conditions**(我接受 许可条款和条件),然后单击 **OK**(确定)。

您可以将许可协议复制并粘贴到文本编辑器中(如记事本)进行打印。安装完成后,您可 以通过单击导航栏上的产品信息图标,从 DPM 管理员控制台访问许可协议。

注

如果尚未安装 Microsoft .NET Framework 2.0, 则 DPM 会安装该组件。

5. 在 **Welcome**(欢迎)页面中,单击 **Next**(下一步)。

DPM 开始对所有必需硬件和软件进行必备组件检查。

- 6. 在 **Prerequisites Check**(必备组件检查)页面中,等待 DPM 安装程序检查系统是否符 合软件和硬件要求。
	- 如果所有必需的组件均存在,则 DPM 安装程序会显示确认信息。单击 **Next**  (下一步)继续。
	- 如果一个或多个必需或建议的组件缺失或不符合要求,则安装程序会显示警告或错 误信息。

**警告**。表示建议的组件缺失或不符合要求。查阅警告,然后确定是要立即解决该问 题还是继续安装。如果您选择继续安装,请尽快计划解决该问题。

错误。表示所需的组件缺失或不符合要求。您必须解决错误后才能继续安装。

- 7. 在 **Product Registration**(产品注册)页面中,输入您的注册信息。在 **Protection agent licenses**(保护代理许可证)部分,请执行以下操作:
	- a. 在 **Standard licenses**(标准版许可证数)方框中,键入您所购买的许可证数,授权 文件资源和系统状态的保护。
	- b. 在 **Enterprise licenses**(企业版许可证数)方框中,键入您所购买的许可证数,授权 文件和应用程序资源的保护。
		- 注

如果您在安装 DPM 后又购买了附加的许可证或是将许可证从一台 DPM 服务 器重新分配到另一台服务器,则可更新 DPM 管理员控制台中每台 DPM 服务 器的可用许可证数。有关更新保护代理许可证的信息,请参阅 DPM 2007 帮 助中的"How to Update DPM License Information(如何更新 DPM 许可证信 息)"。

8. 在 **Installation Settings**(安装设置)页面的 **DPM Program Files**(**DPM** 程序文件) 部分,接受默认文件夹或单击 **Change**(更改)浏览至您想要安装 DPM 的文件夹。 您只能在本地驱动器上安装 DPM ,并且您不能将其安装在只读文件夹、隐藏文件夹或是 直接安装到本地 Windows 文件夹(如 Documents and Settings 或 Program Files)。 (不过,DPM 可以安装在 Program Files 文件夹的子文件夹下。)

### **◆ 重要信息**

安装分区必须格式化为 NTFS 文件系统。要简化系统分区故障情况下的恢复, 请将 DPM 安装到独立于系统分区的其它分区。

9. 在 **Installation Settings**(安装设置)页面的 **SQL Server settings**(**SQL Server** 设置) 部分, 指定是从 DPM 产品 DVD 安装 Microsoft SQL Server 的 MS\$DPM2007\$ 实例, 还 是使用现有的 SQL Server 本地或远程实例。有关如何安装 SQL Server 远程实例的详细 说明, 请参阅 [Manually Install SQL Server 2005](http://go.microsoft.com/fwlink/?LinkId=102396) (手动安装 SQL Server 2005) (http://go.microsoft.com/fwlink/?LinkId=102396)。

如果您想要使用现有的 MS\$DPM2007\$ 实例, 则选择指定的实例选项以使用随 DPM 一起 安装的 SQL Server 实例。如果您想要使用非本地 MS\$DPM2007\$ 实例,请选择 **SQL Server Settings**(**SQL Server** 设置)页面中 SQL Server 2005 的其它实例。

如果您使用随 DPM 安装的现有 SQL Server 实例, 请注意以下各项:

- SQL Server 的远程实例不能位于作为域控制器运行的计算机上。
- 运行 SQL Server 和 DPM 服务器的计算机必须位于同一个域中。
- DPM 安装程序会在 SQL Server 的远程实例上创建 DPMDBReaders\$<DPM 服务器名 > 和 DPMDBAdministrators\$<DPM 服务器名> 本地组。要使用 SQL Server 的远程实 例,必须将 DPM 管理员添加到这些组。
- SQL Server 的远程实例必须运行 IIS 6.0 和 SQL Server 2005 标准版或企业版 (含 SP2), 包括 SQL Server 数据库引擎和 Reporting Services 组件。

我们建议您在 SQL Server 的远程实例上使用以下设置:

- 默认的失败审核设置。
- 默认的 Windows 身份验证模式。
- 为 **sa** 帐户指定一个强密码。
- 启用密码策略检查。
- 仅安装 SQL Server 数据库引擎和 Reporting Services 组件。
- 使用最少权限的用户帐户运行 SQL Server。

10. 在 **Installation Settings**(安装设置)页面中,**Space requirements**(空间要求)部分会 显示指定目标驱动器上的可用空间。如果您选择更改安装文件夹,则验证所选的驱动器是 否有足够的空间进行安装。以下是 DPM 服务器的最低硬件要求:

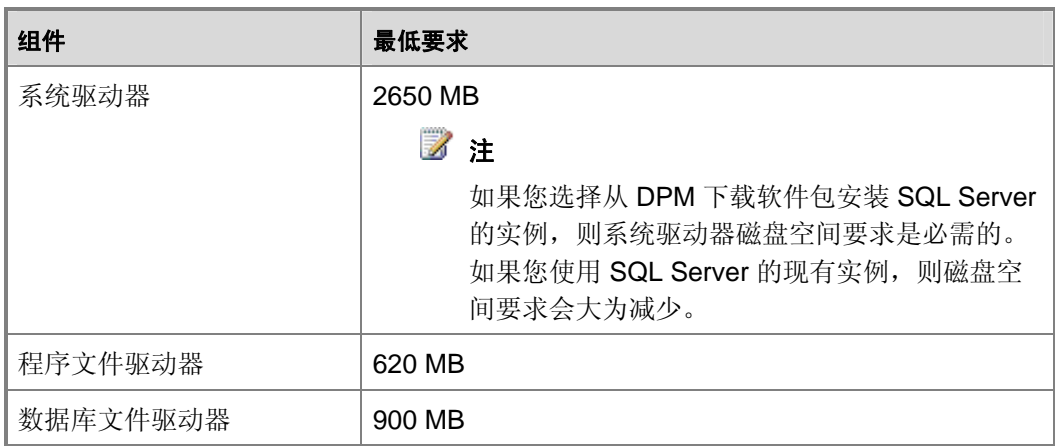

如果您选择使用现有的 SQL Server 实例而不是从 DPM 产品 DVD 安装, 则会显示 **SQL Server Settings**(**SQL Server** 设置)页面。

• 在 **Instance of SQL Server**(**SQL Server** 的实例)方框中,键入您想要使用的 SQL Server 现有实例名称和相应的管理员证书,然后单击 **Next**(下一步)。

注

如果在远程 SQL Server 上安装了 SQL Server Reporting Services, 则 DPM 安装程序将使用该 Reporting Service。如果运行 SQL Server 的远程计算机上 没有安装 SQL Server Reporting Services, 则您必须在运行 SQL Server 的远 程计算机上安装并配置该服务,然后才能继续进行 DPM 安装程序。

11. 在 **Security Settings**(安全保护设置)页面中,为限制的 MICROSOFT\$DPM\$Acct 和 DPMR\$<计算机名称> 本地用户帐户指定并确认一个强密码,然后单击 **Next**(下一步)。 出于安全保护目的, DPM 在 MICROSOFT\$DPM\$Acct 帐户下运行 SQL Server 和 SQL Server Agent 服务,该帐户由 DPM 安装程序在 DPM 安装过程中创建。为安全地生成报 告,DPM 创建了 DPMR\$<计算机名称> 帐户。

强密码通常定义为一个至少有六位字符长度的密码,不包含用户帐户名的全部或部分, 但包含以下四类字符中的至少三类:大写字符、小写字符、10 个基本数字以及符号 (例如 !、@、#)。

注

您为这些帐户指定的密码不会过期。

12. 在 **Microsoft Update Opt-In**(**Microsoft Update** 选择性加入)页面中,指定您是否想要 注册 Microsoft Update 服务, 然后单击 Next (下一步)。

您可以在安装 DPM 2007 后随时更改 Microsoft Update 选择性加入的决定。要更改 [Microsoft Update](http://go.microsoft.com/fwlink/?LinkId=74122) 选择性加入的决定,请参阅 Microsoft Update 网站 (http://go.microsoft.com/fwlink/?LinkId=74122)。

- <span id="page-26-0"></span>13. 在 Customer Experience Improvement Program (客户体验改善计划) 页面, 指定您 是否想要加入客户体验改善计划 (CEIP), 然后单击 Next (下一步)。
- 14. 在 **Summary of Settings**(设置摘要)页面中,查阅安装设置的摘要。要使用指定的设置 安装 DPM,请单击 **Install**(安装)。要更改设置,请单击 **Back**(后退)。 安装完成后,**Installation**(安装)页面会显示安装状态。
- 15. 单击 Close (关闭), 然后重新启动计算机以应用 DPM 安装程序所做的所有更改。
- 注

要加载 DPM 用来跟踪和传输 DPM 及其保护的计算机之间, 或主次 DPM 服务器之间 的块级更改的卷筛选程序,此重新启动是必要的。

# 手动安装预先必备的软件

如果您想要使用 System Center Data Protection Manager (DPM) 2007 安装的一个或多个预先必 备产品的零售副本,或者如果自动安装一个或多个 DPM 预先必备的软件产品失败,您可以手动安 装预先必备的软件。

如果您是从 DPM 产品 DVD 安装预先必备的产品,则请遵循本部分中提供的说明。如果您使用产 品的零售副本来安装预先必备的产品,则使用说明中提供的设置信息为 DPM 正确配置软件。 您必须按列出的顺序安装以下软件后才能安装 DPM:

- 安装预先必备的软件
- 手动安装所需的 Windows 组件
- 手动安装 SQL Server 2005
- 手动安装 SQL Server 2005 SP2

## 另请参阅

硬件要求 网络要求 安全要求 软件前提条件

# <span id="page-27-0"></span>安装预先必备的软件

安装所需的 Windows 组件和 Microsoft SQL Server 2005 之前, 您必须安装 Windows PowerShell 1.0, 安装网址如下: <http://go.microsoft.com/fwlink/?LinkId=87007>。 在要保护的计算机上安装保护代理之前,必须应用热修补程序 940349。有关详情,请参阅 Microsoft 知识库文章 940349: "Availability of a Volume Shadow Copy Service (VSS) update [rollup package for Windows Server 2003 to resolve some VSS snapshot issues](http://go.microsoft.com/fwlink/?LinkId=99034) (卷影复制服务 [VSS] 可用于更新面向 Windows Server 2003 [的汇总软件包以解决部分](http://go.microsoft.com/fwlink/?LinkId=99034) VSS 快照问题)" (http://go.microsoft.com/fwlink/?LinkId=99034)。

#### 注

安装知识库文章 940349 并重新启动受保护的服务器之后,建议您刷新 DPM 管理控制台 中的保护代理。要刷新代理,请在 Management (管理)任务区中单击 Agents (代理) 选项卡,选择计算机,然后在 **Actions**(操作)窗格中单击 **Refresh information**(刷新 信息)。如果您没有刷新保护代理,则可能会显示 Error ID: 31008 (错误 ID: 31008), 因为 DPM 每 30 分钟只刷新一次保护代理。

## 另请参阅

硬件要求 网络要求 安全要求 软件前提条件

# 手动安装所需的 **Windows** 组件

安装 Microsoft SQL Server 2005 之前, 您必须安装所需的 Windows 组件。

本主题包括安装 Windows Server 2003 组件和 Windows Server 2008 操作系统(预发行版本)组 件的步骤。在 Windows Server 2008 中安装 Windows 组件的步骤与在 Windows Server 2003 中 使用的步骤截然不同。

## 为 **Windows Server 2003** 安装所需的组件

以下是所需的 Windows Server 2003 组件:

- ASP.NET。
- 网络 COM+ 访问。
- 用于 Windows Server 2003 的 Internet 信息服务 (IIS) 6.0。(默认情况下, IIS 6.0 未安装在 Windows Server 2003 上。)

### <span id="page-28-0"></span>注

如果安装 SQL Server 2005 之前没有安装 IIS, 则 SQL Server 将不会安装 SQL Server Reporting Services。

• Windows Server 2003 Service Pack 2 (SP2) 服务器上的 Windows 部署服务 (WDS)。 - 或者 -

Windows Storage Server R2 上的单实例存储 (SIS)。

安装所需的 **Windows Server 2003** 组件

- 1. 在 **Control Panel**(控制面板)中,选择 **Add or Remove Programs**(添加或删除程序)。
- 2. 在 **Add or Remove Programs**(添加或删除程序)对话框中,单击 **Add/Remove Windows Components**(添加**/**删除 **Windows** 组件)。
- 3. 在 **Windows Components Wizard**(**Windows** 组件向导)中,选择 **Application Server**  (应用程序服务器),然后单击 **Details**(详细信息)。
- 4. 在 Application Server (应用程序服务器)对话框中,选择 ASP.NET,再选择 Internet **Information Services (IIS)**(**Internet** 信息服务 **(IIS**)),然后单击 **OK**(确定)。
- 5. 如果您在 Windows Server 2003 SP2 服务器上安装 DPM,则在 **Windows Components Wizard**(**Windows** 组件向导)中,选择 **Windows** 部署服务。 - 或者 -

如果您在 Windows Storage Server R2 上安装 DPM, 则选择 Other Network File and **Print Services**(其它的网络文件和打印服务),依次单击 **Details**(详细信息)、**Single Instance Storage (单实例存储) 和 OK (确定) 。** 

- 6. 在 Windows Components Wizard (Windows 组件向导)中, 单击 Next (下一步)。
- 7. 安装完成后,单击 **Finish**(完成)。

## 为 **Windows Server 2008**(预发行版本)安装所需 的组件

以下是所需的 Windows Server 2008 工具和工作站组件:

• PowerShell 1.0

必须安装 Windows PowerShell 1.0 后, 才能安装 IIS 7.0。

● 用于 Windows Server 2008 操作系统(预发行版本)的 IIS 7.0。(默认情况下, IIS 7.0 未安 装在 Windows Server 2008 上。)

注

如果安装 SQL Server 2005 之前没有安装 IIS, 则 SQL Server 将不会安装 SQL Server Reporting Services。

• 单实例存储 (SIS)

#### <span id="page-29-0"></span>**▶ 安装 Windows PowerShell 1.0**

- 1. 单击 Start(开始),指向 **Administrative Tools**(管理工具) ,然后单击 **Server Manager**(服务器管理器)。
- 2. 将服务器管理器扩展至 **Features**(功能)节点,然后选择 **Features**(功能)。
- 3. 在 Features (功能)窗格中,单击 Add Features (添加功能)。
- 4. 选择 Windows PowerShell, 然后单击 Next (下一步)。
- 5. 在 **Confirm Installation Selections**(确认安装选择)页面中,单击 **Install**(安装)。

除了 Windows Server 2008 所需的默认组件以外, DPM 还需要所有的 IIS 7.0 组件。

#### **▶ 安装 IIS 7.0 和所需的服务**

- 1. 单击 Start(开始),指向 **Administrative Tools**(管理工具) ,然后单击 **Server Manager**(服务器管理器)。
- 2. 将服务器管理器扩展至 **Roles**(角色)节点,然后选择 **Roles**(角色)。
- 3. 在 **Roles**(角色)窗格中,单击 **Add Roles**(添加角色)。
- 4. 在 **Add Roles Wizard**(添加角色向导)中的 **Before You Begin**(开始之前)页面, 单击 **Next**(下一步)。
- 5. 在 **Select Server Roles**(选择服务器角色)页面中,选择 **Web Service (IIS)**(**Web** 服务 **(IIS)**)。
- 6. 在 **Add features required for Web Server (IIS)?**(添加 **Web** 服务器 **(IIS)** 所需的 功能?) 消息框中,单击 **Add Required Features**(添加所需的功能)。 注

当提示时,添加 Windows Process Activation service (WAS)。WAS 是一项新的 进程激活服务, 即泛指与非 HTTP 传输协议配合使用的 IIS 功能。

- 7. 单击 **Next**(下一步),然后再次单击 **Next**(下一步)。
- 8. 在 **Select Role Services**(选择角色服务)页面中,选择所有的角色服务。
- 9. 单击 **Next**(下一步),然后单击 **Install**(安装)。

#### **▶ 安装 SIS**

- 1. 从管理员命令提示符下,键入 **start /wait ocsetup.exe SIS-Limited/quiet/norestart**。
- 2. 安装完成后,您必须重新启动计算机。

### 另请参阅

硬件要求

网络要求

安全要求

软件前提条件

# <span id="page-30-0"></span>手动安装 **SQL Server 2005**

要安装 SQL Server 2005 标准版或企业版, 您可以使用 SQL Server 2005 Installation Wizard (SQL Server 2005 安装向导)运行安装程序,也可以从命令提示符进行安装。您还可以向 SQL Server 2005 的实例添加组件, 或从 SQL Server 的先前版本升级到 SQL Server 2005。 我们建议在 SQL Server 的远程实例上或当安装 SQL Server 用于 DPM 的专用实例时进行全新 安装,并建议您使用以下设置:

- 使用默认的失败审核设置。
- 使用默认的 Windows 身份验证模式。
- 为 **sa** 帐户指定一个强密码。
- 启用密码策略检查。
- 仅安装 SQL Server 数据库引擎和 Reporting Services 组件。
- 使用计算机上权限最少的用户帐户来运行 SQL Server。

#### **▶ 安装 SQL Server 2005**

- 1. 在 DVD 驱动器中插入 **Microsoft Data Protection Manager 2007** 产品 DVD。
- 2. 在 Windows 资源浏览器中,浏览至 **<DVD** 驱动器**>:\SQLSVR2005\Servers**,然后运行 **setup.exe**。
- 3. 在 **Microsoft SQL Server 2005 End User License Agreement**(**Microsoft SQL Server 2005** 最终用户许可协议)页面,查阅许可协议。如果您接受这些条款,单击 **I accept the licensing terms and conditions (我接受许可条款和条件)**,然后单击 **Next**(下一步)。
- 4. 在 **Installing Prerequisites**(安装必备组件)页面,单击 **Install**(安装)以安装 SQL Server 所需的软件,然后单击 **Next**(下一步)。随即启动 **Microsoft SQL Server 2005 Setup Wizard**(**Microsoft SQL Server 2005** 安装向导)。
- 5. 在 **Welcome to the Microsoft SQL Server Installation Wizard**(欢迎使用 **Microsoft SQL Server** 安装向导)页面中,单击 **Next**(下一步)。
- 6. 在 **System Configuration Check**(系统配置检查)页面中,验证配置是否成功,然后单 击 **Next**(下一步)。
- 7. 在 **Registration Information**(注册信息)页面中,键入您的注册信息,然后单击 **Next**  (下一步)。
- 8. 在 **Components to Install**(要安装的组件)页面中,单击 **Advanced**(高级)。
- 9. 在 **Feature Selection**(功能选择)页面中,选择以下功能:
	- **Database Services**(数据库服务)。 展开 **Database Services**(数据库服务)功能,然后选择 **Data Files**(数据文件)。 验证是否也选择了 **Shared Tools**(共享工具)。
	- **Reporting Services**。 选择 **Entire feature will be installed on local hard drive**(整个功能将被安装在 本地硬盘上)。

• **Client Components**(客户端组件)。

展开 Client Components (客户端组件) 功能, 然后选择 Management Tools (管理工具)。

- 10. 单击 **Next**(下一步)。
- 11. 在 **Instance Name**(实例名称)页面中,选择 **Named instance**(命名实例),键入 **MS\$DPM2007\$**, 然后单击 **Next** (下一步)。

如果不想使用 DMP 的专用实例, 或者, 如果在其它计算机上安装了 SQL Server, 您可以使用其它实例名称。

注

DPM 支持在同一计算机中,将两个 DPM 服务器指向两个不同的 SQL Server 实 例。

- 12. 在 **Service Account**(服务帐户)页面中,执行以下操作:
	- a. 选择 **Customize for each service account**(自定义每个服务帐户)。
	- b. 在 **Service**(服务)方框中,选择 **SQL Server**。
	- c. 选择 **Use the built-in System account**(使用内置的系统帐户),然后选择一 个域用户帐户。
	- d. 在 **Service**(服务)方框中,选择 **SQL Server Agent**(**SQL Server** 代理)。
	- e. 选择 **Use the built-in System account**(使用内置的系统帐户),然后选择一 个域用户帐户。
	- f. 在 **Service**(服务)方框中,选择 **Reporting Services**。
	- g. 选择 **Use the built-in System account**(使用内置的系统帐户),然后选择 **Network service (网络服务)。**
	- h. 在 **Service**(服务)方框中,选择 **SQL Browser**(**SQL** 浏览器)。
	- i. 选择 Use the built-in System account (使用内置的系统帐户), 然后选择一 个域用户帐户。
- 13. 单击 **Next**(下一步)。
- 14. 遵循其余页面中 SQL Server 向导的说明, 然后接受所有默认设置。

15. 在 **Ready to Install**(安装准备就绪)页面,单击 **Install**(安装)以开始安装。 完成安装后,验证 SQL Server 2005 是否运行。

#### **▶ 验证 SQL Server 2005 是否运行**

- 1. 在"开始"菜单中,依次指向 **All Programs**(所有程序)、**Microsoft SQL Server 2005**、**Configuration Tools**(配置工具),然后单击 **SQL Server Configuration Manager**  (**SQL Server** 配置管理器)。
- 2. 在 SQL Server 配置管理器中,验证 **SQL Server (MS\$DPM2007\$)** 服务是否运行。

<span id="page-32-0"></span>另请参阅

硬件要求 网络要求 安全要求 软件前提条件

## 手动安装 **SQL Server 2005 SP2**

Microsoft SQL Server 2005 SP2 提供 SQL Server 2005 功能的更新。

#### 安装 **SQL Server 2005 SP2**

- 1. 在 DVD 驱动器中插入 **Microsoft Data Protection Manager 2007** 产品 DVD。
- 2. 在 Windows 资源管理器中,浏览至:
	- 32 位平台。<DVD 驱动器>:\SQLSVR2005SP2, 然后运行 SQLServer2005SP2-**KB921896-x86-ENU.exe**。
	- 64 位平台。<DVD 驱动器:>\SQLSVR2005SP2, 然后运行 SQLServer2005SP2-**KB921896-x64-ENU.exe**。

随即启动 **Microsoft SQL Server 2005 Service Pack 2 Setup Wizard**(**Microsoft SQL Server 2005 Service Pack 2** 安装向导)。

- 3. 在 **Welcome**(欢迎)页面中,单击 **Next**(下一步)。
- 4. 在 **Microsoft SQL Server 2005 SP2 End User License Agreement**(**Microsoft SQL Server 2005 SP2** 最终用户许可协议)页面,查阅许可协议。如果您接受这些条款,单击 I accept the licensing terms and conditions (我接受许可条款和条件),然后单击 **Next**(下一步)。
- 5. 遵循其余页面中 SQL Server 向导的说明,接受所有默认设置,然后在 **Ready to Install**  (安装准备就绪)页面,单击 **Install**(安装)以开始安装。

### 另请参阅

硬件要求 网络要求 安全要求 软件前提条件

# <span id="page-33-0"></span>修复 **DPM 2007**

本主题说明您修复 System Center Data Protection Manager (DPM) 2007 需要执行的操作,其中 包括下述相关信息:

- 重新安装 DPM 2007 之前您应做些什么
- 如果您不想立即重新安装 DPM 则要做些什么
- 修复过程中保护作业会出现什么情况
- 您用于成功修复 DPM 的步骤
- 安装完成后要做些什么

在极少数情况下,Microsoft Windows 注册表、系统文件、Internet 信息服务 (IIS) 或 DPM 二进制 文件可能会损坏,这时您可以通过重新安装 DPM 2007 进行修复。重新安装 DPM 2007 包括卸载 该应用程序,同时选择保留数据保护配置以及随后重新运行 DPM 安装程序。

在大多数情况下, 重新安装 DPM 不必卸载 DPM 预先必备的软件。不过, 如果 Microsoft SQL Server 2005 二进制文件损坏, 则您可能还需要卸载并重新安装 SQL Server 2005。 重新安装 DPM 不需要从受保护的计算机上卸载保护代理。

### **◆ 重要信息**

开始重新安装 DPM 2007 之前,我们强烈建议您存档 DPM 数据库、报表数据库以及到磁 带或其它可移动存储介质的副本。有关说明,请参阅 DPM Operations Guide (DPM 操作 指南)中的 [Disaster Recovery](http://go.microsoft.com/fwlink/?LinkId=91860) (灾难恢复) (http://go.microsoft.com/fwlink/ ?LinkId=91860)。

如果您不希望在修复操作的卸载部分完成之后立即重新安装 DPM 2007:

- 1. 在 DPM 服务器上禁用最终用户恢复。
- 2. 对保护组中的每个卷运行同步。

以上步骤确保您拒绝其访问服务器的用户无法访问这些文件在 DPM 服务器上的副本。

在修复操作过程中,保护作业无法成功运行。任何计划在执行修复操作时运行的作业都将不会成 功。当修复操作的卸载部分开始时,任何正在进行的作业都会被取消。一旦修复操作完成,则 DPM 会自动尝试执行任何取消的副本创建、同步或一致性检查作业,但它不会尝试执行取消的恢 复点创建作业。

您必须执行以下步骤才能成功修复 DPM:

- 1. 备份 DPM 数据库。
- 2. 卸载 DPM。
- 3. 删除 DPM 数据库。
- 4. 重新安装 DPM。
- 5. 恢复 DPM 数据库。

#### 备份 **DPM** 数据库

- 1. 从命令提示符下,运行 DPMBackup.exe -db(位于 **<**驱动器号**>:\Program Files\Microsoft Data Protection Manager\DPM\bin**)。
- 2. 在备份程序的控制台树中,浏览至 **\Program Files\Microsoft Data Protection Manager\DPM\Volumes\ShadowCopy\Database Backups**。DPM 数据库备份的文 件名为 **DPMDB.bak**。
- 3. 选择您要备份该数据库的介质。
- 4. 启动备份。

#### 卸载 **DPM**

- 1. 在 Control Panel(控制面板)中,单击 **Add or Remove Programs**(添加或删除程序), 然后单击 **Change or Remove Programs**(更改或删除程序)。
- 2. 在 **Currently installed programs**(当前安装的程序)中,选择 **Microsoft System Center Data Protection Manager 2007** 然后单击 **Change/Remove**(更改**/**删除)。
- 3. 在 Uninstallation Options (卸载选项)页面,选择 Retain data (保留数据)选项,然后 单击 **Next**(下一步)。
- 4. 在 **Summary of Options**(选项摘要)页面,单击 **Uninstall**(卸载)。
- 5. 卸载完成后,单击 **Close**(关闭)。

#### **▶ 删除 DPM 数据库**

- 1. 在 **Start**(开始)菜单中,指向 **Microsoft SQL Server 2005**,然后单击 **SQL Server Management Studio**。
- 2. 选择 <计算机名称>\MS\$DPM2007\$ 数据库,然后单击 **Connect**(连接)。
- 3. 展开 **Databases**(数据库),右键单击 **DPMDB** 数据库,然后单击 **Delete**(删除)。
- 4. 单击 **Yes**(是)确认删除。

#### **E** 安装 DPM

• 有关安装 DPM 的信息, 请参阅安装 DPM 2007。

#### 使用 **DpmSync** 工具恢复 **DPM** 数据库

- 1. 从命令提示符下,键入 **DpmSync -sync**。
- 2. 完成新的安装并且恢复数据库之后,在 DPM 管理员控制台的 **Monitoring**(监视)任务 区域,检查是否存在修复操作过程中失败的保护作业。手动重新启动任何失败的作业。
- 3. 重新启动失败的作业后,您必须对所有数据源执行一致性检查。有关如何执行手动一致 性检查的说明,请参阅 DPM 2007 帮助中的"How to synchronize a replica (如何同步 副本)"。

# <span id="page-35-0"></span>卸载 **DPM 2007**

当您卸载 System Center Data Protection Manager (DPM) 2007 时, 可以选择删除还是保留现有 的恢复点和副本。要在卸载 DPM 后继续访问 DPM 服务器上的恢复点, 则必须在卸载 DPM 时选 择保留数据保护配置。

### **◆ 重要信息**

如果您希望在卸载 DPM 后保留现有的数据保护配置,请在卸载之前在 DPM 服务器上禁用 最终用户恢复,并对保护组中的每个数据源运行同步作业。以上步骤确保您拒绝其访问服 务器上文件的用户无法访问这些文件在 DPM 服务器上的副本。

## 卸载 **DPM 2007**

安装程序只卸载 DPM 应用程序。它不会卸载预先必备的软件、保护代理、用户设置和面向 Windows Server 2008 操作系统的 Dr. Watson。您必须按以下顺序卸载 DPM 应用程序、预先具备 的软件以及保护代理:

#### 注

卸载 DPM 系统要求后, 您必须重新启动计算机以完成卸载。

### 步骤 **1**:卸载 **DPM** 应用程序

#### 卸载 **DPM**

- 1. 在 Control Panel(控制面板)中,单击 **Add or Remove Programs**(添加或删除程序), 然后单击 **Change or Remove Programs**(更改或删除程序)。
- 2. 在 **Currently installed programs**(当前安装的程序)中,选择 **Microsoft System Center Data Protection Manager 2007** 然后单击 **Change/Remove**(更改**/**删除)。 DPM 安装向导以卸载模式启动。
- 3. 在 **Uninstallation Options**(卸载选项)页面,选择 **Remove data**(删除数据)或 **Retain data**(保留数据),然后单击 **Next**(下一步)。
- 4. 在 **Summary of Options**(选项摘要)页面,单击 **Uninstall**(卸载)。
- 5. 卸载完成后,单击 **Close**(关闭)。

### 步骤 **2**:卸载 **DPM** 预先必备的软件

以下是您需要卸载的预先必备的软件:

- **SQL Server 2005** (MS\$DPM2007\$) 和 SQL Server 2005 Reporting Services。
- 用于 Windows Server 2003 的 **Internet** 信息服务 **(IIS) 6.0**。 -或者-
- 用于 Windows Server 2008 操作系统(预发行版本)的 IIS 7.0。
**▶ 卸载 Windows Server 2003 上的 SQL Server 2005 和 IIS 6.0** 

- 1. 在 Control Panel(控制面板)中,单击 **Add or Remove Programs**(添加或删除 程序),然后单击 **Change or Remove Programs**(更改或删除程序)。
- 2. 在 Currently installed programs (当前安装的程序)中,选择预先必备的软件, 然后单击 **Remove**(删除)。
- 3. 单击 **Yes**(是)确认删除。
- **PowerShell 1.0**

**▶ 卸载 Windows Server 2003 上的 PowerShell 1.0** 

- 1. 在 Control Panel(控制面板)中,单击 **Add or Remove Programs**(添加或删除 程序),然后单击 **Change or Remove Programs**(更改或删除程序)。
- 2. 在 **Add or Remove Programs**(添加或删除程序)屏幕中,选中 **Show updates**  (显示更新)。
- 3. 选择 **Hotfix for Windows Server 2003 (KB926139)[**用于 **Windows Server 2003**  的热修复程序 **(KB926139)]**。
- 4. 在 Currently installed programs (当前安装的程序)中,选择预先必备的软件, 然后单击 **Remove**(删除)。
- 5. 单击 **Yes**(是)确认删除。

**▶ 卸载 Windows Server 2008 上的 PowerShell 1.0** 

- 1. 单击 Start(开始),指向 **Administrative Tools**(管理工具) ,然后单击 **Server Manager**(服务器管理器)。
- 2. 将服务器管理器扩展至 **Features**(功能)节点,然后选择 **Features**(功能)。
- 3. 在 Features (功能)窗格中,单击 Remove Features (删除功能)。
- 4. 清除 **Windows PowerShell** 复选框并完成卸载。
- 单实例存储 **(SIS)**

▶ 卸载 Windows Server 2008 上的 SIS

- 1. 从管理员命令提示符下,键入 **start /w ocsetup.exe SIS-Limited/uninstall/quiet/norestart**。
- 2. 卸载完成后,您必须重新启动计算机。

### 步骤 **3**:卸载保护代理

如果您要使用 DPM 管理员控制台卸载受保护服务器上部署的保护代理,则您必须在开始卸载 DPM 之前卸载保护代理。或者,您可以使用 **Add or Remove Programs**(添加或删除程序), 在完成 DPM 卸载后从服务器本地卸载保护代理。

### 步骤 **4**:卸载用户设置

要在完成 DPM 卸载后删除用户设置,请删除以下命名文件夹: <驱动器号>:\Documents and Settings\<用户名>\Application Data\Microsoft\Microsoft System Data Protection Manager 2007

### 步骤 **5**:卸载 **Dr.Watson**

要卸载 Windows Server 2008 上的 Dr. Watson, 请从命令提示符下键入以下命令之一:

- 32 位操作系统:**msiexec /x {95120000-00B9-0409-0000-0000000FF1CE}**
- 64 位操作系统:**msiexec /x {95120000-00B9-0409-1000-0000000FF1CE}**

## 配置 **DPM 2007**

安装 System Center Data Protection Manager (DPM) 2007 后, 您必须执行一系列所需的配置任 务后才能开始保护数据。您还可以在此时配置可选的 DPM 功能,也可以等到部署 DPM 后随时配 置可选的功能。本部分主题提供的说明适用于初次打开 DPM 2007, 然后执行每个所需的和可选的 配置任务。

## 本部分主题

- 开始配置 DPM
- 所需的配置任务
- 可选的配置任务

# 开始配置 **DPM**

使用本主题的步骤打开 DPM 管理员控制台以便配置 System Center Data Protection Manager (DPM) 2007。

有关 DPM 管理员控制台的简介, 请参阅 DPM 2007 中的 DPM 管理员控制台。

### **▶ 打开 DPM 管理员控制台**

- 1. 登录到域用户帐户(本地管理员组的成员)下的 DPM 服务器。
- 2. 在 **Start**(开始)菜单中,依次指向 **All Programs**(所有程序)、**Microsoft System Center Data Protection Manager 2007**,然后单击 **Microsoft System Center Data Protection Manager 2007**。

–或者–

如果可用,双击桌面上的 **Microsoft System Center Data Protection Manager 2007** 图标。

### 另请参阅

DPM 2007 中的 DPM 管理员控制台

# 所需的配置任务

使用 System Center Data Protection Manager (DPM) 2007 启动保护数据之前, 您必须确定 DPM 要保护的每台计算机均符合受保护计算机的软件要求。有关 DPM 2007 软件要求的信息,请参阅 [Software Prerequisites](http://go.microsoft.com/fwlink/?LinkId=100242)(软件前提条件)(http://go.microsoft.com/fwlink/?LinkId=100242)。 要使用 DPM 2007 成功保护数据, 您必须将一个或多个磁盘添加到存储池。

### 注

如果您打算使用自定义卷来保护数据源,或者如果您只打算使用磁盘到磁带的保护,则不 必将磁盘添加到存储池。

- 如果您想要在磁带上保护数据,则配置磁带库和独立的磁带驱动器。
- 在您想要保护的每台计算机上安装保护代理。
- 启动并配置 Windows SharePoint Services VSS 编写器服务(WSS 编写器服务),然后提供 保护代理的场管理证书。

注

仅当您在运行 Windows SharePoint Services 3.0 或 Microsoft Office SharePoint Server 2007 的服务器上保护服务器场时,才执行此任务。

• 创建一个或多个保护组。

### 本部分主题

- 将磁盘添加到存储池
- 配置磁带库
- 安装并配置保护代理
- 启动并配置 WSS 编写器服务
- 创建保护组

## 将磁盘添加到存储池

存储池是 System Center Data Protection Manager (DPM) 2007 服务器在其上存储受保护数据的 副本和恢复点的一组磁盘。在您开始保护数据之前,必须将至少一个磁盘添加到存储池。配置 之后,您可以将更多磁盘添加到存储池。

#### 注

DPM 不支持 USB/1394 磁盘。

有关选择磁盘类型和计算存储池的容量要求的详情和原则,请参阅"规划 DPM 2007 部署"中的 [Planning the Storage Pool](http://go.microsoft.com/fwlink/?LinkId=91965) (规划存储池) (http://go.microsoft.com/fwlink/?LinkId=91965)。 要帮助预计您的存储空间需要,请下载 [DPM storage calculator](http://go.microsoft.com/fwlink/?LinkId=104370) (DPM 存储计算器)

(http://go.microsoft.com/fwlink/?LinkId=104370)。

DPM 2007 需要一个磁盘专用于存储池以及一个磁盘专用于以下各项:

- 系统文件
- DPM 安装文件
- DPM 预先必备的软件
- DPM 数据库文件

注

如果您打算使用自定义卷来保护数据源,或者如果您只打算使用磁盘到磁带的保护,则不 必将磁盘添加到存储池。

您可以在安装操作系统的同一个卷上安装 DPM,也可以在不包括操作系统的其它卷上进行安装。 不过,您安装 DPM 的磁盘不能添加到存储池。

#### 注意

DPM 不能使用添加到存储池的磁盘上任何预先存在的卷中的空间。尽管存储池磁盘上预先 存在的卷可能有可用空间,但 DPM 只能使用其创建的卷中的空间。要使整个磁盘空间均 可用于存储池,请删除磁盘上任何现有的卷,然后再将磁盘添加到存储池。

#### ▶ 将磁盘添加到存储池

- 1. 在 DPM 管理员控制台中,在导航栏上单击 **Management**(管理),然后单击 **Disks**  (磁盘)选项卡。
- 2. 在 **Actions**(操作)窗格中,单击 **Add**(添加)。 此时将出现 **Add Disks to Storage Pool**(向存储池添加磁盘)对话框。该 **Available**  disks (可用磁盘)部分列出了您可以添加到存储池的磁盘。
- 3. 选择一个或多个磁盘,单击 **Add**(添加),然后单击 **OK**(确定)。

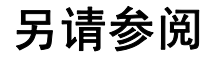

[保护代理安装问题故障排除](http://go.microsoft.com/fwlink/?LinkId=91952)

## 配置磁带库

可以向 System Center Data Protection Manager (DPM) 2007 添加磁带库和独立的磁带驱动器, 以在磁带上启用短期和长期数据保护。磁带库和独立的磁带驱动器必须物理连接到 DPM 服务器。

将新的磁带库或独立的磁带驱动器连接到 DPM 服务器后,您必须执行 Rescan (重新扫描)操 作,然后 DPM 服务器才能识别它们。当您执行 **Rescan**(重新扫描)操作时,DPM 检查连接到 DPM 服务器的磁带库或独立磁带驱动器,并更新在 DPM 管理员控制台的 Libraries (库) 选项卡 中显示的信息。该 **Libraries**(库)选项卡会显示每个独立的磁带驱动器,以及每个磁带库及其驱 动器。

当您对硬件做出更改时,可使用 **Libraries**(库)选项卡上的 **Rescan**(重新扫描)操作检查和更 新所有新磁带库和独立的磁带驱动器的状态。

### 注

如果 DPM 管理员控制台的 **Libraries**(库)选项卡中列出的独立磁带驱动器与您的独立磁 带驱动器的物理状态不符,请参阅 DPM 2007 Operations Guide (DPM 2007 操作指南) 中的 [Managing Tape Libraries](http://go.microsoft.com/fwlink/?LinkId=91964) (管理磁带库)

(http://go.microsoft.com/fwlink/?LinkId=91964)。例如,如果来自磁带库的驱动器被列为独 立的磁带驱动器,或者如果独立的磁带驱动器不正确地显示为磁带库中的驱动器,则您需 要重新映射该磁带驱动器的信息。

#### 配置磁带库

- 1. 在 DPM 管理员控制台中,在导航栏上单击 **Management**(管理),然后单击 **Libraries** (库)选项卡。
- 2. 在 **Actions**(操作)窗格中,单击 **Rescan**(重新扫描)。

该 **Rescan**(重新扫描)操作可能需要几分钟才能完成。DPM 会将任何在 **Rescan**(重新 扫描)操作过程中开始的库作业添加到队列中。如果 **Rescan**(重新扫描)操作开始时库 作业已经在进行,则 **Rescan**(重新扫描)操作将失败。

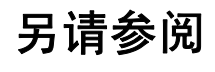

[管理磁带库](http://go.microsoft.com/fwlink/?LinkId=91964)

# 安装并配置保护代理

*保护代理*是安装在计算机上的软件,它跟踪受保护数据的更改情况,并将更改从受保护的计算机传 输到 System Center Data Protection Manager (DPM) 2007 服务器。保护代理还识别计算机上 DPM 可以保护和恢复的数据。

在可以开始保护数据之前,必须在包含您想要保护的数据的每台计算机上安装保护代理。保护代理 安装到计算机上之后,该计算机即在 DPM 管理员控制台的 **Management**(管理)任务区中列为未 保护的计算机。将计算机上的数据源添加到保护组之后,它们才受到保护。您想要保护的每台计算 机必须符合受保护计算机的前提条件。有关详情,请参阅 [Protected Computer Prerequisites](http://go.microsoft.com/fwlink/?LinkId=100473) (受 [保护计算机的前提条件\)](http://go.microsoft.com/fwlink/?LinkId=100473)(http://go.microsoft.com/fwlink/?LinkId=100473)。

DPM 支持在林内跨域保护计算机;不过,您必须在域之间建立双向信任。如果域之间没有双向信 任关系,则您必须对每个域使用单独的 DPM 服务器。DPM 2007 不支持跨林保护。

如果 DPM 服务器上启用了防火墙,则您必须在 DPM 服务器上配置防火墙。要在 DPM 服务器上 配置防火墙,则必须打开端口 135 用于 TCP 通信,并且必须启用 DPM 服务 (Msdpm.exe) 和保护 代理 (Dpmra.exe) 以通过防火墙进行通信。

### 本部分主题

- 在 DPM 服务器上配置 Windows 防火墙
- 安装保护代理
- 在防火墙之后安装保护代理
- 使用服务器映像安装保护代理
- 手动安装保护代理

## 在 **DPM** 服务器上配置 **Windows** 防火墙

以下步骤适用于 Windows 防火墙配置。如果您安装 DPM 时在 DPM 服务器上启用了 Windows 防 火墙, 则 DPM 安装程序会自动配置防火墙。有关配置其它防火墙软件的详情,请查阅防火墙的说 明文件。

#### 在 **DPM** 服务器上配置 **Windows** 防火墙

- 1. 在 Control Panel(控制面板)中,单击 **Windows Firewall**(**Windows** 防火墙)。
- 2. 在 General (常规)选项卡中,验证是否已开启 Windows 防火墙,然后验证是否已清除 **Don't allow exceptions**(不允许例外)复选框。
- 3. 在 **Exceptions**(例外)选项卡中,执行以下操作:
	- a. 依次单击 **Add Program**(添加程序)、**Browse**(浏览),然后导航至 **<**驱动器号 **>:\Program Files\Microsoft DPM\DPM\bin**。
	- b. 选择 **Msdpm.exe**,单击 **Open**(打开),然后单击 **OK**(确定)。
- c. 在 **Exceptions**(例外)选项卡中,依次单击 **Add Program**(添加程序)、**Browse** (浏览),然后导航至 **<**驱动器号**>:\Program Files\Microsoft DPM\DPM\bin**。
- d. 选择 **Dpmra.exe**,单击 **Open**(打开),然后单击 **OK**(确定)。
- 4. 单击 **Add Port**(添加端口),在 **Name**(名称)框中键入您想要的端口名称,在 **Port number**(端口号)框中键入 **135**,验证是否指定 TCP 作为协议,然后单击 **OK**(确定) 关闭 **Add Port**(添加端口)对话框。
- 5. 单击 **OK**(确定)关闭 **Windows Firewall**(**Windows** 防火墙)对话框。

### 注

您必须打开端口 5718 以启用与代理协调程序之间的通信,并打开端口 5719 以启用与保护 代理之间的通信。

### 安装保护代理

您可以使用 Protection Agent Installation Wizard(保护代理安装向导), 在作为相同域成员的服务 器和跨信任域的服务器上安装保护代理。

如果您需要在位于防火墙之后的服务器上安装保护代理,请参阅本主题中的在防火墙之后安装保护 代理。

在要保护的计算机上安装保护代理之前,必须应用热修补程序 940349。有关此热修复程序的详 情,请参阅 Microsoft 知识库文章 940349: "Availability of a Volume Shadow Copy Service [\(VSS\) update rollup package for Windows Server 2003 to resolve some VSS snapshot issues](http://go.microsoft.com/fwlink/?LinkId=99034) (卷影复制服务 [VSS] 可用于更新面向 Windows Server 2003 [的汇总软件包以解决部分](http://go.microsoft.com/fwlink/?LinkId=99034) VSS 快照 [问题\)](http://go.microsoft.com/fwlink/?LinkId=99034)"(http://go.microsoft.com/fwlink/?LinkId=99034)。

#### 注

安装知识库文章 940349 并重新启动 DPM 服务器和/或受保护的服务器之后, 我们建议您 刷新 DPM 管理控制台中的保护代理。要刷新代理,请在 **Management**(管理)任务区中 单击 **Agents**(代理)选项卡,选择计算机,然后在 **Actions**(操作)窗格中单击 **Refresh information**(刷新信息)。如果您没有刷新保护代理,则可能会显示 Error ID: 31008 (错误 ID: 31008), 因为 DPM 每 30 分钟只刷新一次保护代理。

如果您安装保护代理时遇到因域策略而与网络有关或与权限有关的问题,我们建议您手动安装保护 代理。有关手动安装保护代理的信息,请参阅手动安装保护代理。

有关在计算机上通过使用服务器映像安装保护代理而不必指定 DPM 服务器的信息,请参阅使用服 务器映像安装保护代理。

#### 在服务器上安装保护代理

- 1. 在 DPM 管理员控制台中,在导航栏上单击 **Management**(管理),然后单击 **Agents** (代理)选项卡。
- 2. 在 **Actions**(操作)窗格中,单击 **Install**(安装)。

随后将会启动 Protection Agent Installation Wizard(保护代理安装向导),并显示 DPM 服务器域中可用计算机的列表。如果这是您第一次使用该向导, 则 DPM 将查询 Active Directory 以获取可能的计算机列表。初次安装后,DPM 显示其数据库中的计算机 列表,该列表通过自动查找进程每天更新一次。

3. 在 Select Computers (选择计算机)页面中, 从 Computer name (计算机名) 列表选 择一台或多台计算机(最多 50 台),单击 **Add**(添加),然后单击 **Next**(下一步)。 如果您知道想要安装保护代理的特定计算机的名称,则可以通过在 **Computer name**(计 算机名)框中键入该计算机的名称来快速查找并选择该计算机,然后单击 **Add**(添加)。 **DPM** 将向 Active Directory 查询该计算机, 然后将其添加到 Selected computers (所选 计算机)列表中。如果您不知道该计算机的名称,则浏览列表以查找该计算机。 要查找跨信任域的计算机, 您必须键入您想要保护的计算机的完全限定域名(例如, **Computer1.Domain1.corp.microsoft.com**,其中 Computer*1* 是您要保护的目标计算机 的名称,而 *Domain1.corp.microsoft.com* 是目标计算机所属的域。

注

仅当存在多个保护代理版本可供在计算机上进行安装时,才会启用 **Select Computers**(选择计算机)页面上的 **Advanced**(高级)按钮。如果已启用, 您可以使用此选项来安装保护代理的先前版本,该版本在您更新到最新版本之 前已存在。

- 4. 在 **Enter Credentials**(输入证书)页面中,键入域帐户(所有所选服务器上本地管理员组 的成员)的用户名和密码。
- 5. 在 **Domain**(域)方框中,接受或键入您用于在目标计算机上安装保护代理的用户帐户的 域名。此帐户可能属于当前域或信任的域。 如果您在跨信任的域的计算机上安装保护代理,则要输入当前域的用户证书。您可以是任 何信任的域的成员,但您必须是要保护的目标服务器上的管理员。 如果您选择了服务器群集中的一个节点,则 DPM 会检测群集中的其它节点并显示 **Select Cluster Nodes**(选择群集节点)页面。
	- 在 **Select Cluster Nodes**(选择群集节点)页面的 **Cluster node selection**(群集节 点选择)部分,选择您想要 DPM 用于选择群集中其余节点的选项,然后单击 **Next**  (下一步)。
- 6. 在 Choose Restart Method (选择重新启动方法)页面中,选择您将在安装保护代理后 用于重新启动计算机的方法。您必须先重新启动计算机,然后才能开始保护数据。要加载 DPM 用来跟踪和传输 DPM 及其保护的计算机之间的块级更改的卷筛选程序, 此重新启动 是必要的。

如果您选择 **No.I will restart the selected computers later**(否。我将在稍后重新启动计 算机), 则当重新启动完成后, 并且未受保护的服务器上的保护代理安装状态仍未刷新, 请在 **Agents**(代理)选项卡的 **Management**(管理)任务区,单击 **Refresh Information**(刷新信息)。

#### 注

如果您在 DPM 服务器上安装保护代理, 则不需要重新启动计算机。

如果您选择的任何服务器是群集服务器,则会显示附加的 **Choose Restart Method**  (选择重新启动方法)页面,以便您选择用于重新启动群集服务器的方法。

您必须在服务器群集的所有节点上安装保护代理,才能成功保护群集的数据。您必须重新 启动服务器后才能开始保护数据。由于启动服务所需的时间,重新启动可能需要几分钟才 能完成,之后 DPM 即可联系服务器。

注

DPM 将不会重新启动属于 Microsoft Cluster Server (MSCS) 的服务器。您必须手 动重新启动 MSCS 群集中的服务器。

- 7. 在 **Summary**(摘要)页面中,单击 **Install**(安装)以开始安装。
- 8. 在 **Installation**(安装)页面中,结果显示在 **Task**(任务)选项卡中,指示安装是否成 功。您可以在该向导执行完任务之前单击 **Close**(关闭),然后在 DPM 管理员控制台中 **Agents**(代理)选项卡的 **Management**(管理)任务区监视安装进度。

如果安装失败,则您可在 **Alerts**(警报)选项卡的 **Monitoring**(监视)任务区查看警报。

#### 注

在后端服务器上安装保护代理来保护 Windows SharePoint Services 场之后,该服务器在 Agents(代理)选项卡的 Management(管理)任务区将不会显示为已保护。不过, 如 果 Windows SharePoint Services 场在该服务器上有数据, 则 DPM 会在内部保护后端服 务器。

### 在防火墙之后安装保护代理

如果您想要在位于防火墙之后的计算机上安装保护代理,则 DPM 提供一个名为 **DPM2007\Agents\DPMAgentInstaller.exe** 的可执行文件执行以下操作:

- 安装保护代理的必备项以及 DPM 保护代理。
- 配置目标计算机以接收来自指定 DPM 服务器名的命令。
- 配置防火墙以允许通信进入。

### 注

如果您使用非英语语言,则可从 **DPM2007\Agents\<**语言**>\DPMAgentInstaller.exe** 选择 本地化的代理安装程序。

#### 在位于防火墙之后的服务器上安装保护代理

1. 在您想要安装保护代理的计算机上,在 Windows 命令提示符下从 DPM2007\Agents 文件夹,键入 **DpmAgentInstaller.exe <DPM** 服务器名**>**。

注

您还可以使用 Microsoft Systems Management Server (SMS) 来运行可执行文件。

2. 在 DPM 服务器上,从 DPM 管理外壳程序提示符下,键入 **Attach-**

**ProductionServer.ps1 <DPM** 服务器名**> <**生产服务器名**> <**用户名**> <**密码**> <**域**>**。 不需要密码参数并且我们建议您也不要提供密码。DPM 将会提示您输入密码,但不会在屏 幕上显示。不过,如果您想要使用脚本在大量计算机上安装保护代理,则可以提供密码。

注

如果受保护的计算机连接到不同的域上,则必须指定完全限定域名。例如, **Computer1.Domain1.corp.microsoft.com**,其中 Computer*1* 是受保护的计算机 的名称,而 *Domain1.corp.microsoft.com* 是您连接到该计算机的域。

现已创建保护服务器所需的配置, DPM 管理员控制台将显示受保护的服务器。要显示正确的 保护代理状态,在 **Jobs**(作业)选项卡的 **Monitoring**(监视)任务区,单击 **Refresh Job** (刷新作业)。

### 使用服务器映像安装保护代理

您可以使用服务器映像安装保护代理,而不必指定 DPM 服务器使用 **DPMAgentInstaller.exe**。一 旦映像被应用至计算机且联机,您就可以运行 **SetDpmServer.exe <DPM** 服务器名**>** 工具完成配 置和打开防火墙。

#### ▶ 使用服务器映像安装保护代理

- 1. 在您想要安装保护代理的计算机上, 从 Windows 命令提示符下, 键入 **DpmAgentInstaller.exe**。
- 2. 将服务器映像应用至物理计算机, 然后使其联机。
- 3. 将计算机加入域中,然后作为具有相应管理员证书的域用户登录。
- 4. 从 Windows 命令提示符下的 <驱动器号>:\Program Files\Microsoft Data Protection Manager\bin 目录中,键入 **SetDpmServer.exe <dpm** 服务器名**>** 以完成配置和打开 防火墙。

指定 DPM 服务器的完全限定域名 (FQDN)。对于当前域或跨域的唯一名称,仅指定计算机 名即可。

注

您必须从 <驱动器号>:\Program Files\Microsoft Data Protection Manager\bin 运行 SetDpmServer.exe。如果您从任何其它位置运行该可执行文件,则操作将会失败。 5. 在 DPM 服务器上,从 DPM 管理外壳程序提示符下,键入 **Attach-ProductionServer. ps1 <DPM** 服务器名**> <**生产服务器名**> <**用户名**> <**密码**> <**域**>**。

不需要密码参数并且我们建议您也不要提供密码。DPM 将会提示您输入密码,但不会在屏 幕上显示。不过,如果您想要使用脚本在大量计算机上安装保护代理,则可以提供密码。 注

如果生产计算机连接到不同的域上,则必须指定该生产计算机的完全限定域名。

### 手动安装保护代理

您可以手动安装保护代理。要手动安装保护代理,请使用以下步骤中的命令行选项。

您也可以使用 Microsoft Systems Management Server (SMS) 独立安装保护代理。要创建 DPM 保 护代理的 SMS 软件包, 则必须向 SMS 管理员提供以下各项:

- 对 **DpmAgentInstaller.exe** 和 **DpmAgentInstaller\_AMD64.exe** 软件包的共享。
- 您安装保护代理的服务器的列表。
- DPM 服务器的名称。

要无提示安装保护代理,从命令提示符下键入 **DpmAgentInstaller.exe /q <DPM** 服务器名**>**。

#### 手动安装保护代理

1. 在您想要安装保护代理的计算机上,从命令提示符下键入 **DpmAgentInstaller.exe <DPM** 服务器名**>**。

您可以通过在 DpmAgentInstaller.exe 命令后指定 /q 参数执行非交互式安装。例如, 键入 **DpmAgentInstaller.exe /q <DPM** 服务器名**>**。

- 2. 要为相应的 DPM 服务器和防火墙设置配置保护代理,请键入 **<**驱动器号**>:\Program Files\Microsoft Data Protection Manager\bin SetDpmServer.exe**。 如果您在步骤 1 中指定了 DPM 服务器, 则不需要此步骤。
- 3. 在 DPM 服务器上,从 DPM 管理外壳程序提示符下,键入 **Attach-ProductionServer. ps1 <DPM** 服务器名**> <**生产服务器名**> <**用户名**> <**密码**> <**域**>**。 不需要密码参数并且我们建议您也不要提供密码。DPM 将会提示您输入密码,但不会在屏 幕上显示。不过,如果您想要使用脚本在大量服务器上安装保护代理,则可以提供密码。

注

如果受保护的计算机连接到不同的域上,则必须指定完全限定域名。例如, **Computer1.Domain1.corp.microsoft.com**,其中 Computer*1* 是受保护的计算机的 名称,而 *Domain1.corp.microsoft.com* 是您连接到该计算机的域。

现已创建保护生产计算机所需的配置, DPM 管理员控制台将显示生产计算机。

# 启动并配置 **WSS** 编写器服务

在运行 Windows SharePoint Services 3.0 或 Microsoft Office SharePoint Server 2007 的服务 器上开始保护服务器场之前, 您必须启动并配置 Windows SharePoint Services VSS 编写器服务 (WSS 编写器服务)。

在 Windows SharePoint Services Web 前端 (WFE) 服务器上安装保护代理后, 您必须向保护代理 提供 Windows SharePoint Services 场的证书。

可对单台 WFE 服务器执行以下步骤。如果 Windows SharePoint Services 场有多台 WFE 服务 器,则当您在 Create New Protection Group Wizard(新建保护组向导)中配置保护时,必须只 选择一台 WFE 服务器。

#### **▶ 启动和配置 WSS 编写器服务**

- 1. 在 WFE 服务器中, 在命令提示符下将目录转至 <DPM 安装位置>\bin\。
- 2. 键入 **ConfigureSharepoint.exe**。
- 3. 当提示时,输入您的 Windows SharePoint Services 场管理员证书。

您提供的 Windows SharePoint Services 场的管理员证书必须是 WFE 服务器上的本 地管理员。

### 注

每当更改 Windows SharePoint Services 场管理员密码时, 您必须重新运行 **ConfigureSharepoint.exe**

# 创建保护组

一个保护组就是一组共享相同保护配置的数据源。保护组内的数据源称为保护组成员或简称 为成员。

下表所示为 System Center Data Protection Manager (DPM) 2007 保护的数据源以及您可通 过使用 DPM 恢复的数据级别。

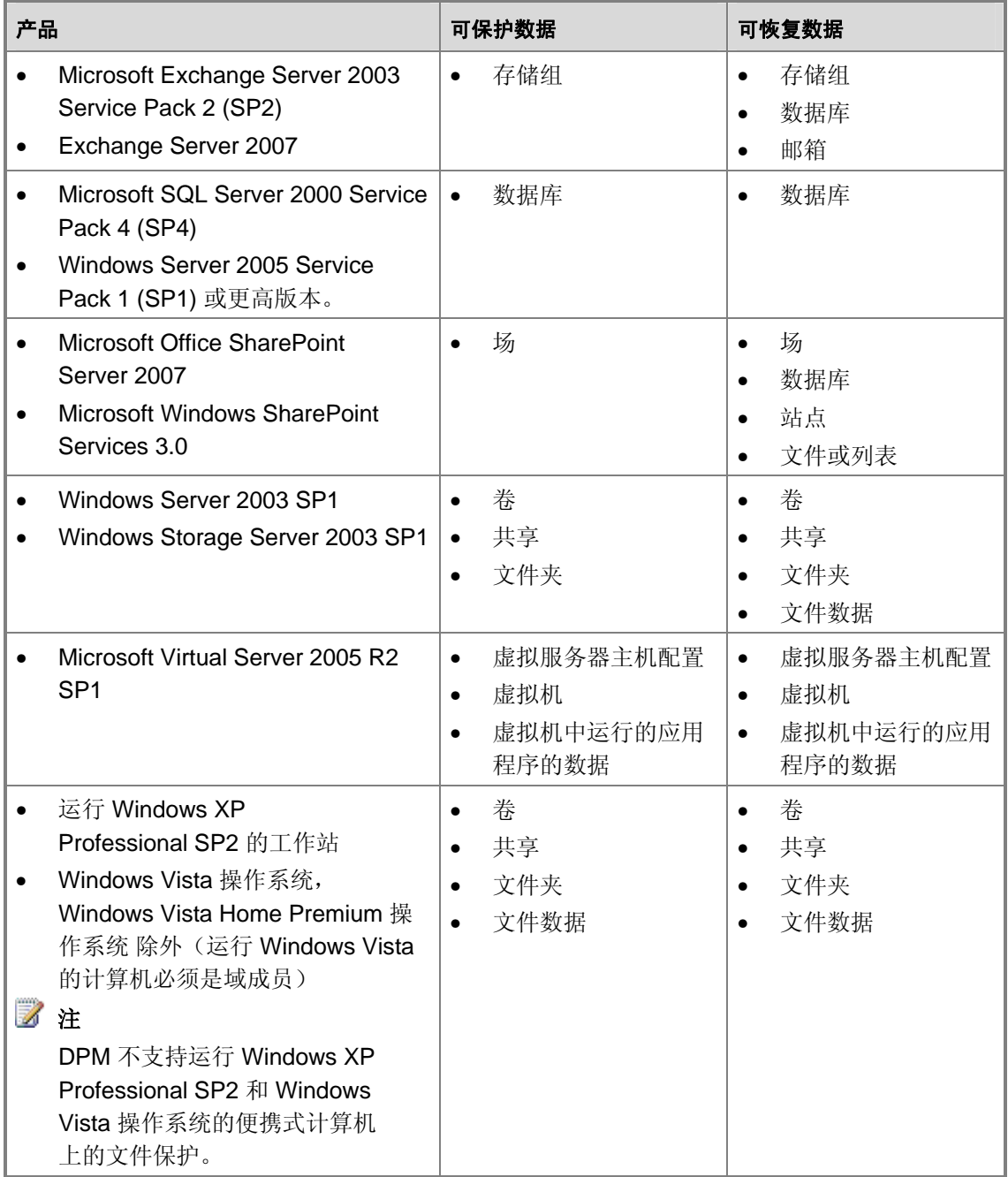

可以开始保护数据之前,必须先创建至少一个保护组。有关保护组的原则,请参阅"规划 DPM 2007 部署"中的 [Planning Protection Groups](http://go.microsoft.com/fwlink/?LinkId=91849) (规划保护组)

(http://go.microsoft.com/fwlink/?LinkId=91849)。

Create New Protection Group Wizard (新建保护组向导)会指导您完成创建保护组的过程。 保护组创建涉及一系列关于您想要如何配置该组的决策。

在整个保护组创建过程中,该向导均提供默认选项,您可以选择非默认选项覆盖。

# 本部分主题

- 启动新建保护组向导
- 选择保护组的成员
- 指定 Exchange 保护选项
- 为保护组选择名称和保护方法
- 指定短期保护目标
- 指定基于磁带的短期恢复目标
- 为保护组分配空间
- 指定长期保护目标
- 选择库和磁带的详情
- 选择副本创建方法
- 最优化性能
- 创建保护组

# 启动新建保护组向导

可启动 Create New Protection Group Wizard(新建保护组向导)来帮助指导您完成创建保护组的 过程。要启动 Create New Protection Group Wizard(新建保护组向导), 必须打开 DPM 管理员 控制台。

要使用 DPM 管理员控制台,必须使用 DPM 服务器上具有管理员权限的帐户登录到该服务器。

注

DPM 支持多用户使用远程终端服务器会话访问 DPM 管理员控制台。

### 本地打开 **DPM** 管理员控制台

• 在 **Start**(开始)菜单中,依次指向 **All Programs**(所有程序)、**Microsoft System**  Center Data Protection Manager 2007, 然后单击 Microsoft System Center Data **Protection Manager 2007**。

- 或者 -

• 双击桌面上的 **Microsoft System Center Data Protection Manager 2007** 图标。

#### ▶ 启动新建保护组向导

- 1. 在 DPM 管理员控制台中,单击导航栏上的 **Protection**(保护)。
- 2. 在 **Actions**(操作)窗格中,单击 **Create protection group**(创建保护组)。 此时将显示 Create New Protection Group Wizard (新建保护组向导)。
- 3. 查阅 **Welcome**(欢迎)页面,然后单击 **Next**(下一步)。

注

如果您不希望该向导在您将来创建保护组时再显示 **Welcome**(欢迎)页面,请选择 **Skip this page next time**(下一次跳过此页)。

## 选择保护组的成员

可使用 **Select Group Members**(选择组成员)页面选择您要保护的数据源。

包含 DPM 将保护的成员的计算机必须符合受保护计算机的要求。有关受保护计算机软件前提条件 的信息,请参阅 [Protected Computer Prerequisites](http://go.microsoft.com/fwlink/?LinkId=91851)(受保护计算机的前提条件) (http://go.microsoft.com/fwlink/?LinkId=91851)。

DPM 不支持某些类型文件的保护,并在这类情况下显示不支持的数据警告。有关如何列出 DPM 不支持的文件类型的详情,请参阅 DPM 2007 帮助中的"How to display warnings for unsupported data(如何显示不支持的数据警告)"。

DPM 不保护在文件系统或应用程序路径中找到的重新分析点。如果您选择了此保护组中的卷、文 件夹或应用程序,则 DPM 将保护除了重新分析点以外的所有数据。有关不保护的数据类型的详 情,请参阅"规划 DPM 2007 部署"中的 [Planning Protection Group](http://go.microsoft.com/fwlink/?LinkId=91849)(规划保护组) (http://go.microsoft.com/fwlink/?LinkId=91849)。

#### 选择要保护的数据

- 1. 在 Select Group Members (选择组成员)页面中,验证是否所有您想要保护其存储数据 的计算机均显示在 **Available members**(可用成员)框中。
- 2. 在 **Available members**(可用成员)框中,展开服务器节点以显示每台服务器上可用的 数据源。

#### 注

如果您刚安装了保护代理,则可能会有几分钟延迟才能展开服务器节点并显示其可 用的数据源。

3. 勾选您想要包括在保护组中的每个数据源旁边的复选标记。选中数据源后,所选项会显 示在 **Selected members**(所选成员)框中。

对于您想要包括在保护组中的每个数据源, 注意以下各项:

- 将会显示作为其它保护组成员的数据源以及位于已由其它保护组保护的卷上未保护的 数据源,但无法选中这些数据源。
- 对于文件服务器数据,您不能包括不同保护组中来自同一文件服务器卷的数据源。
- 如果系统卷中包含您要保护的用户数据,我们建议您单独保护相关的文件夹或共享而 不是保护整个系统卷。
- 您不能包括 SQL Server 2005 数据库快照。数据库快照看起来与您可以选择的正常数 据库一样; 但 DPM 不支持保护用于恢复的数据库快照。您可以在"数据库快照"文 件夹的 Microsoft SQL Server Management Studio 中查看数据库快照。
- 您无法将 Windows SharePoint Services 数据库作为 SQL Server 数据源保护。您必须 将数据库作为 Windows SharePoint Services 保护的一部分。
- 要保护群集资源,请展开资源组名称以选择群集资源进行保护。
- 如果您只有一个独立磁带,请使用一个保护组,以便最大限度减少磁带更换工作量。 如果有多个保护组,则需要对每个保护组使用不同的磁带。
- 要查看排除的文件夹列表,单击 **Excluded folders**(排除的文件夹)旁边的 **View** (查看)链接。要排除文件夹,展开目录结构,然后清除您想要排除的文件夹旁边的 复选框。
- 要排除文件类型,单击 **Exclude File**(排除文件)链接,然后在 **Exclude File Types** (排除文件类型)对话框中,键入您想要排除的文件类型,并单击 **OK**(确定)。
- 4. 选定保护组的成员后,单击 **Next**(下一步)。

# 指定 **Exchange** 保护选项

如果您选择一个 Exchange Server 数据源进行保护,则会显示 **Specify Exchange Protection Options**(指定 **Exchange** 保护选项)页面。通过此页面,可指定您是否要检查 Exchange Server 数据库的完整性并选择您要保护的群集节点。

#### **▶ 指定 Exchange 保护选项**

1. 在 **Specify Exchange Protection Options**(指定 **Exchange** 保护选项)页面中,选中 Run Eseutil to check data integrity (运行 Eseutil 以检查数据完整性)复选框, 以检查 Exchange Server 数据库的完整性。

必须在受保护的服务器上安装 Exchange Server 数据库公用程序 (Eseutil.exe), 才能进行 基于磁带的保护。对于基于磁盘的保护,您还必须在 DPM 服务器上安装 Eseutil.exe。有 关 [Eseutil](http://go.microsoft.com/fwlink/?LinkId=83451).exe 的详情, 请参阅 Eseutil (http://go.microsoft.com/fwlink/?LinkId=83451)。

- 2. 选择您想要保护的群集连续复制 (CCR) Exchange Server 的节点类型:
	- **Protect active node**(保护主动节点)。选择此选项可选择被动节点作为 DPM 将保 护的节点。
	- **Protect passive node**(保护被动节点)。选择此选项可选择被动节点作为 DPM 将 保护的节点。
	- **Protect only the specified node**(只保护指定的节点)。选择此选项可指定您想要 DPM 保护的节点,然后从下拉列表中选择保护节点。
- 3. 单击 **Next**(下一步)。

## 为保护组选择名称和保护方法

选择要保护的数据后,可以选择保护方法。您可以选择使用磁盘或磁带的短期保护,也可以选择只 使用磁带的长期保护。

#### ▶ 选择名称和保护方法

1. 在 **Select Data Protection Method**(选择数据保护方法)页面的 **Protection group**  name (保护组名称)框中,接受默认名称或为保护组键入新名称。

注

保护组名称可以使用特殊字符(如#?@\\$(){}[])。不过,您不能使用以下五个 特殊字符: & < > '"

- 2. 在 **Protection policy**(保护策略)部分,选择保护方法:
	- **I want short-term protection using**(我想要使用介质进行短期保护)。选中此复选 框进行短期保护,然后从下拉列表选择您要使用的介质。

注

如果您没有将磁带库连接到 DPM 服务器, 则只有 Disk (磁盘) 可用于短 期保护。

• **I want long-term protection using tape**(我想要使用磁带进行长期保护)。选择此 复选框进行长期保护。

如果您使用磁带进行短期和长期保护,则 DPM 会创建最新的短期磁带完整备份副本以生 成长期磁带备份。因此,我们建议您在长期保护的前一天计划运行短期保护完整备份。这 样计划可以让长期磁带备份利用前一天 DPM 创建的短期磁带备份。如果您将长期磁带备 份计划在短期磁带备份之前运行,则长期备份将无法利用最新的短期完整备份。

3. 单击 **Next**(下一步)。

## 指定短期保护目标

DPM 可使用短期恢复目标生成保护计划。您可通过选择数据的保留期定义短期恢复目标,指定您 想要数据同步的频率,以及计划所选恢复点的创建。 恢复点是您的 DPM 服务器保护的数据源的快 照或时点副本。

保留期指定数据应在多长时间内可用于恢复。DPM 将恢复点保留在保留期中指定的期限。副本不 一致的任何一天均不包括在保留期内。当 DPM 由于副本不一致而临时停止保护时,DPM 不会删 除过期的恢复点,直到恢复保护。

#### ▶ 指定短期保护目标

1. 在 **Specify Short-Term Protection Policy**(指定短期保护策略)页面的 **Retention range**(保留期)框中,选择您想要数据可供恢复的时间期限。

对于基于磁盘的短期保护,您可以选择的保留期介于 1 天到 64 天之间。

- 2. 在 **Synchronization frequency**(同步频率)部分,执行以下操作之一:
	- 选择 **Every**(每隔), 然后选择您想要 DPM 服务器上的副本与受保护服务器上的更 改同步的频率。对于应用程序数据保护,同步频率还决定恢复点计划。同步频率可以 选择 15 分钟到 24 小时之间的任何值。

默认的行为是每隔 15 分钟同步一次,这意味着 DPM 服务器绝不会比其保护的计算机 延迟 15 分钟以上。就对计算机或磁盘有重要影响的任何活动而言,平均恢复点目标 (RPO) 是 15 分钟。

• 选择 **Just before a recovery point**(刚好在恢复点之前)以便刚好在预定的恢复点之 前同步数据。

如果选择此选项,则所有保护组成员的恢复点均根据您配置的计划进行创建。如果选 择此选项,则同步时的网络通信量可能会非常大。

有关同步的详情, 请参阅"DPM 2007 Operations Guide (DPM 2007 操作指南)" 中的 [Managing Performance](http://go.microsoft.com/fwlink/?LinkId=91859) (管理性能) (http://go.microsoft.com/fwlink/ ?LinkId=91859)。

- 3. 指定恢复点:
	- **Recovery points for files**(文件的恢复点)。单击 **Modify**(修改)以更改文件数据 的恢复点计划。根据配置的计划创建文件的恢复点。
	- **Application recovery points**(应用程序恢复点)。单击即可在每次同步后创建应用 程序数据的恢复点。对于不支持增量备份的应用程序的数据保护,如使用简单恢复模 式的 SQL Server 数据库,快速完整备份计划确定恢复点计划。
	- **Express full backup**(快速完整备份)。单击 **Modify**(修改)以更改快速完整备份 计划。为了缩短恢复时间,DPM 定期执行快速完整备份,这种同步操作会更新副本以 包含更改的块。

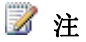

频繁执行快速完整备份可能会影响受保护计算机的性能。有关快速完整备份的 详情, 请参阅 DPM 2007 Operations Guide (DPM 2007 操作指南) 中的 [Managing Performance](http://go.microsoft.com/fwlink/?LinkId=91859) (管理性能)

(http://go.microsoft.com/fwlink/?LinkId=91859)。

对于保护组中的每个文件成员,DPM 最多可以存储 64 个恢复点。对于应用程序数 据源, DPM 最多可以存储 448 个快速完整备份, 最多可以为每个快速完整备份存储 96 个增量备份。为了给最终用户恢复提供支持,卷影复制服务 (VSS) 不允许文件的 恢复点超过 64 个。

- 4. 在 **Modify Recovery Points**(修改恢复点)屏幕上,指定您想要在每天的什么时间以及 每周的哪几天创建恢复点,然后单击 **OK**(确定)。
- 5. 在 **Specify Short-term Objectives**(指定短期目标)页面中,单击 **Next**(下一步)。

## 指定基于磁带的短期恢复目标

如果您选择使用磁带进行短期保护,则需要指定基于磁带的短期恢复目标。恢复目标是通过配置保 留期、同步频率和恢复点计划来定义的。DPM 为恢复目标提供默认设置;但是,所有设置都可以 修改。

#### 指定基于磁带的短期恢复目标

- 1. 在 Retention range (保留期)框中,键入或选择您需要备份数据可用的时长。对于基于 磁带的短期保护,您可以选择的保留期介于1周到12周之间。
- 2. 在 **Frequency of backup**(备份频率)框中,选择您想要备份数据的频率。您可以选择的 备份频率为每天、每周或每两周,具体视您的保留期而定。
- 3. 在 **Backup mode**(备份模式)框中,选择您的备份类型。对于基于磁带的备份,不必配 置恢复点,您可以配置如下备份类型:
	- **Full and incremental backups**(完整备份和增量备份)。(仅当您选择的备份频率 为每天时可用。)

重要信息

如果您选择此备份类型,由于完整备份和增量备份之间的相关性,保留期最多 只能比您指定的长一周。

• **Full backup only**(仅完整备份)。有关完整备份和增量备份的详情,请参阅"DPM 规划指南"中的 [Planning Protection Groups](http://go.microsoft.com/fwlink/?LinkId=91849) (规划保护组) [\(http://go.microsoft.com/fwlink/?LinkId=91849\)](http://go.microsoft.com/fwlink/?LinkId=91849)。

- 4. 选择您的每天备份计划如下:
	- **Full backup on**(完整备份时间)。如果选择了每天完整备份,则要指定时间。如果 选择的频率是每周或每两周,则只能配置完整备份。指定日期和时间。
	- **Incremental backup on**(增量备份时间)。(仅当您选择每天完整备份和增量备份 时可用。) 指定完整备份和增量备份的日期和时间。
- 5. 从以下性能选项进行选择:
	- 如果您想要在磁带上启用数据压缩,请选择 **Compress data**(压缩数据)。
	- 选择 **Encrypt data**(加密数据)可在数据写入磁带之前加密数据。
	- 如果您不想 DPM 执行数据压缩或加密,选择 **Do not compress or encrypt data**  (不要压缩或加密数据)。
- 6. 单击 **Next**(下一步)。

# 为保护组分配空间

当您选择基于磁盘的保护后,必须针对您希望 DPM 保护的每个数据源的副本和恢复点,分配存储 池中的空间。您还必须为更改日志分配受保护文件服务器或工作站中的空间。DPM 会基于要保护 的数据大小为保护组建议并分配磁盘空间。您可以修改存储池中的磁盘空间;不过,必须遵循以下 原则才能增加分配的磁盘空间。有关分配磁盘空间的更多原则,请参阅"DPM 规划指南"中的 [Planning Protection Groups](http://go.microsoft.com/fwlink/?LinkId=91849)(规划保护组)(http://go.microsoft.com/fwlink/?LinkId=91849)。

#### ▶ 为保护组分配空间

- 1. 在 Review Disk Allocation (复查磁盘分配)页面上,检查 DPM 建议为保护组分配的空 间。DPM 会列出基于所选数据的大小为保护组分配的磁盘空间。 接受默认空间分配,除非您确定其无法满足您的需求。
- 2. 在 Review Disk Allocation (复查磁盘分配)页面上,执行以下操作:
	- a. 接受建议的分配,或单击 **Modify**(修改)以更改 DPM 服务器和受保护计算机上的磁 盘空间分配,或指定一个自定义卷。
	- b. 从 **Modify Disk Allocation**(修改磁盘分配)页面的 **DPM Server**(**DPM** 服务器) 选项卡中,选择以下各项:
	- **Storage type**(存储类型)。选择存储位置。您可以选择 **Storage pool**(存储池) **或 Custom volume (自定义卷)**。
	- **Replica Volume**(副本卷)。键入用于副本卷的磁盘空间,或选择用于副本卷的自 定义卷。
	- **Recovery Point Volume**(恢复点卷)。键入用于恢复点卷的磁盘空间,或选择用于 恢复点卷的自定义卷。

• **Custom Volume**(自定义卷)。选择自定义卷。

除了包含系统和程序文件的卷以外,可选择任何连接到 DPM 服务器的卷作为自定义卷

**乙** 注

DPM 无法管理自定义卷中的空间。如果 DPM 发出警报表明自定义副本卷或 恢复点卷空间用尽,则必须使用磁盘管理手动更改自定义卷的大小。

- **Calculate**(计算)。单击此链接可计算数据源的数据大小。
- 3. 当指定完新的分配后,单击 **OK**(确定),然后单击 **Next**(下一步)。

## 指定长期保护目标

DPM 可使用长期恢复目标创建保护计划。可通过选择数据的保留期和长期备份计划来定义长期保 护计划。

如果您在创建保护组的同一天计划长期备份,则将在下一个日历周期才会运行磁带备份。例如, 如果您在 2007 年 1 月 1 日创建保护组,并在同一天计划每年进行磁带备份,则磁带备份将直到 2008 年 1 月 1 日才运行。

要在创建保护组的同一天运行磁带备份,则在 **Actions**(操作)窗格的 **Protection**(保护) 任务区,单击 **Create recovery point - Tape**(创建恢复点 **-** 磁带)。

如果您不使用长期保护,请跳过 Choosing a Replica Creation Method (选择副本创建方法)。

#### ▶ 指定长期保护策略

- 1. 在 **Specify Long-Term Protection**(指定长期保护)页面的 **Retention range**(保留期) 框中,键入或选择所备份数据需要多长时间的有效期。您可以选择介于 1 年到 99 年之间 的保留期。
- 2. 在 **Frequency of backup**(备份频率)框中,选择您想要的备份频率。备份频率基于指定 的保留期,如下表中所示:
	- 当保留期为 1–99 年时,备份频率可以选择为每天、每周、每两周、每月、每季度、 每半年或每年。
	- 当保留期为 1–11 个月时,备份频率可以选择为每天、每周、每两周或每月。
	- 当保留期为 1–4 周时,备份频率可以选择为每天或每周。

### 注

在独立的磁带驱动器上,对于同一个保护组,DPM 会使用相同的磁带进行每日备份, 直到磁带上的空间不足。对于多个保护组, DPM 需要不同的磁带。因此, 如果您使用 独立的磁带驱动器进行备份,我们建议您将创建的保护组的数目减至最少。

3. 单击 **Restore Defaults**(恢复默认值)可恢复保留期为三个月以及备份频率为每周的 默认值。

- 4. 在 Protection Objectives (保护目标) 部分, 单击 Customize (自定义) 以更改磁带标 签并自定义备份作业的计划用于恢复目标。此计划将代替默认的计划。
- 5. 要更改长期备份计划,请单击 Modify(修改)。您的长期保护有很多计划选项,具体视保 留期和备份频率而定。有关详情,请参阅下面的"更改长期备份计划"部分。如果不修改 长期备份计划,请单击 **Next**(下一步)。

### 更改长期备份计划

可以使用 **Modify Long-Term Schedule**(修改长期计划)屏幕来更改您的长期备份计划。下表 列出了根据所选择的保留期,您可以更改的备份频率和计划。修改长期备份计划后,单击 **OK**  (确定),然后单击 **Next**(下一步)。

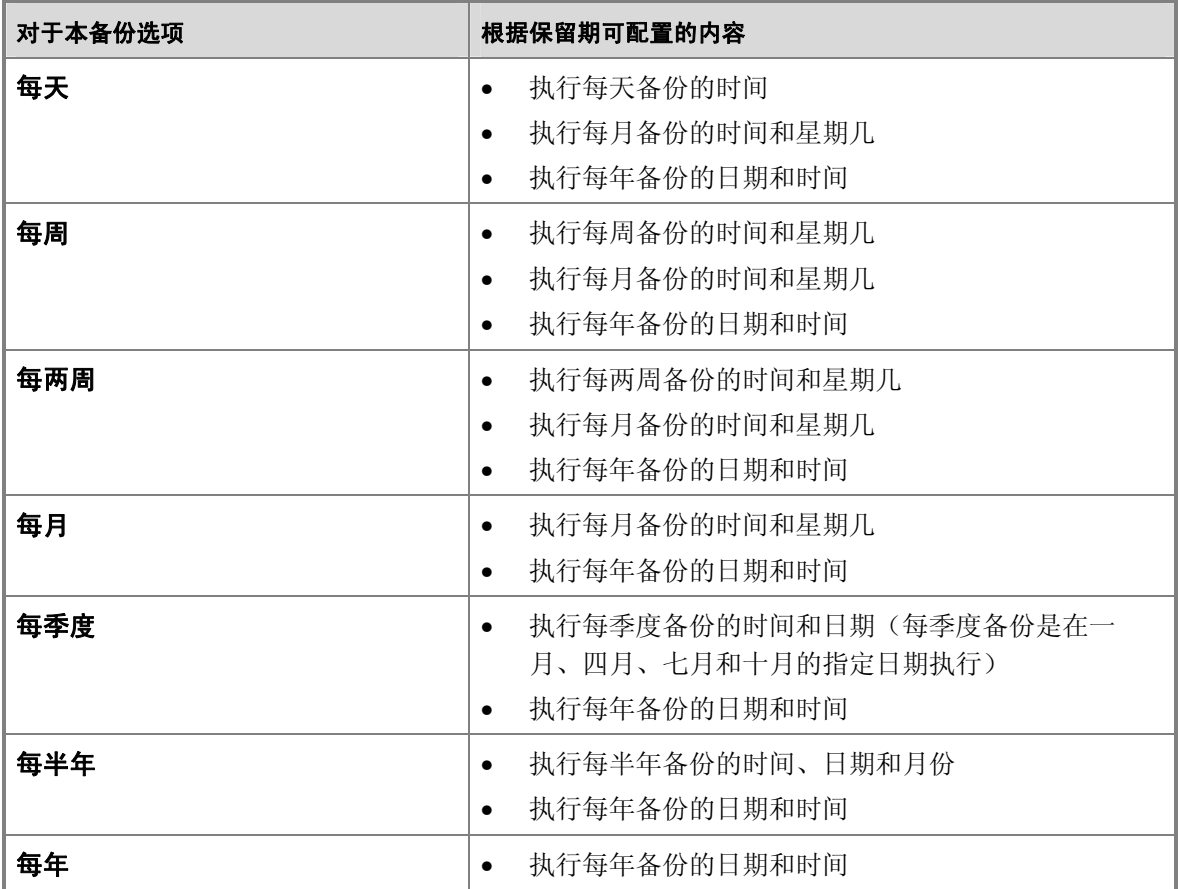

## 选择库和磁带的详情

如果您选择使用磁带保护,则必须指定 DPM 应创建的每个磁带的副本数和备份磁带的配置选项。 您还可以指定是否想要 DPM 加密或压缩数据,以及是否想要 DPM 检查数据备份的完整性。 如果您不使用长期保护,请跳过 Choosing a Replica Creation Method (选择副本创建方法)。

#### 选择磁带和库的详情

- 1. 在 **Select Library and Tape Details**(选择库和磁带的详情)页面 **Primary library**  (主库)部分,执行以下操作:
	- 在 **Library**(库)框中,选择您想要用于磁带备份的库。
	- 在 **Drives allocated**(已分配的驱动器)框中,选择您想要为磁带备份分配的驱 动器。
- 2. 在 Copy library (复制库) 部分, 选择您想要用于多个备份副本的库。

注

仅当指定想要多个磁带备份副本时使用 **Copy library**(复制库)。如果没有指定 多个副本,则接受默认的库(与主库相同)。

- 3. 在 Tape options for long-term protection (用于长期保护的磁带选项)部分, 执行 以下操作:
	- **•** 选择 Check backup for data integrity (检查备份的数据完整性) 以检查备份副本版 本之间的数据完整性。
	- 选择 **Compress data**(压缩数据)选项可在磁带上启用数据压缩,这会减少磁带上的 所需空间,从而增加同一磁带上可存储的备份作业数。
	- 选择 **Encrypt data**(加密数据)选项可在数据写入磁带之前加密数据,这会提高存档 数据的安全性。
	- 如果您不想 DPM 执行数据压缩或加密,选择 **Do not compress or encrypt data**  (不要压缩或加密数据)选项。
- 4. 单击 **Next**(下一步)。

## 选择副本创建方法

当您创建保护组时,必须选择一种方法创建该组中包括的卷的副本。副本创建包括将所有选定进行 保护的数据复制到 DPM 服务器,然后运行同步对每个副本进行一致性检查。

DPM 可以通过网络自动创建副本, 或通过从可移动介质(如磁带)恢复数据手动创建副本。自动 副本创建比较简单,但根据所保护数据的大小和网络的速度,手动副本创建可能更快一些。

在 **Choose Replica Creation Method**(选择副本创建方法)页面中,选择您想要 DPM 复制数据 的时间。

#### 选择副本创建方法

- 1. 选择 Automatically (自动)选项可让 DPM 跨网络复制数据。对于大型副本创建作业, 您可能想要计划在网络通信量较少时运行作业。
	- 选择 Now (立即)可让 DPM 立即开始从您保护的计算机复制数据到 DPM 服务器。
	- 选择 **Later**(以后)可计划稍后进行初始复制 很可能是在下班时间。
	- 选择 **Manually**(手动)可使用磁带、USB 存储或其它便携式介质将基准数据传输到 DPM 服务器。

当初次通过缓慢的 WAN 连接同步大量的数据时,建议您使用此选项。有关手动副本 创建的详情, 请参阅 DPM 2007 Operations Guide (DPM 2007 操作指南): [Managing Performance](http://go.microsoft.com/fwlink/?LinkId=91859) (管理性能) 中的 "Creating Replicas Manually (手动创建 副本)"(http://go.microsoft.com/fwlink/?LinkId=91859)。

如果您选择手动副本创建,则必须了解数据源(受保护的服务器)的详情以及副本路 径(DPM 服务器)。保留与保护的数据相同的目录结构和属性(如时间戳和安全权 限)是非常重要的。

2. 单击 **Next**(下一步)。

## 最优化性能

DPM 2007 提供几种方法供您用于修改保护工作负荷和优化性能。要优化保护组的性能,在 **Summary**(摘要)页面中,单击 **optimize performance**(优化性能)链接以启动 **Optimize Performance**(优化性能)对话框。

#### 优化性能

- 1. 在 **Summary**(摘要)页面中,单击 **optimize performance**(优化性能)。
- 2. 在 **Optimize Performance**(优化性能)对话框的 **Network**(网络)选项卡上,选择 **Enable on-the-wire compression**(启用在线压缩)以减少数据传输的大小并提高 DPM 服务器和受保护服务器上的 CPU 利用率。
- 3. 在 Start protection jobs (开始保护作业)框中,选择您想要保护作业开始的时间以平衡 跨保护组的同步作业的负载,从而避免可能引起的性能降级。
- 4. 在 **Consistency Check**(一致性检查)选项卡中,选择 **Schedule daily consistency**  check(计划每天的一致性检查),然后选择一致性检查的开始时间和最大持续时间, 以免 DPM 影响受保护计算机的正常工作使用。
- 5. 单击 **OK**(确定)。

# 创建保护组

创建保护组之前,查阅 DPM 设置为执行的任务。这些任务基于您在执行向导中的步骤时指定 的选项。

要优化保护组的性能,在 **Summary**(摘要)页面中,单击 **optimize performance**(优化性能) 链接以启动 **Optimize Performance**(优化性能)对话框。

#### 创建保护组

1. 在 **Summary**(摘要)页面中,查阅 DPM 设置为执行以创建保护组的任务,然后单击 **Create Group**(创建组)。

创建过程完成后,DPM 会显示一个确认页面,您可以在其中查看创建保护组任务的结果。

2. 在 **Confirmation Page**(确认页面)中,单击 **Close**(关闭)。

# 可选的配置任务

您可以在初始配置过程中或部署 DPM 2007 之后随时启用可选的 System Center Data Protection Manager (DPM) 2007 功能。本部分中的主题说明您可以配置的可选功能。

## 本部分主题

- 启用最终用户恢复
- 安装卷影复制客户端软件
- 订阅警报通知
- 配置 SMTP 服务器
- 发布 DPM 警报
- 安装 DPM 管理外壳程序

## 启用最终用户恢复

您可以启用最终用户恢复以便用户可通过检索其文件的卷影副本独立恢复文件数据。要启用最终用 户恢复, 您必须:

- 1. 配置 Active Directory 域服务 (AD DS) 以支持最终用户恢复。
- 2. 启用 DPM 服务器上的最终用户恢复功能。
- 3. 在客户机上安装卷影复制客户端软件。

有关安装卷影复制客户端软件的详情,请参阅安装卷影复制客户端软件。

### 注

您不需要下载卷影复制客户端软件,即可在运行 Windows Vista 的计算机上启用最终用户 恢复。

您可以使用 DPM 最终用户恢复或受保护计算机上共享文件夹的卷影副本的客户端软件,但如果您 想要使用 DPM 最终用户恢复,则应禁用受保护计算机上共享文件夹的卷影副本。如果启用了受保 护计算机上共享文件夹的卷影副本,则最终用户恢复客户端将显示位于受保护计算机上的卷影副 本,而不是位于 DPM 服务器上的卷影副本。我们建议您在配置保护后等待约一周的时间,以便在 启用最终用户恢复之前 DPM 服务器上已创建足够的恢复点。

可使用以下步骤来配置 Active Directory 域服务和启用 Microsoft System Center Data Protection Manager (DPM) 2007 服务器上的最终用户恢复。

### 步骤

#### **▶ 配置 Active Directory 域服务并为架构管理员和域管理员启用最终用户恢复**

- 1. 在 DPM 管理员控制台中, 在 Action (操作) 菜单上单击 Options (选项)。
- 2. 在 **Options**(选项)对话框的 **End-user Recovery**(最终用户恢复)选项卡中,单击 **Configure Active Directory**(配置 **Active Directory**)。
- 3. 在 Configure Active Directory (配置 Active Directory) 对话框中,选择 Use current **credentials**(使用当前证书)或键入同时拥有架构管理员和域管理员权限的帐户的用户名 和密码,然后单击 **OK**(确定)。
- 4. 在确认和通知提示下,单击 **Yes**(是),然后单击 **OK**(确定)。
- 5. 完成 Active Directory 域服务配置后,选中 **Enable end-user recovery**(启用最终用户恢 复)选项的复选框,然后单击 **OK**(确定)。

#### 配置 **Active Directory** 并为不是架构管理员和域管理员的用户启用最终用户恢复

1. 让同时作为架构管理员和域管理员的用户来配置 Active Directory 架构, 方法是在基于 Windows Server 2003 的计算机(与 DPM 服务器是相同域的成员)上运行 **<**驱动器 **>:\Program Files\Microsoft DPM\DPM\End User Recovery\DPMADSchemaExtension.exe**。

注

如果受保护的计算机和 DPM 位于不同的域中, 则需要通过运行其它域上的 DPMADSchemaExtension.exe 工具扩展架构。

- 2. 在 **Enter Data Protection Manager Computer Name**(请输入数据保护管理器计算 机名)对话框中,键入您想要最终用户在 Active Directory 域服务中恢复数据的计算机 名称,然后单击 OK (确定)。
- 3. 键入您想要最终用户在 Active Directory 域服务中恢复数据的 DPM 计算机的 DNS 域名, 然后单击 **OK**(确定)。
- 4. 在 **Active Directory Configuration for Data Protection Manager**(**Data Protection Manager** 的 **Active Directory** 配置)对话框中,单击 **OK**(确定)。
- 5. 在 DPM 管理员控制台中, 在 Action (操作) 菜单上单击 Options (选项)。
- 6. 在 **Options**(选项)对话框的 **End-user Recovery**(最终用户恢复)选项卡上,选中 **Enable end-user recovery**(启用最终用户恢复)复选框,然后单击 **OK**(确定)。

### 另请参阅

可选的配置任务

# 安装卷影复制客户端软件

最终用户必须先在计算机上安装 DPM 卷影复制客户端软件,才能开始独立恢复先前的文件版本。 如果计算机上出现了共享文件夹的卷影副本的客户端,则必须更新客户端软件以支持 Microsoft System Center Data Protection Manager (DPM) 2007。

卷影复制客户端软件可安装在运行 Windows XP (含 SP2)或更高版本以及 Windows Server 2003 (包含或不包含 SP2)的计算机上。

注

您不需要下载卷影复制客户端软件,即可在运行 Windows Vista 的计算机上启用最终用户 恢复。

下表所示位置可供您下载用于每个支持的操作系统的卷影复制客户端软件。

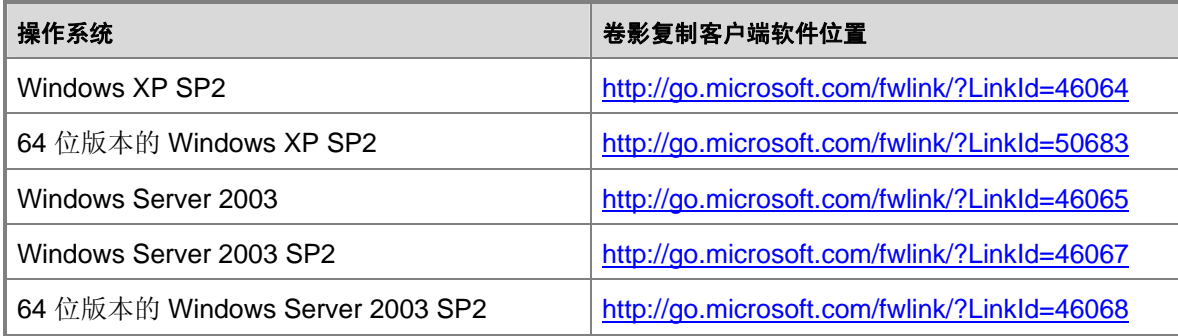

使用通常的软件分发方法(例如,组策略软件安装、Microsoft Systems Management Server 或共 享的文件夹)在用户工作站上安装客户端软件。如果您的用户在自己的工作站上安装了客户端软 件,请指导他们将安装程序复制到其计算机上的任何位置,双击该文件名或图标,然后按照向导中 的说明进行操作。

### 另请参阅

可选的配置任务

## 订阅警报通知

您可以配置 System Center Data Protection Manager (DPM) 2007 通过电子邮件通知您严重、警 告或信息警报以及具体恢复的状态。

#### 注

在订阅通知之前,必须配置您想要 DPM 用于发送通知的简单邮件传输协议 (SMTP) 服务 器。有关说明,请参阅配置 SMTP 服务器。

#### ▶ 订阅通知

- 1. 在 DPM 管理员控制台中, 在 Action (操作) 菜单上单击 Options (选项)。
- 2. 在 **Options**(选项)对话框的 **Notifications**(通知)选项卡上,执行以下操作:
	- 选择您想要收件人获得通知的警报类型(例如,严重警报、警告警报、信息警报或这 些警报的任意组合)。
	- 在 **Recipients**(收件人)下,键入您想要 DPM 发送通知副本的每个收件人(包括您 自己)的电子邮件地址。使用逗号分隔电子邮件地址。
- 3. 要测试通知设置,单击 **Send Test Notification**(发送测试通知),然后单击 **OK**  (确定)。

## 配置 **SMTP** 服务器

System Center Data Protection Manager (DPM) 2007 提供通过电子邮件订阅警报通知和报告的选 项。如果您打算使用这些功能中的任何一个,必须先配置想要 DPM 用于发送电子邮件的简单邮件 传输协议 (SMTP) 服务器。然后指定您想要使用哪个电子邮件服务器。

为增加安全性,SMTP 服务器可配置为需要身份验证。SMTP 服务器进行身份验证时,DPM 要求 该服务器发送电子邮件通知和报告时的指定用户名和密码。

#### 注

DPM 支持通过需要身份验证的 SMTP 服务器和不需要身份验证的 SMTP 服务器发送电子 邮件。

### 步骤

#### 配置 **DPM** 使用不需要身份验证的 **SMTP** 服务器

- 1. 在 DPM 管理员控制台中,在 **Action**(操作)菜单上单击 **Options**(选项)。
- 2. 在 **Options**(选项)对话框的 **SMTP Server**(**SMTP** 服务器)选项卡中,键入 SMTP 服 务器名、SMTP 服务器端口以及您想要在 DPM 发送的电子邮件的 **From**(发件人)框中 显示的电子邮件地址。

该 **From**(发件人)框中的电子邮件地址必须是 SMTP 服务器上有效的电子邮件地址。

3. 要测试 SMTP 服务器设置,请单击 Send Test E-mail(发送测试电子邮件),键入您想 要 DPM 发送测试邮件的电子邮件地址,然后单击 OK (确定)。

#### 配置 **DPM** 使用需要身份验证的 **SMTP** 服务器

- 1. 在 DPM 管理员控制台中, 在 Actions (操作) 菜单上单击 Options (选项) 以显示 **Options**(选项)对话框。
- 2. 在 **SMTP Server**(**SMTP** 服务器)选项卡中,键入 SMTP 服务器名、SMTP 服务器端口 以及您想要显示的电子邮件地址。
- 3. 在 **Authenticated SMTP server**(需要身份验证的 **SMTP** 服务器)区域,在相应的框中 键入用户名和密码。

### 注

该 User Name (用户名) 必须为域用户名(例如, domain\user name)。而 From (发件人)地址必须为用户的 SMTP 地址。

4. 要测试 SMTP 服务器设置,请单击 Send Test E-mail (发送测试电子邮件),键入您想 要 DPM 发送测试邮件的电子邮件地址,然后单击 **OK**(确定)。

### 另请参阅

可选的配置任务

# 发布 **DPM** 警报

仅当选择在 Microsoft Operations Manager 2005 (MOM) 或 System Center Operations Manager 2007 中集中监视 Microsoft System Center Data Protection Manager (DPM) 2007 服务 器时,才能使用 **Alert Publishing**(警报发布)选项。可使用此选项来同步 DPM 管理员控制台中 显示的 DPM 警报, 以及 MOM 或 System Center Operations Manager 2007 显示的 DPM 警报。 该 Alert Publishing (警报发布)选项将所有现有的可操作 DPM 警报(可能需要用户操作)发布 到 DPM 警报事件日志。安装在 DPM 服务器上的 MOM 或 Operations Manager 2007 代理会将 **DPM** 警报事件日志中的警报发布到 MOM 或 Operations Manager 2007,并当生成新警报时继续 更新显示。

有关 DPM 管理包的信息,请参阅: 有关集中监测 DPM 服务器的信息,请参阅:

- [DPM 2007 Management Pack Guide for Microsoft Operations Manager 2005](http://go.microsoft.com/fwlink/?LinkID=66735)(适于 Microsoft [Operations Manager 2005](http://go.microsoft.com/fwlink/?LinkID=66735) 的 DPM 2007 管理包指南) (http://go.microsoft.com/fwlink/?LinkID=66735)
- [DPM 2007 Management Pack Guide for System Center Operations Manager 2007](http://go.microsoft.com/fwlink/?LinkID=100474) (适于 [System Center Operations Manager 2007](http://go.microsoft.com/fwlink/?LinkID=100474) 的 DPM 2007 管理包指南) (http://go.microsoft.com/fwlink/?LinkID=100474)

#### 发布现有的 **DPM** 警报

- 1. 在 DPM 管理员控制台中, 在 Action (操作) 菜单上单击 Options (选项)。
- 2. 在 **Options**(选项)对话框的 **Alert Publishing**(警报发布)选项卡上,单击 **Publish Active Alerts**(发布活动警报),然后单击 **OK**(确定)。

# 安装 **DPM** 管理外壳程序

DPM 管理外壳程序基于 Windows PowerShell,是一种交互式的命令行技术,它支持基于任务 的脚本。

Microsoft System Center Data Protection Manager (DPM) 2007 提供了自己的一套 Windows PowerShell 命令,可用作对 DPM 管理员控制台的补充,执行各种数据保护管理任务。DPM 管理 员可使用 DPM cmdlets 来执行许多可在控制台中执行的管理任务。

可以将 DPM 管理外壳程序安装在并非 DPM 服务器的计算机上,以便远程管理多个 DPM 服务 器。您还可以在运行 Windows XP 或 Windows Vista 的台式计算机上安装 DPM 管理外壳程序。

### 步骤

#### 安装 **DPM** 管理外壳程序

- 1. 使用作为本地管理员组成员的域用户帐户登录到您想要安装 DPM 管理外壳程序的 计算机。
- 2. 在 DVD 驱动器中插入 Microsoft Data Protection Manager 2007 产品 DVD。如果 DPM 安 装向导没有自动启动,则双击 DVD 根文件夹中的 **Setup.exe**。 -或者-

如果您通过网络共享安装 DPM,导航至安装共享,然后双击该共享根文件夹中的 **Setup.exe**。

3. 在 Microsoft System Center Data Protection Manager 2007 屏幕上,单击 Install DPM **Management Shell**(安装 **DPM** 管理外壳程序)。

## 安装 **DPM** 系统恢复工具

DPM 系统恢复工具 (SRT) 是随 DPM 提供的软件, 用于对 DPM 2007 服务器和 DPM 保护的计算 机执行裸机恢复。DPM SRT 可安装在 DPM 2007 服务器或单独的服务上。

安装 DPM SRT 时,必须指定主文件存储的位置,其中将包含 DPM SRT 恢复点。我们建议您将放 置主文件存储的磁盘与安装操作系统和 DPM SRT 的磁盘分开。如果无法实现这一点, 您可以将主 文件存储放在同一磁盘上单独卷中。

DPM SRT 未随 DPM 2007 产品 DVD 附带。必须从 DPM 系统恢复工具 CD 单独进行安装。有关 安装 DPM SRT 的详情,请参阅位于 DPM SRT CD 上 DPM 系统恢复工具帮助(.chm 文件)中 "Installation (安装)"节点下的主题。

## 对 **DPM 2007** 安装进行故障排除

本部分主题提供与 System Center Data Protection Manager (DPM) 2007 和保护代理安装有关的 问题的故障排除指导。

### 本部分主题

DPM 2007 安装问题故障排除 保护代理安装问题故障排除

# **DPM 2007** 安装问题故障排除

下表提供了当您安装 System Center Data Protection Manager (DPM) 2007 时可能会出现的问题 的故障排除指导。

### **DPM** 安装问题

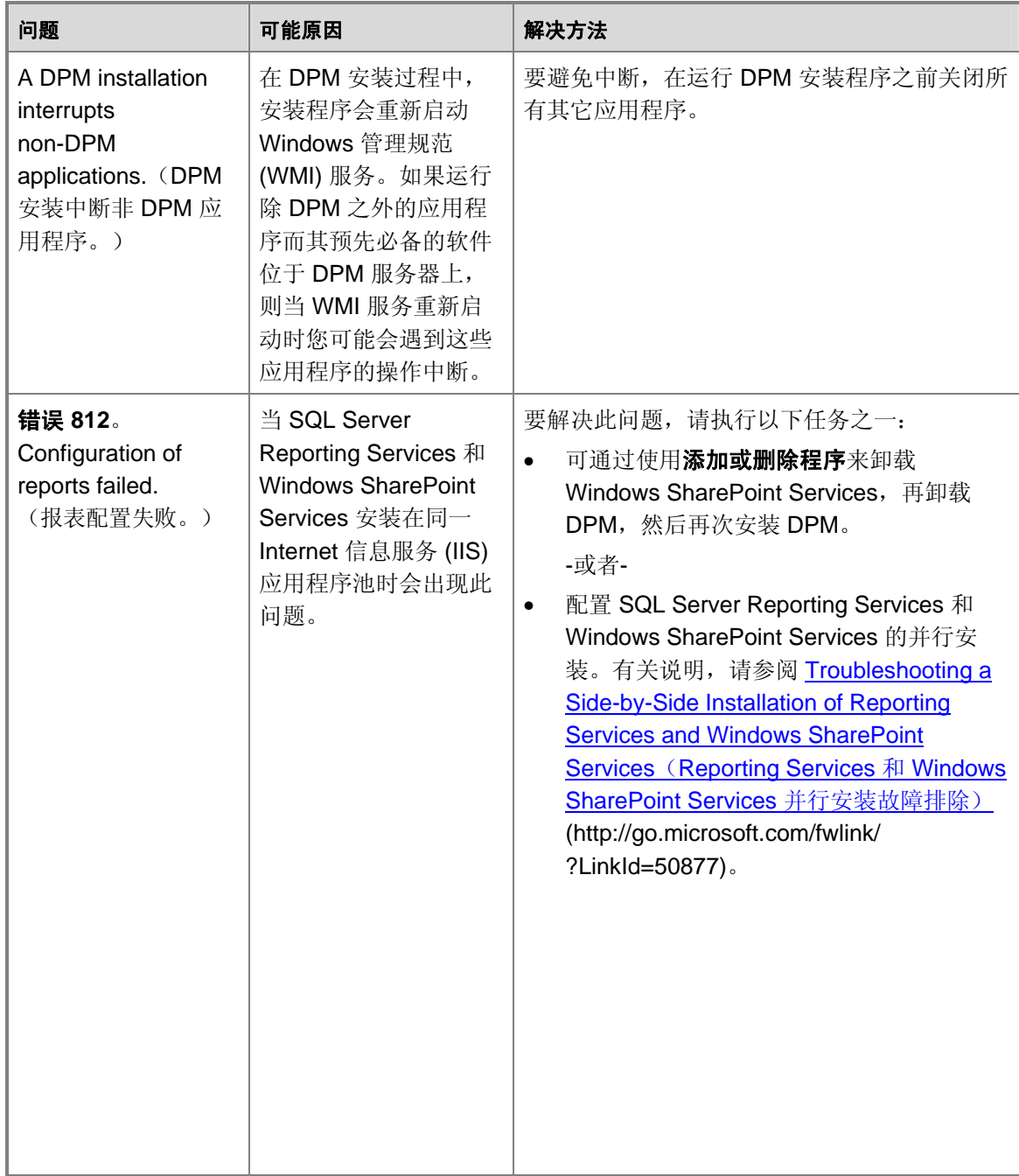

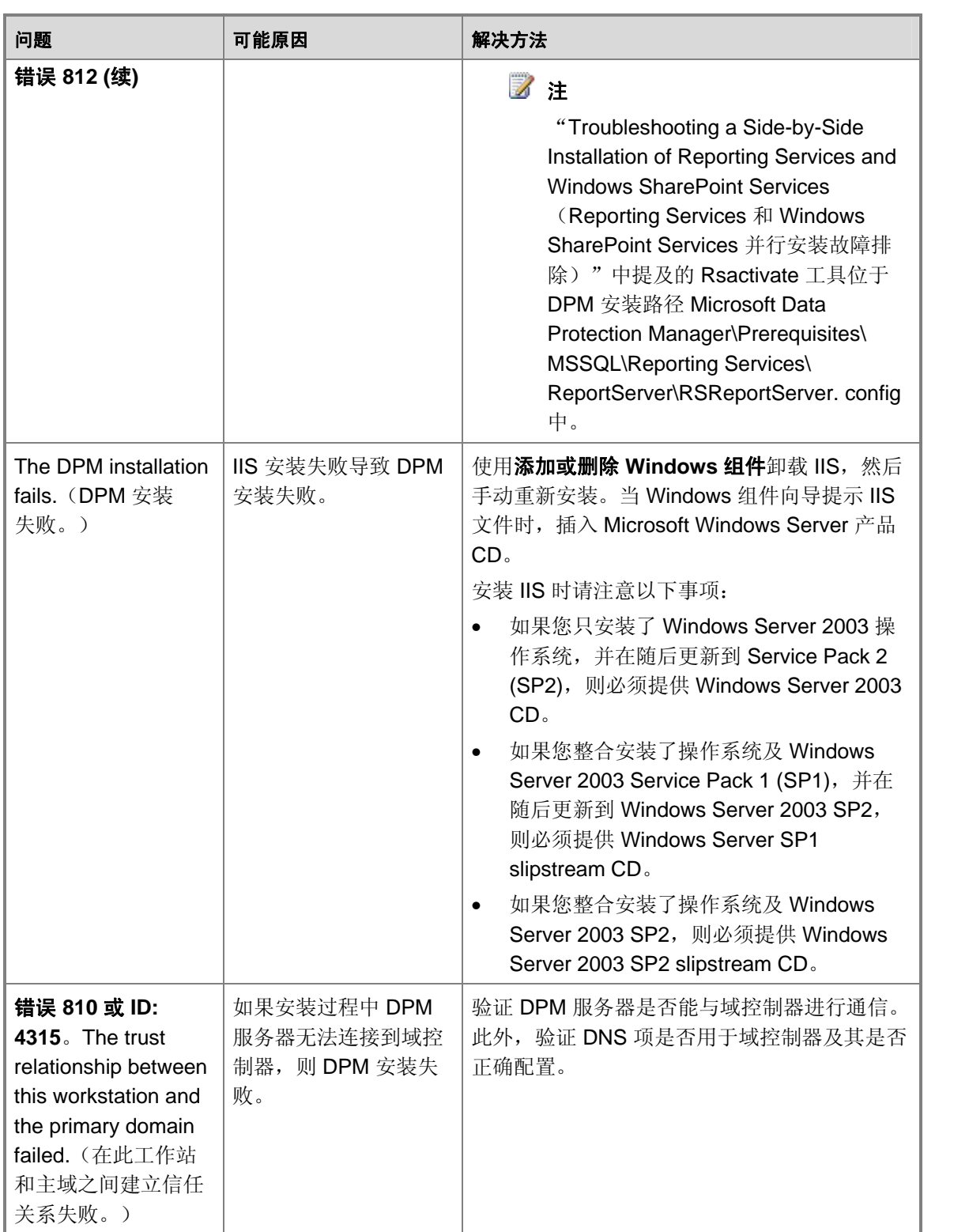

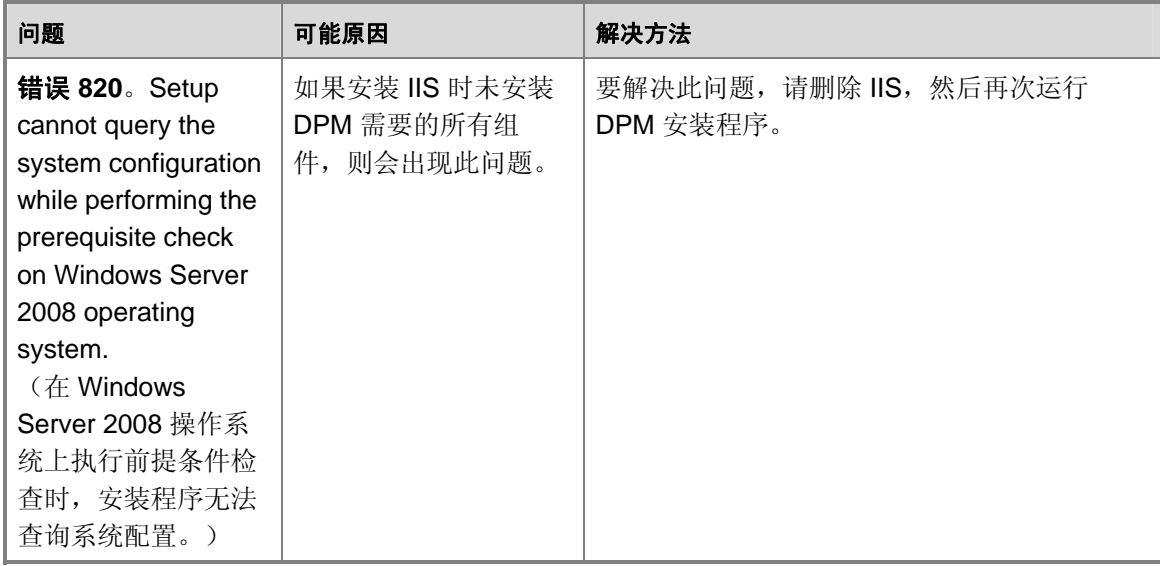

# 远程 **SQL Server** 问题

下表提供了远程 SQL Server 问题的故障排除指导。

### 远程 **SQL Server** 问题

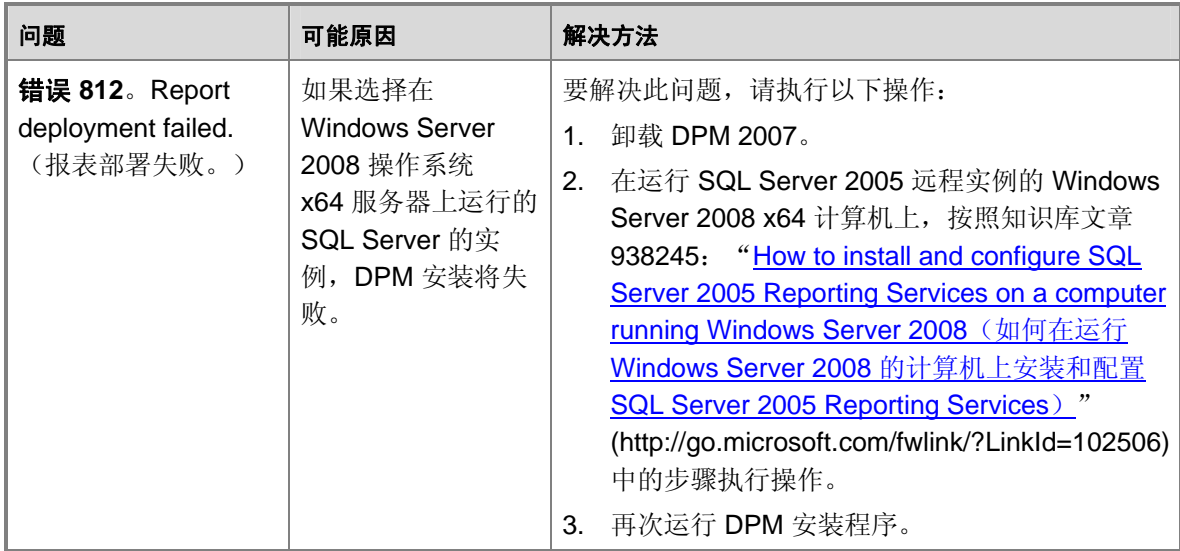

## 错误 ID 4307 的故障排除

下表提供了错误 **ID 4307** 的故障排除指导。当您在安装 System Center Data Protection Manager (DPM) 2007 时, 尝试连接到远程 SQL Server 数据库会出现此错误。

### 错误 **ID 4307** 的故障排除

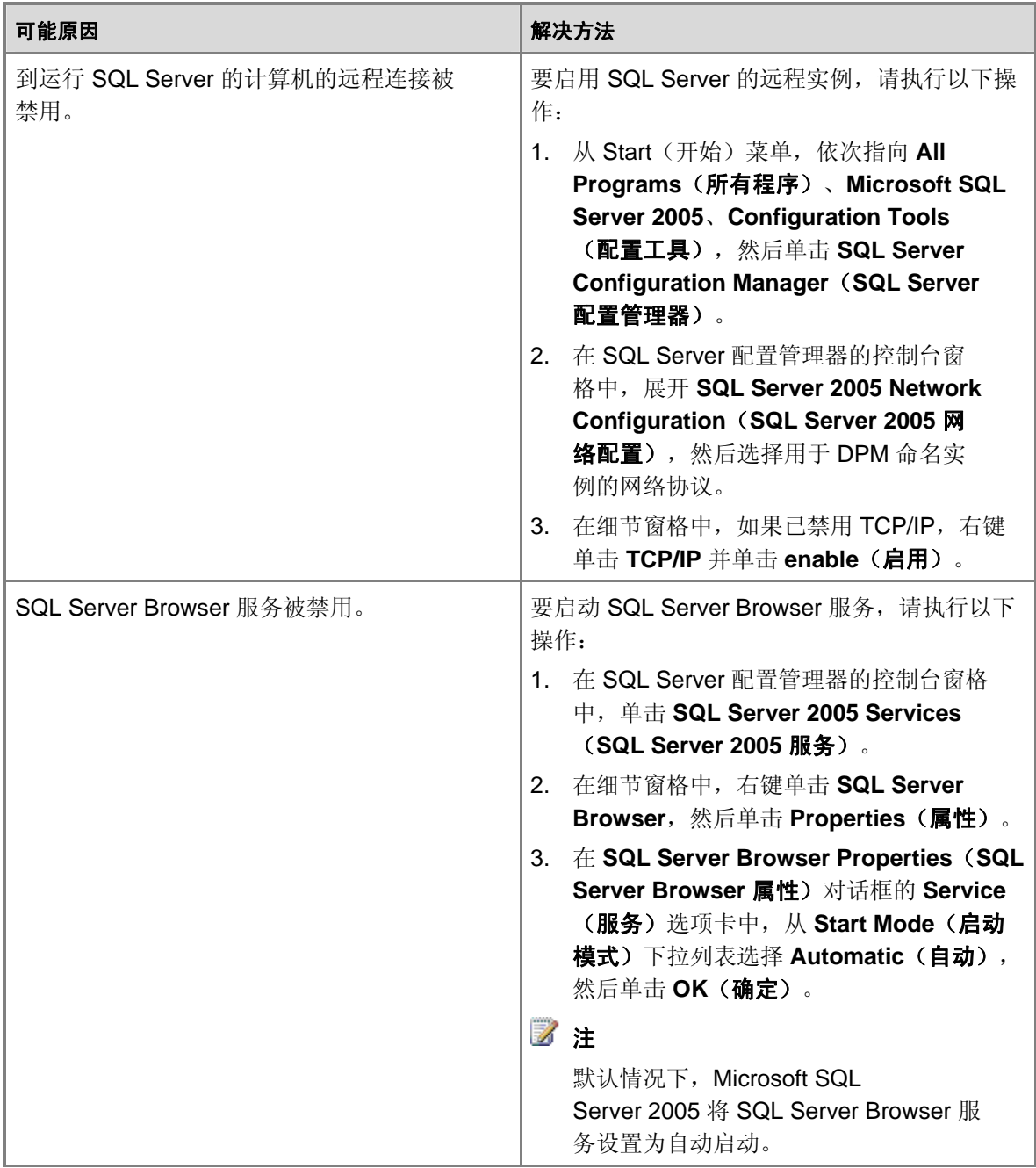

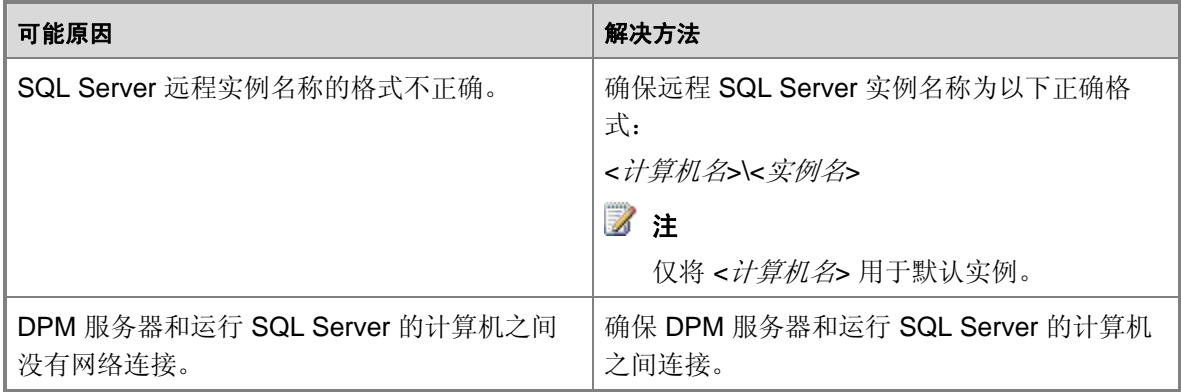

# 保护代理安装问题故障排除

下表提供了您在保护代理安装过程中可能遇到的特定错误信息的故障排除指导补充。 开始故障排除过程之前,我们建议您首先尝试手动安装保护代理。有关手动安装保护代理的详 细说明,请参阅 [Installing Protection Agents Manually](http://go.microsoft.com/fwlink/?LinkId=100443)(手动安装保护代理) (http://go.microsoft.com/fwlink/?LinkId=100443)。

### 代理安装问题

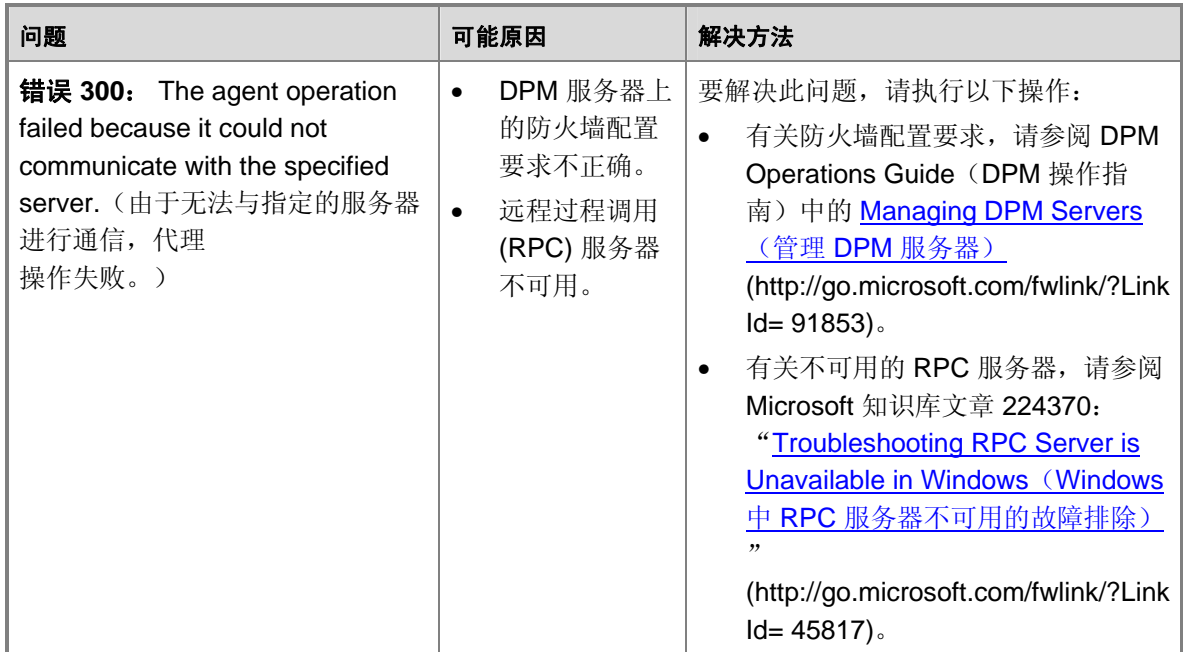
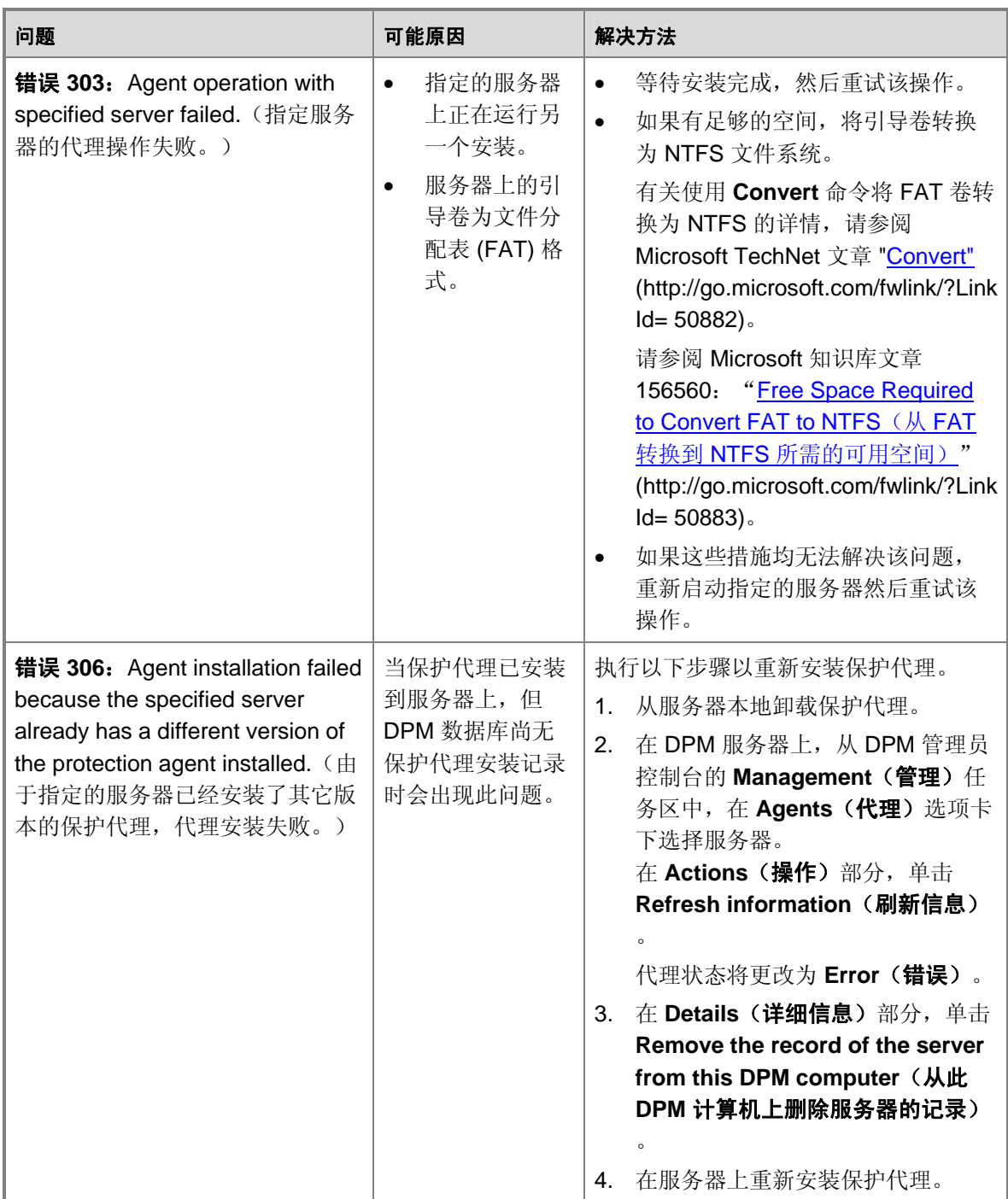

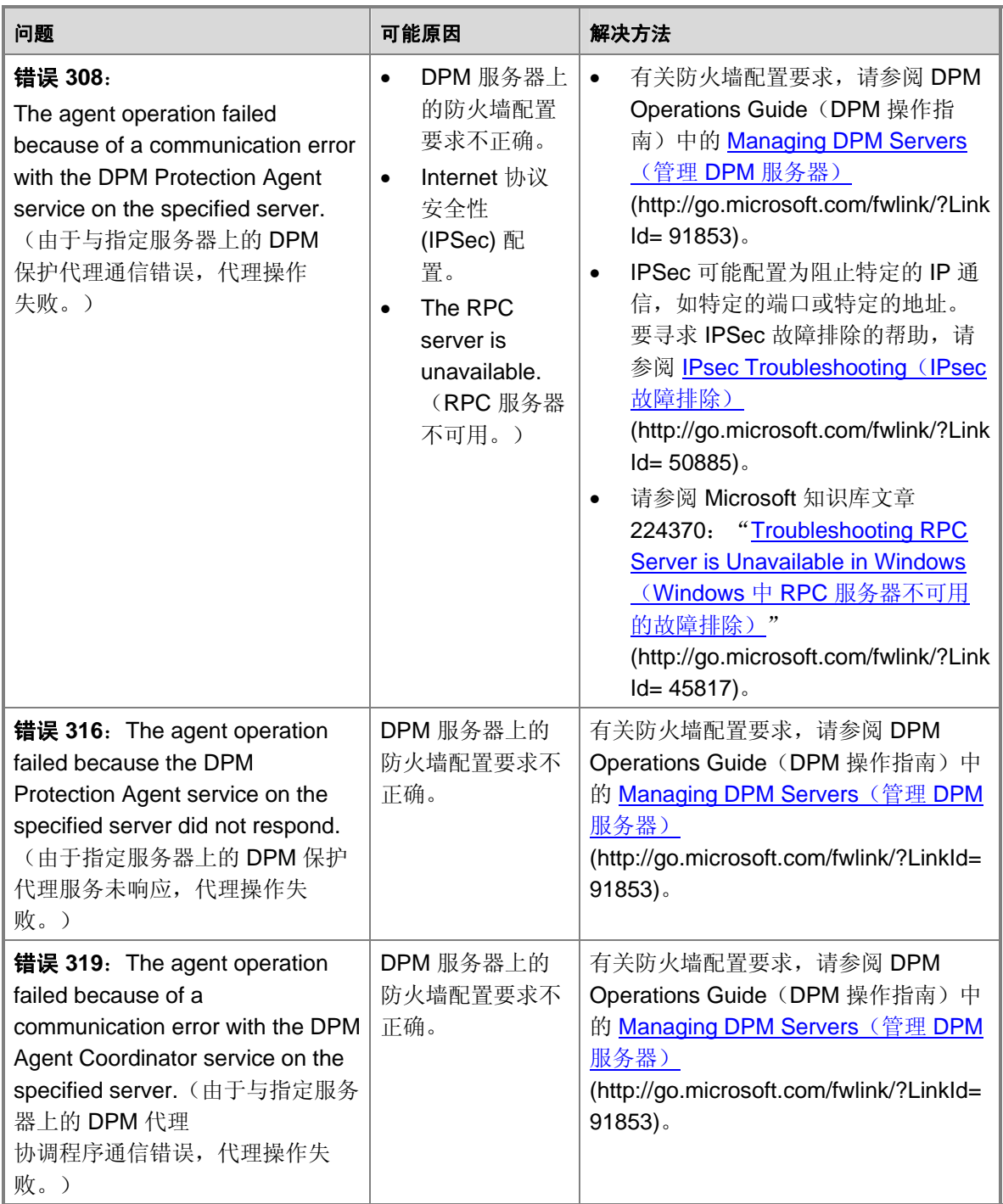

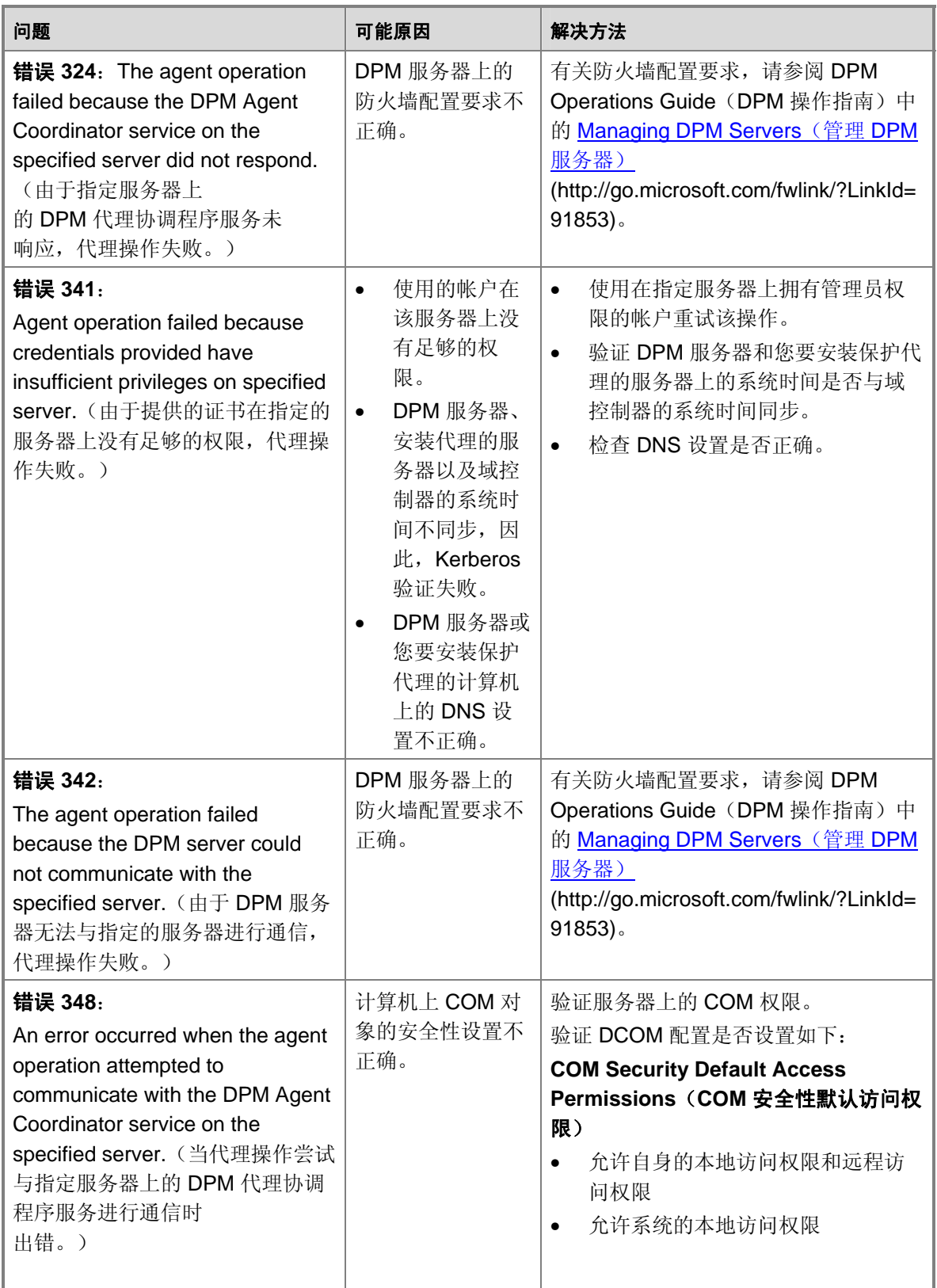

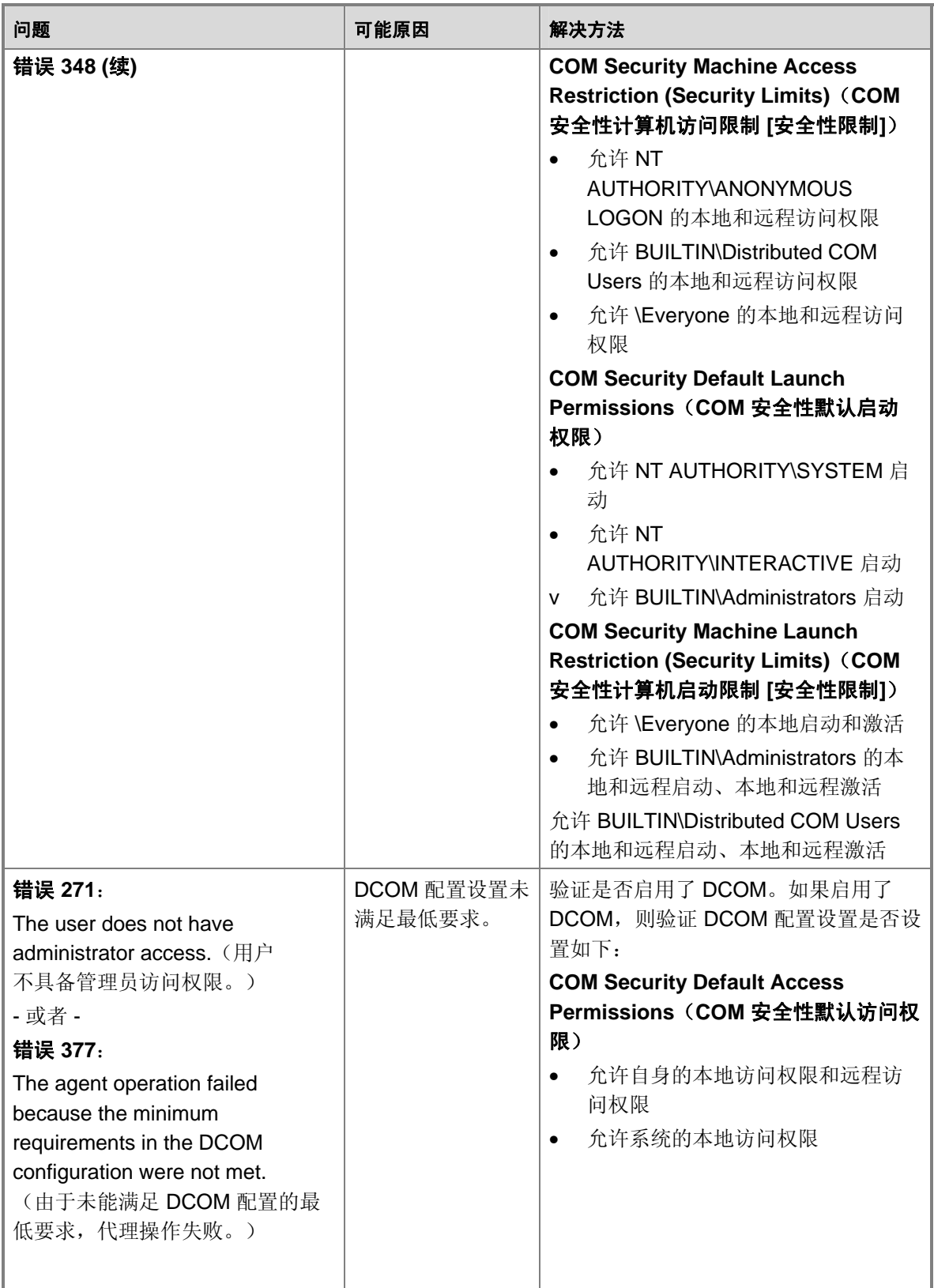

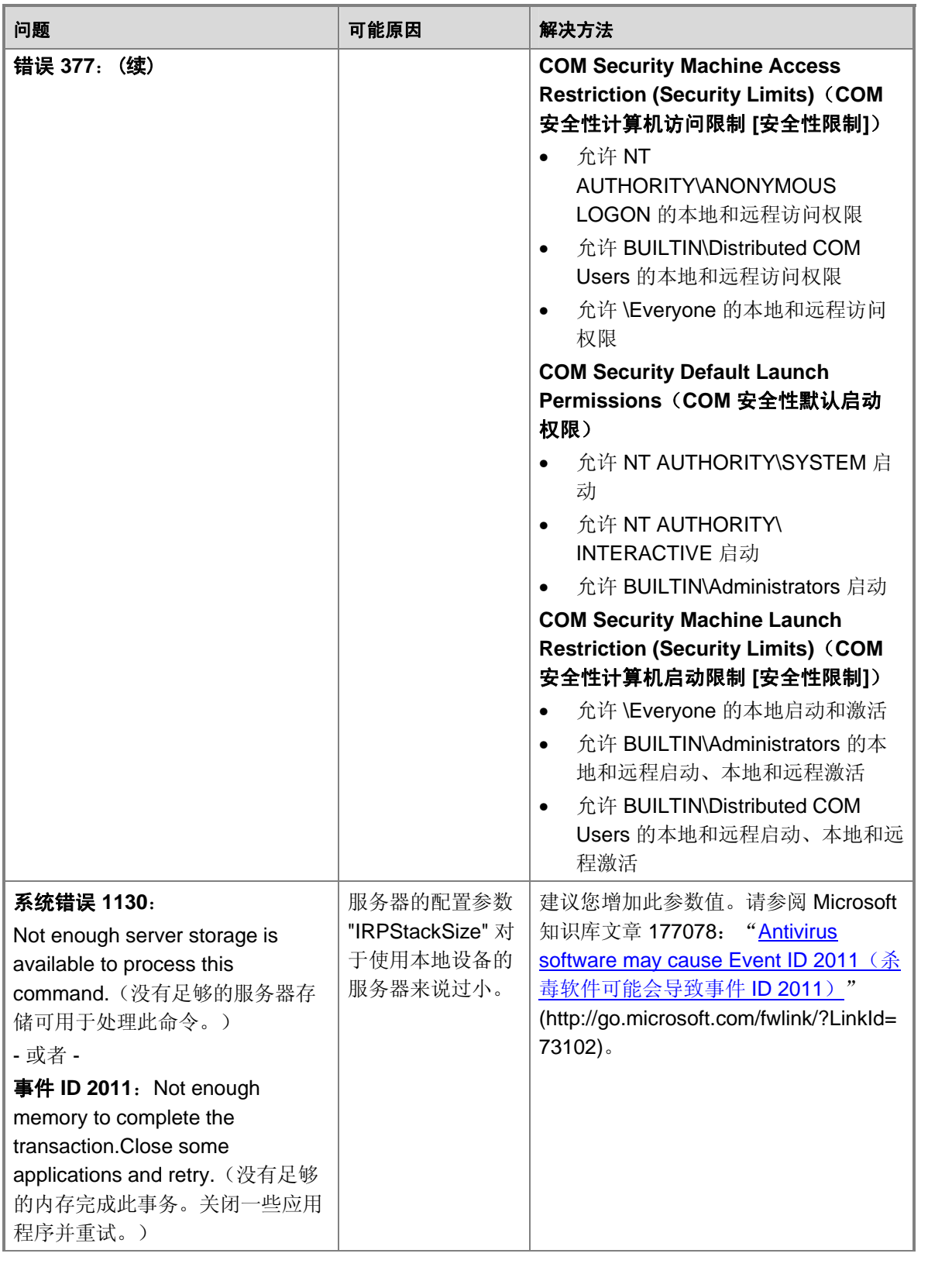

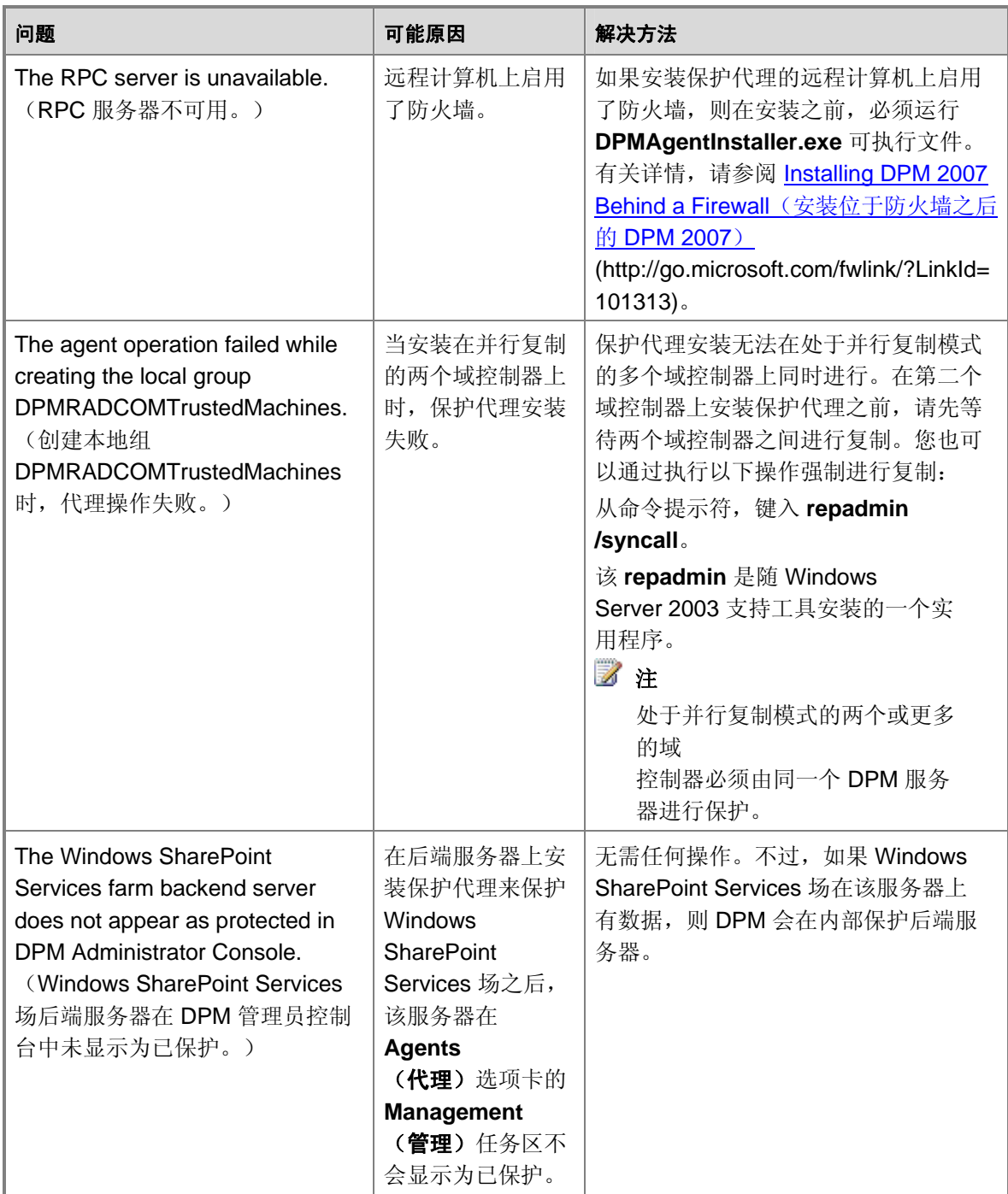

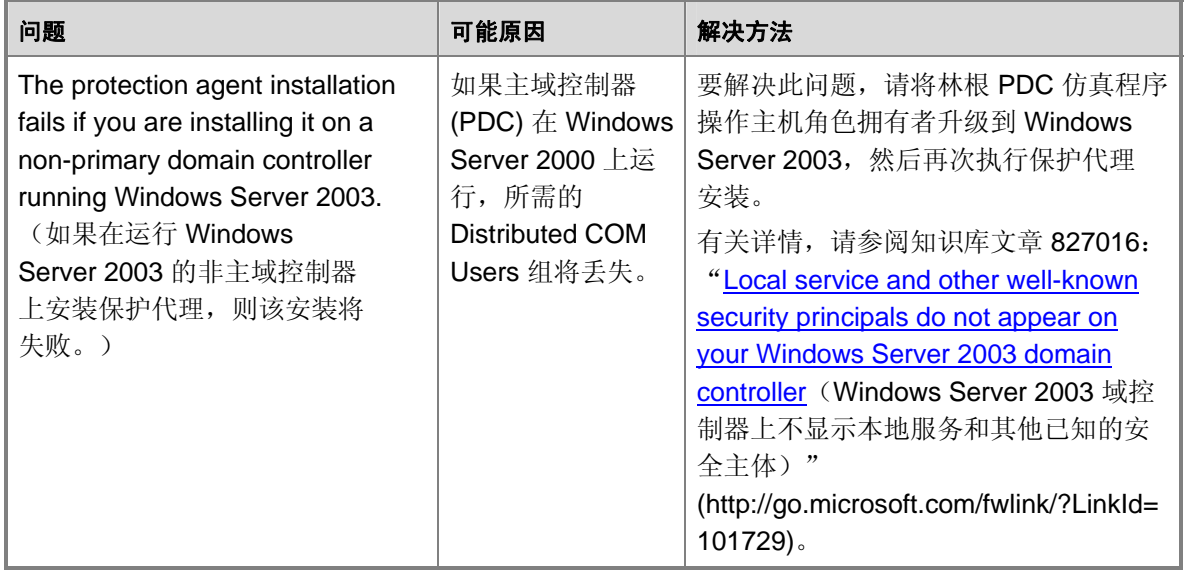

## **DPM 2007** 中的 **DPM** 管理员控制台

本内容提供 DPM 管理员控制台的概述,包括全面介绍 DPM 管理员控制台布局并说明常规任 务控件所在位置。本内容还介绍了 DPM 管理员控制台的五个任务区及其相关操作, 以及如何 管理 DPM。

注

如果您不是管理员组的成员(如备份操作员),则您将没有访问 DPM 管理员控制台的权 限。

DPM 管理员控制台是 DPM 的集中管理工具,通过一个整合的界面为您提供对 **Monitoring** 

(监视)、**Protection**(保护)、**Recovery**(恢复)、**Reporting**(报告)和 **Management**  (管理)任务区的快速访问。

要同时管理 DPM 管理员控制台的多个实例,您可以在不是 DPM 服务器的计算机上安装 DPM 管 理外壳程序。您还可以在运行 Windows XP 或 Windows Vista 的台式计算机上安装 DPM 管理外 壳程序。

## 本部分主题

如何使用 DPM 管理员控制台管理 DPM 2007 使用 DPM 管理员控制台 使用 DPM 任务区

## 使用 **DPM** 管理员控制台

本主题介绍 DPM 管理员控制台的布局并说明常规任务控件所在的位置。

## 任务区和显示窗格

任务区是 DPM 管理员控制台中组织在一起的一组逻辑相关的功能。控制台有五个任务区: **Monitoring**(监视)、**Protection**(保护)、**Recovery**(恢复)、**Reporting**(报告)和 **Management**(管理)。除了 **Recovery**(恢复)任务区以外,每个任务区均包含三个窗格: 显示窗格(无标签)、**Details**(详细信息)窗格和 **Actions**(操作)窗格。

#### 注

而 **Recovery**(恢复)任务区添加了另一个窗格用于浏览和搜索功能。 以下是各窗格中显示的信息的说明:

- 显示窗格。列出与当前任务相关的各项。例如,**Protection**(保护)任务区的显示窗格显示保 护组的名称并列出这些组的成员。有些任务区的显示窗格会分成功能子集组成的选项卡。例 如,**Management**(管理)任务区的显示窗格分为三个选项卡:**Agents**(代理)、**Disks**  (磁盘)和 **Libraries**(库)。
- **Details**(详细信息)窗格。提供详情,如关于显示窗格中所选项的属性和状态信息。例如, **Protection**(保护)任务区的 **Details**(详细信息)窗格会显示关于所选保护组的状态、恢复 范围以及其它详情。
- **Actions**(操作)窗格。提供与当前任务以及(某些情况下)显示窗格中所选项相关的功能的 访问。例如,**Protection**(保护)任务区的 **Actions**(操作)窗格会提供创建保护组的命令。 当在显示窗格中选择特定的保护组时,**Actions**(操作)窗格还提供用于将成员添加到组的命 令。

#### **DPM** 管理员控制台的布局

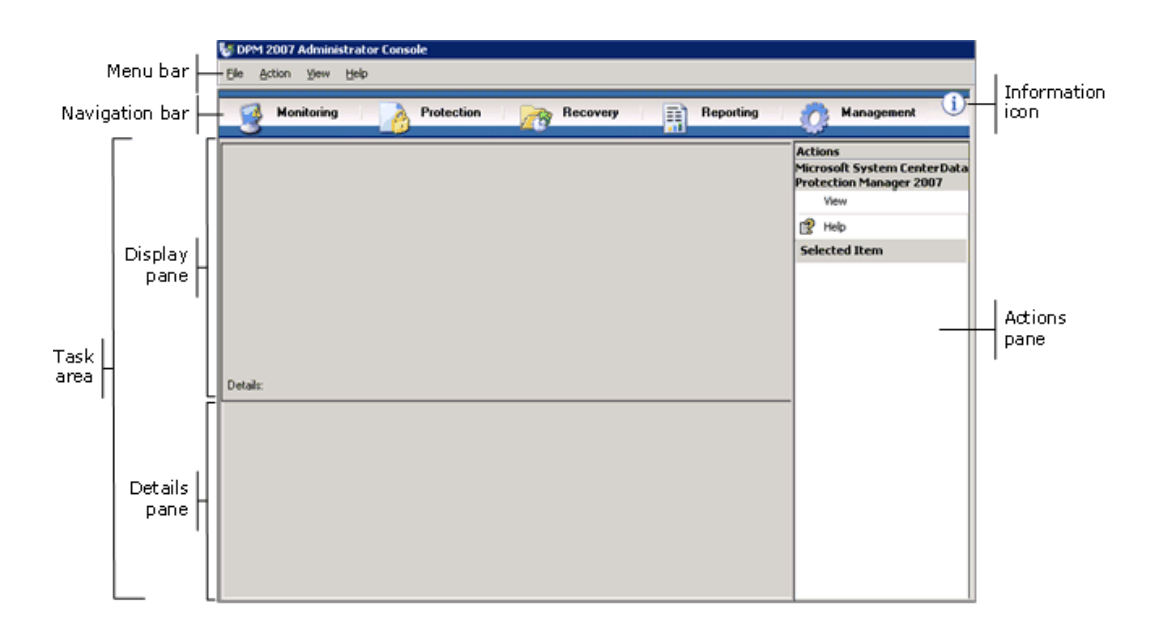

### 导航栏

导航栏可让您在控制台的五个任务区之间移动。要选择一个任务区,请单击该区域的名称。

### 菜单栏

菜单栏包含四个菜单:**File**(文件)、**Action**(操作)、**View**(视图)和 **Help**(帮助)。

- **File**(文件)菜单。包含标准的 Microsoft 管理控制台 (MMC) 命令。有关 MMC 的信息,请参 阅 MMC 帮助。
- **Action**(操作)菜单。包含与 **Actions**(操作)窗格中显示的相同命令,以及 **Options**  (选项)命令和 **Help**(帮助)命令。该 **Options**(选项)命令可让您设置系统范围内的选 项,如配置最终用户恢复、计划自动恢复和订阅通知。而 **Help**(帮助)命令可访问 DPM 帮助和 MMC 帮助。
- **View**(视图)菜单。提供在控制台的任务区之间移动的替代方法、隐藏 **Actions**(操作)窗格 的命令以及指向 DPM 社区网站的链接。
- **Help**(帮助)菜单。可访问 DPM 帮助和 MMC 帮助。要通过此菜单访问 DPM 帮助,单击 Help Topics (帮助主题),然后单击 Data Protection Manager Help (Data Protection **Manager** 帮助)。该 **Help**(帮助)菜单还提供 MMC 的版本信息和删节的 Microsoft System Center Data Protection Manager 2007 版本信息。

## 信息图标

信息图标提供访问 DPM 的完整版本和产品标识信息的途径, 以及指向 Microsoft Software License Terms (Microsoft 软件许可条款)的链接。

## 另请参阅

DPM 2007 中的 DPM 管理员控制台

# 使用 **DPM** 任务区

DPM 管理员控制台包含五个任务区: **Monitoring**(监视)、**Protection**(保护)、**Recovery**  (恢复)、**Reporting**(报告)和 **Management**(管理)。该 **Actions**(操作)窗格提供与当前 任务以及(某些情况下)显示窗格中所选项相关的功能的访问。 下表提供了有关可在每个任务区中执行的操作的详情。

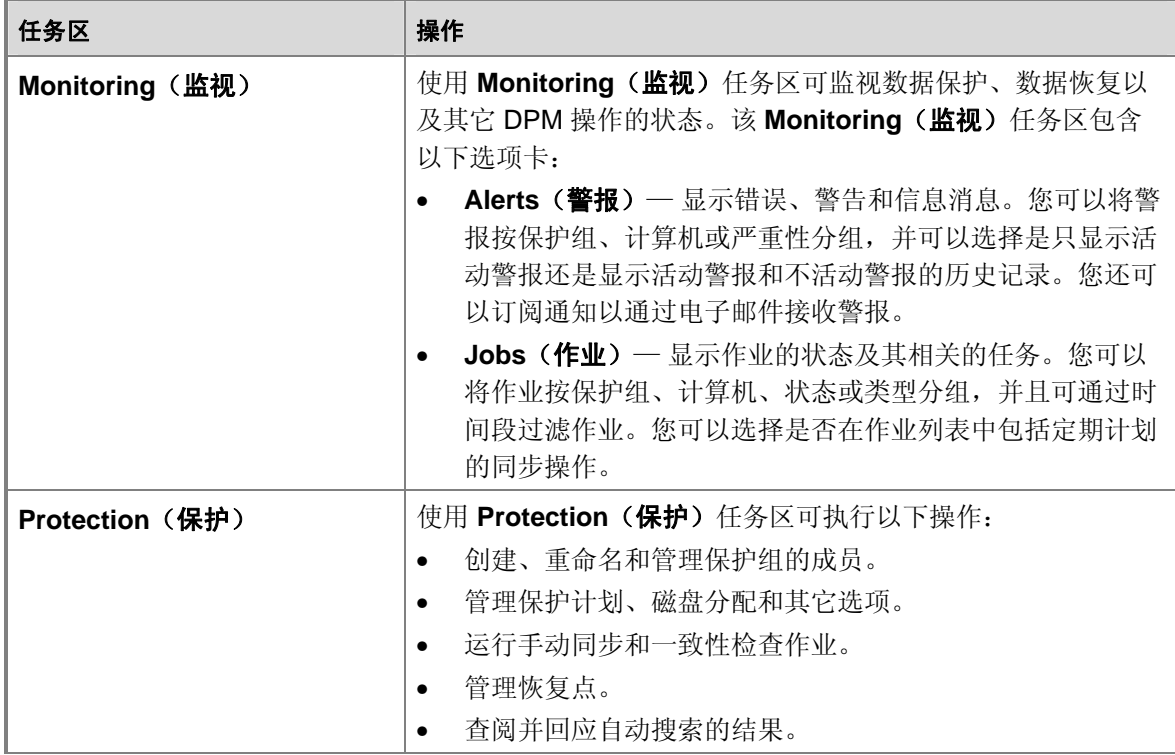

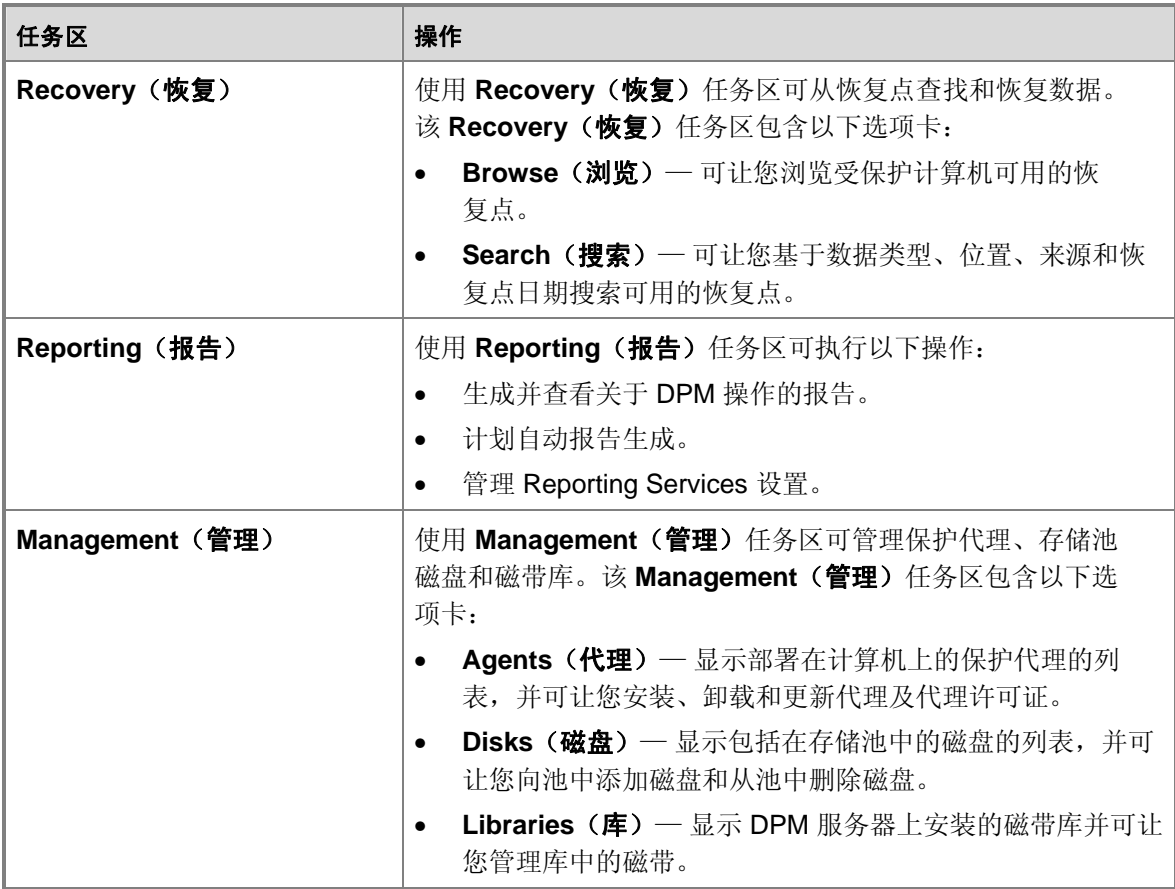

## 另请参阅

DPM 2007 中的 DPM 管理员控制台

## 如何使用 **DPM** 管理员控制台管理 **DPM 2007**

要使用 DPM 管理员控制台,您必须以拥有管理员权限的域帐户登录到 DPM 服务器。

注

此外,还可以将 DPM 管理员控制台添加为自定义的 Microsoft 管理控制台 (MMC) 的管理 单元。DPM 管理员控制台在 MMC Add/Remove Snap-in (添加/删除管理单元) 菜单中列

#### 为 **Microsoft System Center Data Protection Manager 2007**。

DPM 管理员控制台在 DPM 服务器本地运行,但您可以通过使用远程桌面连接远程访问该 控制台。

### 步骤

#### **▶ 在 DPM 服务器上运行 DPM 管理员控制台**

• 在 **Start**(开始)菜单中,依次指向 **All Programs**(所有程序)、**Microsoft System**  Center Data Protection Manager 2007, 然后单击 Microsoft System Center Data **Protection Manager 2007**。

-或者-

双击桌面上的 **Microsoft System Center Data Protection Manager 2007** 图标。

#### 远程访问 **DPM** 管理员控制台

- 1. 在 **Start**(开始)菜单中,依次指向 **All Programs**(所有程序)、**Accessories**  (附件)、**Communications**(通讯),然后单击 **Remote Desktop Connection**  (远程桌面连接)。
- 2. 在 **Remote Desktop Connection**(远程桌面连接)对话框中,在 **Computer**(计算机) 框中输入 DPM 服务器的名称然后单击 **Connect**(连接)。
- 3. 在 **Log On to Windows**(登录到 **Windows**)对话框中,输入拥有管理员权限的域用户帐 户的登录信息。
- 4. 在 **Start**(开始)菜单中,依次指向 **All Programs**(所有程序)、**Microsoft System**  Center Data Protection Manager 2007, 然后单击 Microsoft System Center Data **Protection Manager 2007**。

-或者-

双击桌面上的 **Microsoft System Center Data Protection Manager 2007** 图标。

### 另请参阅

DPM 2007 中的 DPM 管理员控制台

## 部署最佳实践

本主题介绍了与部署 System Center Data Protection Manager (DPM) 2007 有关的最佳方案。

## **DPM 2007** 系统要求

● 安装 System Center Data Protection Manager (DPM) 2007 之前, 您需要确保 DPM 服务器及 其要保护的计算机和应用程序符合网络和安全要求。您还必须确保其运行在支持的操作系统上 并且符合最低硬件和软件要求。

有关 DPM 2007 系统要求的信息,请参阅 [DPM 2007 System Requirements](http://go.microsoft.com/fwlink/?LinkId=66731) (DPM 2007 系统 [要求\)](http://go.microsoft.com/fwlink/?LinkId=66731)(http://go.microsoft.com/fwlink/?LinkId=66731)。

### 网络要求

• 如果您通过广域网 (WAN) 保护数据, 则最低网络带宽要求为 512 千位/秒 (Kbps)。

### 硬件要求

- 我们建议您在 64 位计算机上安装 DPM。
- 您可以在安装操作系统的同一个卷上安装 DPM, 也可以在不包括操作系统的其它卷上安装 DPM。不过,您不能在专用于存储池的磁盘上安装 DPM;存储池是 DPM 服务器在其上存储 受保护数据的副本和恢复点的一组磁盘。
- 如果您想要存储关键数据,则可以使用存储区域网络上高性能的逻辑单元号码 (LUN),而不是 DPM 管理的存储池。

### 软件要求

- DPM 设计为在专用、单一用途的服务器上运行,该服务器既不能是域控制器,也不能是应用 程序服务器。
- 要远程管理多台 DPM 服务器,请在不是 DPM 服务器的计算机上安装 DPM 管理外壳程序。

## 安装 **DPM 2007**

- 您必须适当配置 Microsoft Windows Server 2003 以支持 DPM 2007 安装。有关安装 Windows Server 2003 的详情, 请参阅 [How to Install Windows Server 2003](http://go.microsoft.com/fwlink/?LinkID=100243) (如何安装 Windows [Server 2003](http://go.microsoft.com/fwlink/?LinkID=100243)) (http://go.microsoft.com/fwlink/?LinkID=100243)。
- DPM 2007 需要 DPM 的全新安装。安装 DPM 2007 之前, 您必须先卸载 System Center Data Protection Manager 2006 (DPM 2006) 及其相关的预先必备的软件,以及任何先前版本的 DPM。由于 DPM 2006 和 DPM 2007 之间体系结构的差异,您不能从运行 DPM 2006 的计算 机直接升级到 DPM 2007。不过, DPM 2007 包括一个升级工具, 使您能够将 DPM 2006 保护 组配置迁移到 DPM 2007。

有关从 DPM 2006 升级到 DPM 2007 的详情,请参阅 [Upgrading DPM 2006 to DPM 2007](http://go.microsoft.com/fwlink/?LinkId=66737) (从 [DPM 2006](http://go.microsoft.com/fwlink/?LinkId=66737) 升级到 DPM 2007)(http://go.microsoft.com/fwlink/?LinkId=66737)。

• 如果您选择从共享的文件夹安装 DPM 或预先必备的软件产品, 则 DPM 安装程序会在安装 过程中将共享文件夹的通用命名约定 (UNC) 路径添加到 Internet Explorer 的本地 Intranet 安 全区域。

- 您不能在运行 Microsoft Exchange Server 的同一台计算机上安装 DPM 2007。
- 您只能在本地驱动器上安装 DPM ,并且您不能将其安装在只读文件夹、隐藏文件夹或是直接 安装到本地 Windows 文件夹(如 Documents and Settings 或 Program Files)。(不过, DPM 可以安装在 Program Files 文件夹的子文件夹下。)
- 安装完成后,应用所有可用的 Windows Server 2003 服务软件包和更新。所有 Windows 更新 均可通过 [Microsoft Windows Update](http://go.microsoft.com/fwlink/?LinkID=451) (Microsoft Windows 更新) (http://go.microsoft.com/fwlink/?LinkID=451) 获得。

### 使用 **SQL Server** 的远程实例

- 建议在 Microsoft SQL Server 的远程实例上或当安装 SQL Server 用于 DPM 的专用实例时进 行全新安装,并建议您使用以下设置:
	- 默认的失败审核设置。
	- 默认的 Windows 身份验证模式。
	- 为 **sa** 帐户指定一个强密码。
	- 启用密码策略检查。
	- 仅安装 SQL Server 数据库引擎和 Reporting Services 组件。
	- 使用最少权限的用户帐户运行 SQL Server。
- 如果在远程 SQL Server 上安装了 SQL Server Reporting Services, 则 DPM 安装程序将使用 该 Reporting Service。如果运行 SQL Server 的远程计算机上没有安装 SQL Server Reporting Services, 则您必须在运行 SQL Server 的远程计算机上安装并配置该服务, 然后才能继续进 行 DPM 安装程序。

### **DPM** 服务器软件要求

- 安装 DPM 之前,您必须安装以下各项:
	- 知识库文章 940349: "Availability of a Volume Shadow Copy Service (VSS) update [rollup package for Windows Server 2003 to resolve some VSS snapshot issues](http://go.microsoft.com/fwlink/?LinkId=99034) (卷影复 制服务 [VSS] 可用于更新面向 Windows Server 2003 [的汇总软件包以解决部分](http://go.microsoft.com/fwlink/?LinkId=99034) VSS 快照 [问题\)](http://go.microsoft.com/fwlink/?LinkId=99034)"(http://go.microsoft.com/fwlink/?LinkId=99034)。
	- 安装知识库文章 940349 并重新启动 DPM 服务器和/或受保护的服务器之后, 我们建议您 刷新 DPM 管理控制台中的保护代理。

要刷新代理,请在 **Management**(管理)任务区中单击 **Agents**(代理)选项卡,选择计 算机,然后在 **Actions**(操作)窗格中单击 **Refresh information**(刷新信息)。如果您 没有刷新保护代理, 则可能会显示 Error ID: 31008 (错误 ID: 31008), 因为 DPM 每 30 分钟只刷新一次保护代理。

• Windows PowerShell 1.0, 来自 <http://go.microsoft.com/fwlink/?LinkId=87007>。

- Windows Server 2008 操作系统(预发行版本)上的单实例存储 (SIS)。 有关在 Windows Server 2008 上安装 SIS 的信息, 请参阅"Manually Install Required Windows Components (手动安装所需的 Windows 组件)" (http://go.microsoft.com/fwlink/?LinkId=10063)。
- 您可以将现有的 SQL Server 远程实例用于 DPM 数据库。如果您选择使用 SQL Server 的 远程实例,则必须安装 **sqlprep.msi**。

#### 使用 **SQL Server** 的远程实例

- 要使用远程计算机上的 SQL Server 实例,请运行 **sqlprep.msi**(位于 DPM 产品 DVD 的 **DPM2007\msi\SQLprep** 文件夹中)。
- 确认您将用于运行 SQL Server 服务和 SQL Server Agent 服务的用户帐户拥有 SQL Server 安装位置的读取和执行权限。
- SQL Server 的远程实例不能位于作为域控制器运行的计算机上。

### 受保护计算机的要求

- DPM 2007 保护的每台计算机必须满足受保护计算机的要求。 有关所有受保护计算机要求的信息,请参阅 [Protected Computer Requirements](http://go.microsoft.com/fwlink/?LinkId=100473) (受保护计算 [机的要求\)](http://go.microsoft.com/fwlink/?LinkId=100473)(http://go.microsoft.com/fwlink/?LinkId=100473)。
- 受保护的卷必须格式化为 NTFS 文件系统。DPM 无法保护格式化为 FAT 或 FAT32 的卷。 要简化系统分区故障情况下的恢复,请将 DPM 安装到独立于系统分区的其它分区。此外, DPM 保护的卷大小必须至少为 1 GB。这是因为 DPM 使用卷影复制服务 (VSS) 来创建受保护 数据的快照,而 VSS 仅当卷大小大于或等于 1 GB 时才会创建快照。
- 在要保护的计算机上安装保护代理之前,必须应用热修补程序 940349。有关详情,请参阅 Microsoft 知识库文章 940349: "Availability of a Volume Shadow Copy Service (VSS) [update rollup package for Windows Server 2003 to resolve some VSS snapshot issues](http://go.microsoft.com/fwlink/?LinkId=99034)  $($  卷 影复制服务 [VSS] 可用于更新面向 Windows Server 2003 [的汇总软件包以解决部分](http://go.microsoft.com/fwlink/?LinkId=99034) VSS 快照 [问题\)](http://go.microsoft.com/fwlink/?LinkId=99034)"(http://go.microsoft.com/fwlink/?LinkId=99034)。

安装知识库文章 940349 并重新启动 DPM 服务器和/或受保护的服务器之后,我们建议您刷新 DPM 管理控制台中的保护代理。

要刷新代理,请在 **Management**(管理)任务区中单击 **Agents**(代理)选项卡,选择计 算机,**然后在 Actions(操作)窗格中单击 Refresh information(刷新信息)**。如果您没 有刷新保护代理, 则可能会显示 Error ID: 31008 (错误 ID: 31008), 因为 DPM 每 30 分钟 只刷新一次保护代理。

#### 保护运行 **SQL Server 2005 Service Pack 1 (SP1)** 的计算机

• 您必须在运行 SQL Server 2005 SP1 的计算机上启动 SQL Server VSS 编写器服务, 然后才 能启动保护 SQL Server 数据。

默认情况下,在运行 SQL Server 2005 的计算机上已启用 SQL Server VSS 编写器服务。要启 动 SQL Server VSS 编写器服务, 在 Services (服务) 控制台, 右键单击 SQL Server VSS **writer**(**SQL Server VSS** 编写器),然后单击 **Start**(启动)。

#### 保护运行 **Exchange Server 2007** 的计算机

- 在群集连续复制 (CCR) 配置中保护 Exchange Server 2007 数据之前, 您必须先安装热修补程 序 940006。有关详情,请参阅知识库文章 940006:"[Description of Update Rollup 4 for](http://go.microsoft.com/fwlink/?LinkId=99291)  [Exchange 2007](http://go.microsoft.com/fwlink/?LinkId=99291) (Exchange 2007 更新汇总 4 说明)" (http://go.microsoft.com/fwlink/?LinkId=99291)。
- 在最新版本的 Exchange Server 上安装的 eseutil.exe 和 ese.dll 版本必须与安装在 DPM 服务 器上的版本相同。此外,如果在应用升级或更新后,运行 Exchange Server 的计算机上更新了 eseutil.exe 和 ese.dll, 则必须也在 DPM 服务器上对其进行更新。有关更新 eseutil.exe 和 ese.dll 的详情, 请参阅"Protected Computer Requirements" (http://go.microsoft.com/fwlink/?LinkId=100473) 中的"Eseutil.exe and Ese.dll (Eseutil.exe 和 Ese.dll)"。

#### 保护运行 **Virtual Server** 的计算机

要保护虚拟机进行联机备份, 我们建议您安装 [虚拟机添加件的](http://go.microsoft.com/fwlink/?LinkId=84271) 13.715 版 (http://go.microsoft.com/fwlink/?LinkId=84271)。

#### 保护运行 **Windows SharePoint Services** 的计算机

- 在保护 Windows SharePoint Services (WSS) 数据之前, 您必须执行以下步骤:
	- 安装知识库文章 941422: "[Update for Windows SharePoint Services 3.0](http://go.microsoft.com/fwlink/?LinkId=100392) (用于 [Windows SharePoint Services 3.0](http://go.microsoft.com/fwlink/?LinkId=100392) 的更新)" (http://go.microsoft.com/fwlink/?LinkId=100392)。
	- 在 WSS 服务器上启动 WSS 编写器服务, 然后为保护代理提供用于 WSS 场的证书。
	- 将 SQL Server 2005 的实例更新到 SQL Server 2005 SP2。

## 修复 **DPM 2007**

- 在大多数情况下,重新安装 DPM 不必卸载 DPM 预先必备的软件。不过, 如果 Microsoft SQL Server 2005 二进制文件损坏,则您可能还需要卸载并重新安装 SQL Server 2005。
- 重新安装 DPM 不需要从受保护的计算机上卸载保护代理。
- 开始重新安装 DPM 2007 之前,我们强烈建议您存档 DPM 数据库、报表数据库以及到磁带或 其它可移动存储介质的副本。有关说明, 请参阅 DPM Operations Guide (DPM 操作指南)中 的 [Disaster Recovery](http://go.microsoft.com/fwlink/?LinkId=91860) (灾难恢复) (http://go.microsoft.com/fwlink/?LinkId=91860)。

## 卸载 **DPM 2007**

- 如果您希望在卸载 DPM 后保留现有的数据保护配置,请在卸载之前在 DPM 服务器上禁用最 终用户恢复,并对保护组中的每个数据源运行同步作业。以上步骤确保您拒绝其访问服务器上 文件的用户无法访问这些文件在 DPM 服务器上的副本。
- 卸载 DPM 系统要求后,您必须重新启动计算机以完成卸载。

## 配置 **DPM 2007**

• 使用 System Center Data Protection Manager (DPM) 2007 启动保护数据之前, 您必须确定 DPM 要保护的每台计算机均符合受保护计算机的软件要求。

有关 DPM 2007 软件要求的信息, 请参阅 [Software Requirements](http://go.microsoft.com/fwlink/?LinkId=100242) (软件要求) (http://go.microsoft.com/fwlink/?LinkId=100242)。

- 要使用 DPM 2007 成功保护您的数据,必须完成以下配置任务:
	- 将一个或多个磁盘添加到存储池。(DPM 不支持 USB/1394 磁盘。)
	- 如果您打算使用自定义卷来保护数据源,或者如果您只打算使用磁盘到磁带的保护, 则不必将磁盘添加到存储池。
	- DPM 不能使用添加到存储池的磁盘上任何预先存在的卷中的空间。尽管存储池磁盘上预先 存在的卷可能有可用空间,但 DPM 只能使用其创建的卷中的空间。要使整个磁盘空间均 可用于存储池,请删除磁盘上任何现有的卷,然后再将磁盘添加到存储池。
	- 如果您想要在磁带上保护数据,则配置磁带库和独立的磁带驱动器。
	- 在您想要保护的每台计算机上安装保护代理。
	- 启动并配置 Windows SharePoint Services VSS 编写器服务(WSS 编写器服务), 然后提供保护代理的场管理证书。
	- 仅当您在运行 Windows SharePoint Services 3.0 或 Microsoft Office SharePoint Server 2007 的服务器上保护服务器场时,才执行此任务。
	- 创建一个或多个保护组。

### 配置磁带库

• 当您对硬件做出更改时,可使用 **Libraries**(库)选项卡上的 **Rescan**(重新扫描)操作检查和 更新所有新磁带库和独立的磁带驱动器的状态。

如果 DPM 管理员控制台的 **Libraries**(库)选项卡中列出的独立磁带驱动器与您的独立磁带驱 动器的物理状态不符,请参阅 DPM 2007 Operations Guide (DPM 2007 操作指南)中的 [Managing Tape Libraries](http://go.microsoft.com/fwlink/?LinkId=91964)(管理磁带库)(http://go.microsoft.com/fwlink/?LinkId=91964)。例 如,如果来自磁带库的驱动器被列为独立的磁带驱动器,或者如果独立的磁带驱动器不正确地 显示为磁带库中的驱动器,则您需要重新映射该磁带驱动器的信息。

### 安装并配置保护代理

• DPM 支持在林内跨域保护计算机;不过,您必须在域之间建立双向信任。如果域之间没有双 向信任关系,则您必须对每个域使用单独的 DPM 服务器。DPM 2007 不支持跨林保护。 如果 DPM 服务器上启用了防火墙,则您必须在 DPM 服务器上配置防火墙。要在 DPM 服务器 上配置防火墙,则必须打开端口 135 用于传输控制协议 (TCP) 通信,并且必须启用 DPM 服务 (Msdpm.exe) 和保护代理 (Dpmra.exe) 以通过防火墙进行通信。

### 在 **DPM** 服务器上配置 **Windows** 防火墙

• 如果您安装 DPM 时在 DPM 服务器上启用了 Windows 防火墙, 则 DPM 安装程序会自动配置 防火墙。

您必须打开端口 5718 以启用与代理协调程序之间的通信,并打开端口 5719 以启用与保护代 理之间的通信。

### 安装保护代理

- 在要保护的计算机上安装保护代理之前,必须应用热修补程序 940349。有关此热修复程序的 详情, 请参阅 Microsoft 知识库文章 940349: "Availability of a Volume Shadow Copy [Service \(VSS\) update rollup package for Windows Server 2003 to resolve some VSS](http://go.microsoft.com/fwlink/?LinkId=99034)  snapshot issues(卷影复制服务 [VSS] 可用于更新面向 [Windows Server 2003](http://go.microsoft.com/fwlink/?LinkId=99034) 的汇总软件包 以解决部分 VSS [快照问题\)"](http://go.microsoft.com/fwlink/?LinkId=99034)(http://go.microsoft.com/fwlink/?LinkId=99034)。 安装知识库文章 940349 并重新启动 DPM 服务器和/或受保护的服务器之后,我们建议您刷新 DPM 管理控制台中的保护代理。要刷新代理,请在 **Management**(管理)任务区中单击 **Agents**(代理)选项卡,选择计算机,然后在 **Actions**(操作)窗格中单击 **Refresh information**(刷新信息)。如果您没有刷新保护代理,则可能会显示 Error ID: 31008 (错误 ID: 31008), 因为 DPM 每 30 分钟只刷新一次保护代理。
- 如果您安装保护代理时遇到因域策略而与网络有关或与权限有关的问题,我们建议您手动安装 保护代理。有关手动安装保护代理的信息,请参阅 [Installing Protection Agents Manually](http://go.microsoft.com/fwlink/?LinkId=100443) [\(手动安装保护代理\)](http://go.microsoft.com/fwlink/?LinkId=100443)(http://go.microsoft.com/fwlink/?LinkId=100443)。

#### 群集数据

• 您必须在服务器群集的所有节点上安装保护代理,才能成功保护群集的数据。您必须重新启动 服务器后才能开始保护数据。此重新启动是为了确保正确安装保护代理,这是必要的。由于启 动服务所需的时间,重新启动可能需要几分钟才能完成,之后 DPM 即可联系服务器。

DPM 将不会重新启动属于 Microsoft Cluster Server (MSCS) 的服务器。您必须手动重新启动 MSCS 群集中的服务器。

### 启动并配置 **WSS** 编写器服务

• 在运行 Windows SharePoint Services 3.0 或 Microsoft Office SharePoint Server 2007 的服务 器上开始保护服务器场之前,您必须启动并配置 Windows SharePoint Services VSS 编写器服 务(WSS 编写器服务)。

如果 Windows SharePoint Services 场有多台 Web 前端 (WFE) 服务器, 则当您在 Create New Protection Group Wizard(新建保护组向导)中配置保护时,必须只选择一台 WFE 服务 器。

每当更改 Windows SharePoint Services 场管理员密码时, 您必须重新运行 **ConfigureSharepoint.exe**。

### 创建保护组

• 要使用 DPM 管理员控制台,必须使用 DPM 服务器上具有管理员权限的帐户登录到该服务器。 可以开始保护数据之前,必须先创建至少一个保护组。有关保护组的原则,请参阅"规划 DPM 2007 部署"中的 [Planning Protection Groups](http://go.microsoft.com/fwlink/?LinkId=91849)(规划保护组) (http://go.microsoft.com/fwlink/?LinkId=91849)。

#### 长期保护

• 在独立的磁带驱动器上,对于同一个保护组,DPM 会使用相同的磁带进行每日备份,直到磁 带上的空间不足。对于多个保护组,DPM 需要不同的磁带。因此,如果您使用独立的磁带驱 动器进行备份,我们建议您将创建的保护组的数目减至最少。

#### 创建副本

• 当初次通过缓慢的 WAN 连接同步大量数据时,建议您选择手动创建副本。有关手动副本创建 的详情,请参阅 DPM 2007 Operations Guide (DPM 2007 操作指南): Managing Performance[\(管理性能\)](http://go.microsoft.com/fwlink/?LinkId=91859) 中的"Creating Replicas Manually(手动创建副本)" (http://go.microsoft.com/fwlink/?LinkId=91859)。

如果您选择手动副本创建,则必须了解数据源(受保护的服务器)的详情以及副本路径(DPM 服务器)。保留与保护的数据相同的目录结构和属性(如时间戳和安全权限)是非常重要的。

## 订阅警报通知

• 您可以配置 System Center Data Protection Manager (DPM) 2007 通过电子邮件通知您严重、 警告或信息警报以及具体恢复的状态。 在订阅通知之前,必须配置您想要 DPM 用于发送通知的简单邮件传输协议 (SMTP) 服务器。 有关说明,请参阅配置 SMTP 服务器。

## 与其它备份应用程序的共存

如果您想要 DPM 与其它备份应用程序共存(例如, 当您试用 DPM 但仍想使用现有的解决方案继 续备份时),我们建议您遵从以下原则:

只要其它备份应用程序仅执行完整备份,DPM 2007 可以与其它 SQL Server 备份应用程序共存。 SQL Server 数据库同一时间只能有一个应用程序执行日志备份。因此,管理员应确保其只使用其 它备份应用程序进行完整备份。完整备份不会以任何方式影响日志链,因而可以继续 DPM 备份而 不会出任何问题。

简体中文翻译**© Dell Inc. 2007** - 简体中文版 **© 2007 Microsoft Corporation.** 版权所有,翻印必 究。本翻译由 Dell Inc. 提供,旨在方便您的个人使用。本翻译未经 Microsoft 审核,可能包含不准确信息。 有关本说明文件的英文版本,请访问 http://technet.microsoft.com/en-us/library/bb795539.aspx。Microsoft 及 其各供应商对本说明文件中所包含信息的适当性和准确性不负任何责任。